## **Nokia 6220 classic Bedienungsanleitung**

**9207923 Ausgabe 1**

# $C \in 0434$

Hiermit erklärt NOKIA CORPORATION, dass sich das Gerät RM-328 in Übereinstimmung mit den grundlegenden Anforderungen und den übrigen einschlägigen Bestimmungen der Richtlinie 1999/5/EG befindet. Den vollständigen Text der Konformitätserklärung finden Sie unter: http://www.nokia.com/phones/declaration\_of\_conformity/.

© 2008 Nokia. Alle Rechte vorbehalten.

Nokia, Nokia Connecting People, Navi, Visual Radio und Nokia Care sind Marken oder eingetragene Marken der Nokia Corporation. Nokia tune ist eine Tonmarke der Nokia Corporation. Andere in diesem Handbuch erwähnte Produkt- und Firmennamen können Marken oder Handelsnamen ihrer jeweiligen Inhaber sein.

Der Inhalt dieses Dokuments darf ohne vorherige schriftliche Genehmigung durch Nokia in keiner Form, weder ganz noch teilweise, vervielfältigt, weitergegeben, verbreitet oder gespeichert werden.

## symbian

This product includes software licensed from Symbian Software Ltd © 1998-2008. Symbian and Symbian OS are trademarks of Symbian Ltd.

US Patent No 5818437 and other pending patents. T9 text input software Copyright © 1997-2008. Tegic Communications, Inc. All rights reserved.

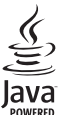

Java and all Java-based marks are trademarks or registered trademarks of Sun Microsystems, Inc.

Portions of the Nokia Maps software are © 1996-2008 The FreeType Project. All rights reserved.

This product is licensed under the MPEG-4 Visual Patent Portfolio License (i) for personal and noncommercial use in connection with information which has been encoded in compliance with the MPEG-4 Visual Standard by a consumer engaged in a personal and noncommercial activity and (ii) for use in connection with MPEG-4 video provided by a licensed video provider. No license is granted or shall be implied for any other use. Additional information, including that related to promotional, internal, and commercial uses, may be obtained from MPEG LA, LLC. See <http://www.mpegla.com>.

Dieses Produkt ist im Rahmen der MPEG-4 Visual Patent Portfolio License lizenziert (i) für den persönlichen und nicht kommerziellen Einsatz in Verbindung mit Informationen, die von einem Verbraucher, der nicht zu Unternehmenszwecken handelt, in Übereinstimmung mit dem MPEG-4 Visual Standard zu persönlichen Zwecken und unentgeltlich erstellt wurden, und (ii) für den Einsatz in Verbindung mit MPEG4-Videos, die von einem lizenzierten Videoanbieter zur Verfügung gestellt wurden. Es wird weder implizit noch explizit eine Lizenz für andere Einsatzzwecke gewährt. Weitere Informationen, inklusive solcher zur Verwendung für Werbezwecke sowie für den internen und kommerziellen Einsatz, erhalten Sie von MPEG LA, LLC. Siehe <http://www.mpegla.com>.

Nokia entwickelt seine Produkte ständig weiter. Nokia behält sich das Recht vor, ohne vorherige Ankündigung an jedem der in dieser Dokumentation beschriebenen Produkte Änderungen und Verbesserungen vorzunehmen.

IN DEM NACH GELTENDEM RECHT GRÖSSTMÖGLICHEN UMFANG SIND NOKIA ODER SEINE LIZENZGEBER UNTER KEINEN UMSTÄNDEN VERANTWORTLICH FÜR JEDWEDEN VERLUST VON DATEN ODER EINKÜNFTEN ODER FÜR JEDWEDE BESONDEREN, BEILÄUFIGEN, FOLGE- ODER MITTELBAREN SCHÄDEN, WIE AUCH IMMER DIESE VERURSACHT WORDEN SIND.

DER INHALT DIESES DOKUMENTS WIRD SO PRÄSENTIERT, WIE ER AKTUELL VORLIEGT. SOWEIT NICHT DURCH DAS ANWENDBARE RECHT VORGESCHRIEBEN, WIRD WEDER AUSDRÜCKLICH NOCH KONKLUDENT IRGENDEINE GARANTIE ODER GEWÄHRLEISTUNG FÜR DIE RICHTIGKEIT, VERLÄSSLICHKEIT ODER DEN INHALT DIESES DOKUMENTS ÜBERNOMMEN, EINSCHLIESSLICH, ABER NICHT BESCHRÄNKT AUF DIE STILLSCHWEIGENDE GARANTIE DER MARKTTAUGLICHKEIT UND DER EIGNUNG FÜR EINEN BESTIMMTEN ZWECK. NOKIA BEHÄLT SICH DAS RECHT VOR, JEDERZEIT OHNE VORHERIGE ANKÜNDIGUNG ÄNDERUNGEN AN DIESEM DOKUMENT VORZUNEHMEN ODER DAS DOKUMENT ZURÜCKZUZIEHEN.

Die Verfügbarkeit bestimmter Produkte und Anwendungen und Dienste für diese Produkte kann je nach Region variieren. Wenden Sie sich für weitere Details und Informationen über verfügbare Sprachoptionen an Ihren Nokia Händler.

#### Exportregelungen

Dieses Gerät kann Komponenten, Technik oder Software enthalten, die den Exportgesetzen und -bestimmungen der USA oder anderer Länder unterliegen. Eine gesetzeswidrige Abweichung ist untersagt.

#### HINWEIS ZU FCC/INDUSTRY CANADA

Ihr Gerät kann Störungen im Fernsehen oder Radio verursachen (wenn beispielsweise ein Telefon in der Nähe eines Empfangsgeräts verwendet wird). Die FCC (Federal Communications Commission) oder Industry Canada können von Ihnen verlangen, auf die Verwendung Ihres Telefons zu verzichten, wenn solche Störungen nicht behoben werden können. Wenn Sie diesbezüglich Unterstützung benötigen, wenden Sie sich an die zuständige Dienststelle vor Ort. Dieses Gerät entspricht Abschnitt 15 der FCC-Richtlinien. Der Betrieb ist nur zulässig, wenn die folgenden beiden Bedingungen erfüllt sind: (1) Dieses Gerät darf keine schädlichen Interferenzen erzeugen und (2) Dieses Gerät muss empfangene Interferenzen aufnehmen, auch wenn diese zu Betriebsstörungen führen können. Jegliche Änderungen oder Modifikationen, die nicht ausdrücklich von Nokia genehmigt wurden, könnten die Berechtigung des Benutzers zum Betrieb dieses Geräts aufheben.

#### KEINE GARANTIE

Die Programme der Drittanbieter, die mit dem Gerät geliefert werden, wurden möglicherweise von Personen oder Unternehmen erstellt oder unterliegen Rechten von Personen oder Unternehmen, die nicht mit Nokia verbunden sind oder sonst zu Nokia in einer Beziehung stehen. Nokia hat weder Urheberrechte noch andere geistige Eigentumsrechte an diesen Drittanbieterprogrammen. Als solches übernimmt Nokia weder irgendeine Verantwortung für den Endbenutzersupport oder die Funktionsfähigkeit dieser Programme noch für die in diesen Programmen und in diesem Material enthaltenen Informationen. Nokia übernimmt keine Garantie oder Gewährleistung für diese Drittanbieterprogramme. DURCH DIE NUTZUNG DER PROGRAMME AKZEPTIEREN SIE, DASS DIE PROGRAMME WIE BESEHEN OHNE GEWÄHRLEISTUNG ODER GARANTIE JEGLICHER ART, OB AUSDRÜCKLICH ODER STILLSCHWEIGEND, UND IM MAXIMAL ZULÄSSIGEN RAHMEN DES GELTENDEN GESETZES ZUR VERFÜGUNG GESTELLT WERDEN. WEITERHIN AKZEPTIEREN SIE, DASS WEDER NOKIA NOCH EIN MIT NOKIA VERBUNDENES UNTERNEHMEN EINE ZUSICHERUNG, GARANTIE ODER GEWÄHRLEISTUNG ÜBERNEHMEN, OB AUSDRÜCKLICH ODER STILLSCHWEIGEND, EINSCHLIESSLICH, JEDOCH NICHT BESCHRÄNKT AUF RECHTSMÄNGEL, GEBRAUCHSTAUGLICHKEIT ODER EIGNUNG FÜR EINEN BESTIMMTEN ZWECK, ODER DAFÜR, DASS DIE PROGRAMME NICHT IRGENDWELCHE PATENTE, URHEBERRECHTE, MARKEN ODER SONSTIGE RECHTE DRITTER VERLETZEN.

9207923 Ausgabe 1

## Inhalt

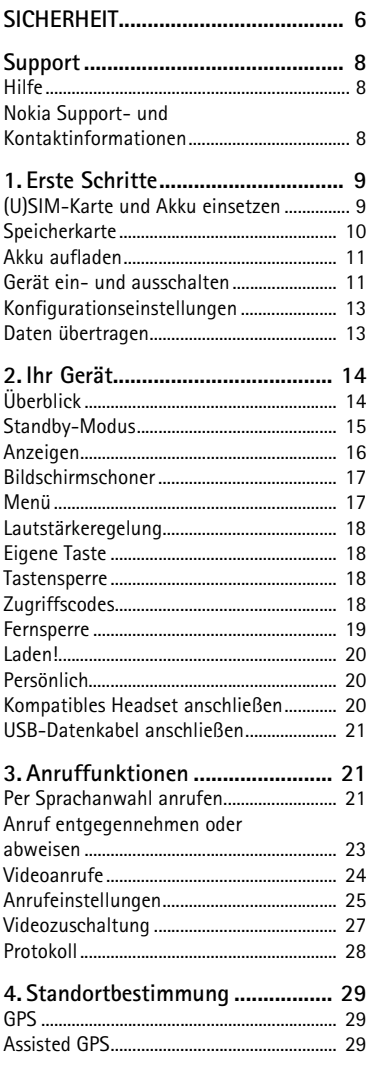

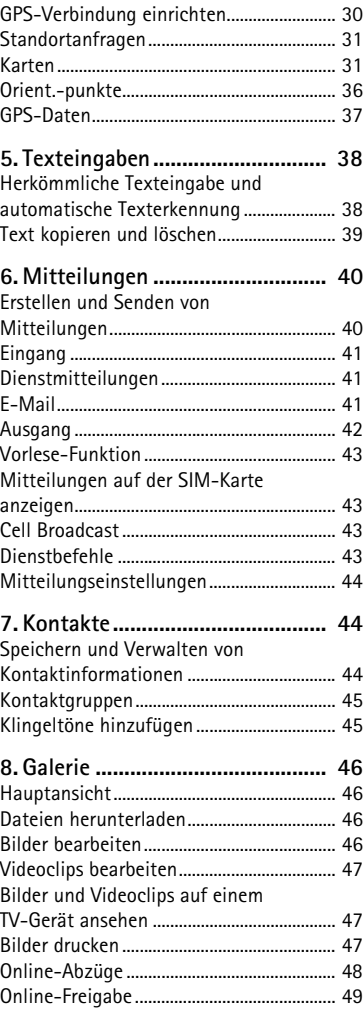

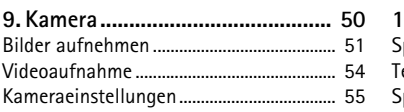

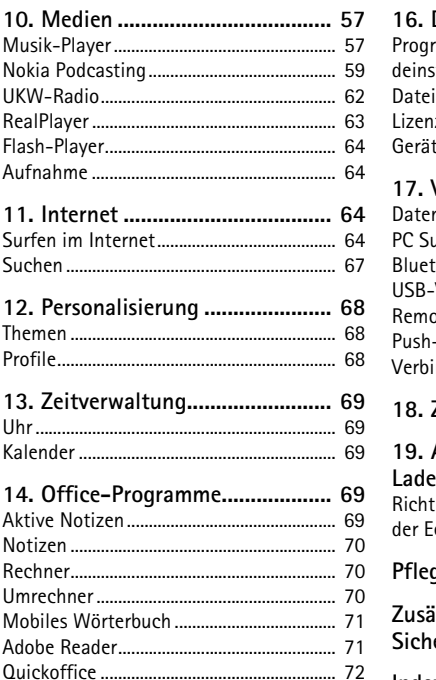

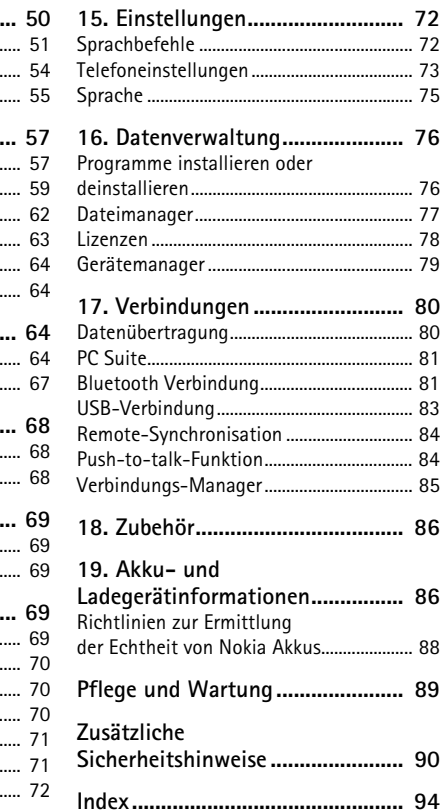

## <span id="page-5-0"></span>**SICHERHEIT**

Lesen Sie diese einfachen Richtlinien. Deren Nichtbeachtung kann gefährliche Folgen haben oder gegen Vorschriften verstoßen. Lesen Sie die ausführliche Bedienungsanleitung für weitere Informationen.

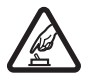

#### **EINSCHALTEN**

Schalten Sie das Gerät nicht ein, wenn der Einsatz von Mobiltelefonen verboten ist, es Störungen verursachen oder Gefahr entstehen kann.

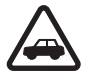

#### **VERKEHRSSICHERHEIT GEHT VOR**

Beachten Sie alle vor Ort geltenden Gesetze. Die Hände müssen beim Fahren immer für die Bedienung des Fahrzeugs frei sein. Die Verkehrssicherheit muss beim Fahren immer Vorrang haben.

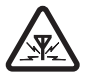

#### **STÖRUNGEN**

Bei mobilen Geräten kann es zu Störungen durch Interferenzen kommen, die die Leistung beeinträchtigen können.

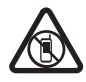

#### **IN GEFAHRBEREICHEN AUSSCHALTEN**

Beachten Sie alle Gebote und Verbote. Schalten Sie das Gerät in Flugzeugen, in der Umgebung von medizinischen Geräten, Kraftstoffen und Chemikalien sowie in Sprenggebieten aus.

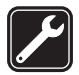

#### **QUALIFIZIERTER KUNDENDIENST**

Installation und Reparatur dieses Produkts darf nur durch qualifiziertes Fachpersonal erfolgen.

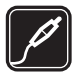

#### **ZUBEHÖR UND AKKUS**

Verwenden Sie nur zugelassenes Zubehör und zugelassene Akkus. Schließen Sie keine inkompatiblen Produkte an.

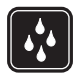

#### **WASSERDICHTIGKEIT** Ihr Gerät ist nicht wasserdicht. Halten Sie es trocken.

#### ■ **Informationen zu Ihrem Gerät**

Das in dieser Bedienungsanleitung beschriebene mobile Gerät ist für den Einsatz in GSM 850/900/1800/1900- und UMTS 900/2100-Netzen zugelassen. Weitere Hinweise zu Mobilfunknetzen erhalten Sie von Ihrem Diensteanbieter.

Beachten Sie bei der Nutzung der Funktionen in diesem Gerät alle geltenden Gesetze und ortsüblichen Gepflogenheiten, den Datenschutz sowie sonstige Rechte Dritter einschließlich des Urheberrechts.

Aufgrund des Urheberrechtsschutzes kann es sein, dass einige Bilder, Musikdateien und andere Inhalte nicht kopiert, verändert oder übertragen werden dürfen.

Ihr Gerät unterstützt verschiedene Verbindungsmethoden. Wie Computer auch, kann Ihr Gerät Viren oder anderen schädlichen Inhalten ausgesetzt sein. Gehen Sie daher vorsichtig mit Mitteilungen, Verbindungsanfragen, dem Nutzen von Internetseiten und Herunterladen von Inhalten um. Installieren und verwenden Sie nur Programme und andere Software aus vertrauenswürdigen Quellen, die ausreichende Sicherheit und Schutz gegen schädliche Software bieten, wie zum Beispiel Programme, die "Symbian signed" sind oder den Java Verified™-Test bestanden haben. Erwägen Sie die Installation von Programmen mit Antivirus-Funktion oder anderen Schutzprogrammen auf Ihrem Gerät und verbundenen Computern.

Auf Ihrem Gerät sind u. U. Lesezeichen und Verknüpfungen zu Internetseiten von Drittanbietern vorinstalliert. Möglicherweise können Sie mit Ihrem Gerät auch auf die Internetseiten anderer Drittanbieter zugreifen. Diese Internetseiten stehen in keiner Verbindung zu Nokia, und Nokia bestätigt oder übernimmt keine Haftung für diese Internetseiten. Wenn Sie auf solche Internetseiten zugreifen wollen, sollten Sie Vorsichtsmaßnahmen bezüglich Sicherheit und Inhalt treffen.

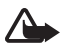

**Warnung:** Wenn Sie außer der Erinnerungsfunktion andere Funktionen des Geräts verwenden möchten, muss es eingeschaltet sein. Schalten Sie das Gerät nicht ein, wenn es durch den Einsatz mobiler Geräte zu Störungen kommen oder Gefahr entstehen kann.

Die Office-Programme unterstützen die von Microsoft Word, PowerPoint und Excel (Microsoft Office 2000, XP und 2003) bekannten allgemeinen Funktionen. Es können jedoch nicht alle Dateiformate angezeigt und bearbeitet werden.

Von allen im Gerät gespeicherten wichtigen Daten sollten Sie entweder Sicherungskopien anfertigen oder Abschriften aufbewahren.

Bei längerem Betrieb, z. B. bei einem aktiven Videoanruf und bei einer HighSpeed-Datenverbindung, kann sich das Gerät erwärmen. Dies ist in den meisten Fällen normal. Sollten Sie jedoch das Gefühl haben, dass das Gerät nicht mehr ordnungsgemäß funktioniert, bringen Sie es zum nächsten Fachhändler.

Wenn Sie das Gerät an ein anderes Gerät anschließen, lesen Sie dessen Bedienungsanleitung, um detaillierte Sicherheitshinweise zu erhalten. Schließen Sie keine inkompatiblen Produkte an.

#### ■ **Netzdienste**

Für die Verwendung des Mobiltelefons benötigen Sie Zugriff auf die Dienste eines Mobilfunknetzbetreibers. Für viele Funktionen sind besondere Netzdienste erforderlich. Diese Netzdienste sind unter Umständen nicht in allen Netzen verfügbar oder Sie müssen möglicherweise spezielle Vereinbarungen mit Ihrem Diensteanbieter treffen, bevor Sie diese nutzen können. Ihr Diensteanbieter kann Ihnen zusätzliche Informationen für die Verwendung der Dienste und über die damit verbundenen Kosten geben. Bei einigen Netzen können außerdem Einschränkungen gegeben sein, die Auswirkung auf Ihre Verwendung der Netzdienste haben. Einige Netze unterstützen z. B. nicht alle sprachabhängigen Zeichen und Dienste.

Ihr Diensteanbieter hat möglicherweise verlangt, dass bestimmte Funktionen in Ihrem Gerät deaktiviert oder nicht aktiviert wurden. In diesem Fall werden sie nicht im Menü Ihres Geräts angezeigt. Ihr Gerät kann ebenfalls besonders konfiguriert sein, z. B. Änderungen an Bezeichnungen und der Reihenfolge der Menüs und der Symbole. Bitte wenden Sie sich für weitere Informationen an Ihren Diensteanbieter.

Dieses Gerät unterstützt WAP 2.0-Protokolle (HTTP und SSL) über TCP/IP. Einige Funktionen dieses Geräts, wie Surfen im Internet, E-Mail, Push to talk und Multimedia-Mitteilungen erfordern die Unterstützung der betreffenden Technik durch das Mobilfunknetz.

#### ■ **Herausnehmen des Akkus**

Bevor Sie den Akku herausnehmen, müssen Sie das Gerät immer ausschalten und es vom Ladegerät trennen.

## <span id="page-7-0"></span>**Support**

### <span id="page-7-1"></span>■ **Hilfe**

Das Gerät verfügt über eine kontextsensitive Hilfe. Um auf die Hilfe zuzugreifen, während ein Programm geöffnet ist, wählen Sie **Optionen** > *Hilfe*. Um zwischen der Hilfe und dem im Hintergrund geöffneten Programm zu wechseln, wählen Sie  $\mathbb{S}$  und halten Sie die Taste gedrückt. Wählen Sie anschließend das Programm aus der Liste der geöffneten Programme aus.

Um die Hilfe über das Hauptmenü zu öffnen, wählen Sie > *Hilfe* > *Hilfe*. Wählen Sie ein Programm, um eine Liste der Hilfethemen anzuzeigen, und wählen Sie den zugehörigen Hilfetext. Um eine Stichwortliste zu öffnen, wählen Sie **Optionen** > *Suchen*.

### <span id="page-7-2"></span>**Nokia Support- und Kontaktinformationen**

Die neueste Ausgabe dieser Bedienungsanleitung, zusätzliche Informationen sowie Downloads und Dienste rund um Ihr Nokia Produkt finden Sie unter www.nokia.com/support oder den Nokia Internetseiten in Ihrer Sprache.

Auf den Internetseiten finden Sie Informationen zu Nokia Produkten und Dienstleistungsangeboten. Wenn Sie sich an den Kundendienst wenden möchten, finden Sie unter www.nokia.com/customerservice eine Liste der regionalen Nokia Care Contact Center.

Unter www.nokia.com/repair finden Sie eine Liste der Nokia Care Points in Ihrer Nähe, die Wartungs- und Reparaturarbeiten übernehmen.

#### **Software-Updates**

Nokia kann Software-Updates bereitstellen, die neue Merkmale, erweiterte Funktionen oder eine bessere Systemleistung bieten. Diese Updates können Sie dann eventuell über den Nokia Software Updater (PC-Software) anfordern. Um die Gerätesoftware zu aktualisieren, benötigen Sie das Programm Nokia Software Updater und einen kompatiblen PC mit dem Betriebssystem Microsoft Windows 2000, XP oder Vista, einem Breitband-Internetzugang und ein kompatibles Datenkabel, um Ihr Gerät an den PC anzuschließen.

Weitere Informationen zum Herunterladen des Nokia Software Updaters erhalten Sie unter www.nokia.com/softwareupdate oder den Nokia Internetseiten in Ihrer Sprache.

Unterstützt das verwendete Funknetz die Übertragung von Software-Updates, können Sie die Updates auch direkt über Ihr Gerät abrufen.

Das Herunterladen von Software-Updates kann bedeuten, dass große Datenmengen über das Netz Ihres Diensteanbieters übertragen werden. Wenden Sie sich bezüglich der Preise für die Datenübertragung an Ihren Diensteanbieter.

Stellen Sie vor dem Starten des Updates sicher, dass der Akku ausreichend geladen ist. Schließen Sie das Gerät andernfalls an das Ladegerät an.

## <span id="page-8-0"></span>**1. Erste Schritte**

### <span id="page-8-1"></span>■ **(U)SIM-Karte und Akku einsetzen**

Dieses Gerät verwendet Akkus vom Typ BP-5M.

- 1. Öffnen Sie die rückseitige Abdeckung des Geräts: Drehen Sie das Gerät um, schieben Sie die Abdeckung in Richtung Unterkante des Geräts (1) und nehmen Sie die Abdeckung ab (2). Fassen Sie den Akku am unteren Ende an und nehmen Sie ihn nach oben heraus (3).
- 2. Schieben Sie die (U)SIM-Karte in die SIM-Kartenhalterung (4).

Achten Sie darauf, dass der goldfarbene Kontaktbereich auf der Karte nach unten zum Gerät weist und dass die abgeschrägte Ecke zum Steckplatz der Kartenhalterung weist.

3. Setzen Sie den Akku wieder ein (5). Bringen Sie die rückseitige Abdeckung wieder an (6).

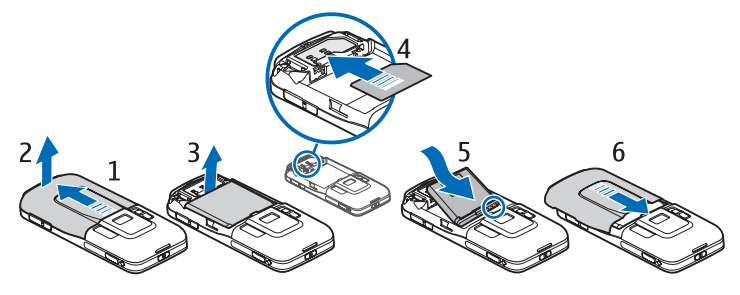

#### <span id="page-9-0"></span>■ **Speicherkarte**

Verwenden Sie nur kompatible microSD- und microSDHC-Karten, die von Nokia für die Verwendung mit diesem Gerät zugelassen sind. Nokia hält bei Speicherkarten die allgemeinen Industriestandards ein, aber es ist möglich, dass Marken einiger Hersteller nicht vollständig mit diesem Gerät kompatibel sind. Durch die Verwendung einer nicht kompatiblen Speicherkarte kann sowohl die Karte als auch das Gerät beschädigt werden. Außerdem können die auf der Karte gespeicherten Daten beschädigt werden.

#### **Speicherkarte einsetzen**

Die Speicherkarte ist möglicherweise im Lieferumfang des Geräts enthalten und eventuell bereits in das Gerät eingesetzt.

- 1. Öffnen Sie die Klappe des Speicherkartensteckplatzes (1).
- 2. Setzen Sie die Speicherkarte mit dem goldfarbenen Kontaktbereich nach unten weisend in den Steckplatz ein (2).
- 3. Schieben Sie die Karte vorsichtig in den Steckplatz, bis sie einrastet. Schließen Sie die Klappe des Speicherkartensteckplatzes ordnungsgemäß (3).

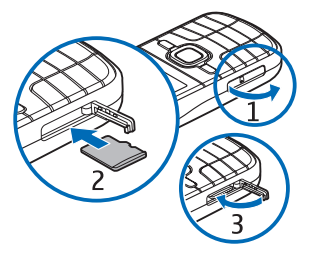

#### **Speicherkarte herausnehmen**

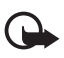

**Wichtig:** Entfernen Sie die Speicherkarte niemals, wenn ein Programm auf sie zugreift. Dies kann zu Schäden an der Speicherkarte und dem Gerät sowie an den auf der Karte gespeicherten Daten führen.

- 1. Drücken Sie kurz die Ein-/Aus-Taste.
- 2. Navigieren Sie zu *Speicherk. entnehm.* und wählen Sie **OK** > *Ja*.
- 3. Öffnen Sie die Klappe des Speicherkartensteckplatzes.
- 4. Drücken Sie vorsichtig auf die Karte, um sie freizugeben.
- 5. Ziehen Sie die Karte heraus und wählen Sie **OK**.
- 6. Schließen Sie die Steckplatzabdeckung.

### <span id="page-10-0"></span>■ **Akku aufladen**

- 1. Schließen Sie das Ladegerät an eine Netzsteckdose an.
- 2. Schließen Sie den Stecker des Ladegeräts an den Anschluss für das Ladegerät am Gerät an.

Ist der Akku vollständig entladen, dauert es möglicherweise einige Minuten, bis die Ladeanzeige in der Anzeige eingeblendet wird oder Sie Anrufe tätigen können.

Die Ladezeit hängt von dem verwendeten Ladegerät und Akku ab.

#### <span id="page-10-1"></span>■ **Gerät ein- und ausschalten**

Halten Sie die Ein-/Aus-Taste gedrückt.

Wenn Sie zur Eingabe eines PIN-Codes aufgefordert werden, geben Sie diesen ein und wählen Sie **OK**.

Wenn Sie zur Eingabe eines Sperrcodes aufgefordert werden, geben Sie diesen ein und wählen Sie **OK**. Die Voreinstellung für den Sperrcode lautet 12345.

Weitere Informationen zu Zugriffscodes finden Sie unter ["Zugriffscodes"](#page-17-3) auf Seite [18.](#page-17-3)

Um die richtige Zeitzone, Uhrzeit und Datum einzustellen, wählen Sie das Land aus, in dem Sie sich befinden, und geben Sie die Ortszeit und das gültige Datum ein. Siehe auch ["Uhr"](#page-68-1) auf Seite [69](#page-68-1).

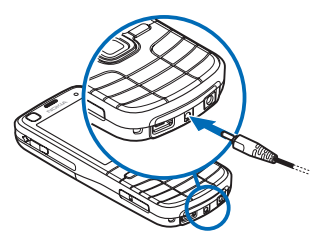

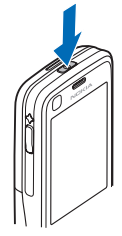

#### **My Nokia**

My Nokia ist ein kostenloser Dienst, über den Sie regelmäßig Kurzmitteilungen mit Tipps, Tricks und Supportinformationen zu Ihrem Nokia Gerät erhalten. Wenn My Nokia in Ihrem Land verfügbar ist und von Ihrem Diensteanbieter unterstützt wird, werden Sie nach dem Einstellen der Uhrzeit und des Datums des Geräts eingeladen, sich bei My Nokia anzumelden.

Wählen Sie die Sprache für den Dienst aus. Wenn Sie die Sprache ändern, wird das Gerät neu gestartet. Für die Anmeldung bei My Nokia wählen Sie **OK** und befolgen Sie die Anweisungen im Display.

Wenn Sie sich zu einem späteren Zeitpunkt bei My Nokia anmelden möchten, wählen Sie > *Programme* > *My Nokia*.

Nach der Einladung zur Anmeldung bei My Nokia wird das Programm "Willkommen" gestartet. Mit dem Programm "Willkommen" können Sie auf folgende Programme zugreifen:

*SettingWiz.* – Zum Konfigurieren der Verbindungseinstellungen. Weitere Informationen finden Sie unter ["Einstellungsassistent"](#page-12-2) auf Seite [13.](#page-12-2)

*Austausch* – Zum Kopieren oder Synchronisieren von Daten anderer kompatibler Geräte.

*Einführung* – Erfahren Sie, welche Funktionen das Gerät bietet und wie Sie diese verwenden. Um die Einführung später zu starten, wählen Sie > *Hilfe* > *Einführung* und dann den gewünschten Punkt der Einführung.

Wenn Sie das Programm "Willkommen" später öffnen möchten, wählen Sie  $\mathbb{S}_1$ *Hilfe* > *Willkommen!*.

#### **Einbaulage der Antennen**

Mobilfunkantenne (1)

GPS-Antenne (2)

Bluetooth Antenne (3)

Ihr Gerät hat möglicherweise interne und externe Antennen. Wie bei jedem anderen Funkgerät sollten Sie die Antenne während des Funkverkehrs nicht unnötig berühren. Das Berühren der Antenne beeinträchtigt die Qualität der Funkverbindung und kann dazu führen, dass der Stromverbrauch des Geräts höher ist als erforderlich, wodurch möglicherweise die Betriebsdauer des Akkus verkürzt wird.

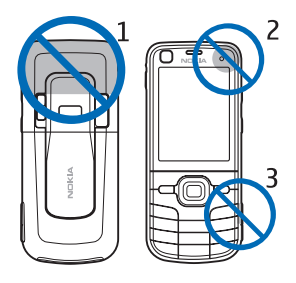

### <span id="page-12-0"></span>■ **Konfigurationseinstellungen**

Für die Verwendung von Diensten, wie Multimedia-Mitteilungen, Push-to-talk, E-Mail, Synchronisierung, Streaming und die Nutzung des Browsers, benötigt das Gerät die entsprechenden Konfigurationseinstellungen. Ihr Gerät konfiguriert automatisch die Einstellungen für Browser, Multimedia-Mitteilungen, Zugangspunkte und Streaming auf Grundlage der verwendeten SIM-Karte. Sollte dies nicht der Fall sein, können Sie die Einstellungen mithilfe des Einstellungsassistenten konfigurieren. Sie können diese Einstellungen möglicherweise auch direkt als Konfigurationsmitteilung empfangen. Nach dem Empfang der Einstellungen können diese auf dem Gerät gespeichert werden. Weitere Informationen zur Verfügbarkeit erhalten Sie von Ihrem Diensteanbieter oder einem autorisierten Nokia Händler in Ihrer Nähe.

Wenn Sie eine Konfigurationsmitteilung erhalten haben und die Einstellungen nicht automatisch gespeichert und aktiviert werden, wird auf dem Display *1 neue Mitteilung* angezeigt. Um die Einstellungen zu speichern, wählen Sie **Zeigen** > **Optionen** > *Speichern*. Eventuell müssen Sie einen PIN-Code Ihres Diensteanbieters eingeben.

#### <span id="page-12-2"></span>**Einstellungsassistent**

Der Einstellungsassistent konfiguriert die Einstellungen Ihres Geräts für Dienste und E-Mail anhand der Informationen Ihres Diensteanbieters. Möglicherweise können auch andere Einstellungen konfiguriert werden.

Um diese Dienste zu verwenden, müssen Sie sich möglicherweise an Ihren Diensteanbieter wenden, um eine Datenverbindung oder sonstige Dienste zu aktivieren.

Wählen Sie > *Einstell.* > *SettingWiz.*.

#### <span id="page-12-1"></span>■ **Daten übertragen**

Wenn Sie Informationen, wie etwa Kontakte, von Ihrem alten Gerät übertragen möchten, lesen Sie den Abschnitt ["Datenübertragung"](#page-79-1) auf Seite [80](#page-79-1).

## <span id="page-13-0"></span>**2. Ihr Gerät**

<span id="page-13-1"></span>■ **Überblick**

Hörer (1) Zusatzkamera (2) Lichtsensor (3) Display (4) Linke und rechte Auswahltaste (5) Menütaste (6), nachfolgend als "<sup>6</sup>3" bezeichnet Löschtaste (7) Anruftaste (8) Endetaste (9) Zifferntasten (10) Navi™-Taste, nachfolgend als Navigationstaste bezeichnet, und Statuslicht in der Umrandung der Navigationstaste (11) GPS-Leuchtanzeige (12) Eigene Taste (13) microSD-Kartensteckplatz (14) Mikrofon (15) Micro-USB-Anschluss (16) Anschluss für das Ladegerät (17) Nokia AV-Anschluss (2,5 mm) (18) Lautsprecher (19) Kamerablitzlicht (20) Hauptkamera (21) Abdeckung des Kameraobjektivs (22) Ein-/Aus-Taste (23) Lautstärketaste (24) Kamerataste (25)

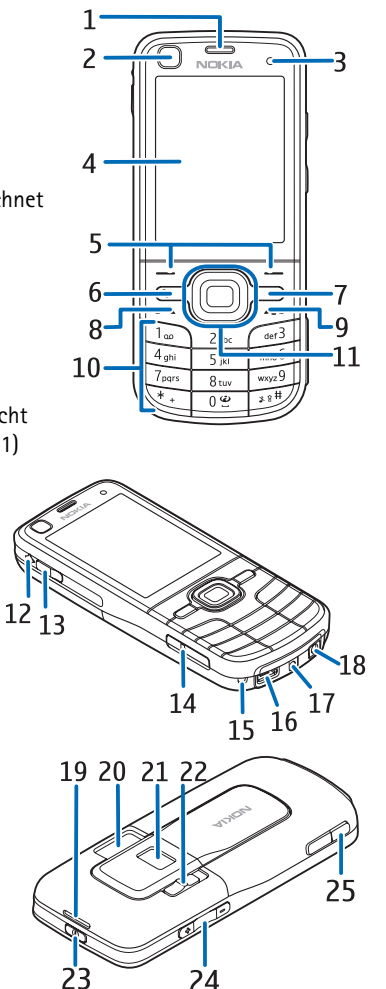

### <span id="page-14-0"></span>■ **Standby-Modus**

Wenn das Gerät eingeschaltet und bei einem Netz registriert ist, befindet sich das Gerät im Standby-Modus und ist betriebsbereit.

Um eine Liste der zuletzt gewählten Nummern zu öffnen, drücken Sie die Anruftaste.

Wenn Sie die Sprachbefehle oder Sprachanwahl verwenden möchten, halten Sie die rechte Auswahltaste gedrückt.

Zum Ändern des Profils drücken Sie die Ein-/Aus-Taste und wählen Sie ein Profil aus.

Um eine Verbindung zum Internet aufzubauen, halten Sie **0** gedrückt.

Um das Design für die Ausgangsanzeige festzulegen, wählen Sie  $\frac{c_0}{\sqrt{2}} >$  *Einstell.* > *Tel.-einstell.* > *Allgemein* > *Personalisieren* > *Standby-Modus* > *Standby-Thema*.

Das ausgewählte Standby-Thema legt fest, welche Programme oder Ereignisse Sie zu einer Schnellzugriffsliste im Standby-Modus oder zu den Navigationstasten hinzufügen können. Um die Programme oder Ereignisse auszuwählen, wählen Sie > *Einstell.* > *Tel.-einstell.* > *Allgemein* > *Personalisieren* > *Standby-Modus* > *Schnellzugriffe*.

#### **Offline-Profil**

Um das Offline-Profil schnell zu aktivieren, drücken Sie kurz die Ein-/Aus-Taste und wählen Sie *Offline*. Um das Offline-Profil zu verlassen, drücken Sie kurz die Ein-/Aus-Taste und wählen Sie ein anderes Profil aus.

Wenn das Offline-Profil aktiv ist, sind alle Verbindungen zu einem Mobilfunknetz deaktiviert. Sie können jedoch Ihr Gerät ohne SIM-Karte verwenden und Radio oder Musik über den Musik-Player hören. Denken Sie daran, das Gerät auszuschalten, wenn der Einsatz von Mobiltelefonen verboten ist.

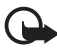

**Wichtig:** Bei aktiviertem Offline-Profil können Sie keine Anrufe tätigen oder entgegennehmen oder andere Funktionen nutzen, die eine Verbindung zum Mobilfunknetz erfordern. Möglicherweise können jedoch immer noch Notrufe an die in Ihrem Gerät programmierte offizielle Notrufnummer getätigt werden. Wenn Sie Anrufe tätigen wollen, müssen Sie zuerst die Telefonfunktion durch Wechseln des Profils aktivieren. Wenn das Gerät gesperrt wurde, müssen Sie den Sperrcode eingeben.

### <span id="page-15-0"></span>■ **Anzeigen**

**Symbole**

 $3G$  oder  $\Psi$  – Das Gerät ist mit einem UMTS- oder GSM-Netz verbunden.

– HSDPA-Unterstützung (Netzdienst) im UMTS-Netz ist aktiviert.

 – Das Gerät befindet sich im Offline-Modus und ist nicht mit einem Mobilfunknetz verbunden.

FIT – Eine Speicherkarte ist in das Gerät eingesetzt.

 $\sum$  – Im Eingang befinden sich ungelesene Mitteilungen.

– In Ihrer Remote-Mailbox ist eine neue E-Mail eingegangen.

– Im Ausgang befinden sich noch zu sendende Mitteilungen.

**← Brand Anrufe in Abwesenheit erhalten.** 

 – Die Klingeltonart ist auf *Lautlos* gesetzt und *Kurzmitteilungssignal* und *E-Mail-Signal* sind auf *Aus* gesetzt.

– Das Tastenfeld des Geräts ist gesperrt.

– Der Lautsprecher ist aktiviert.

 $\Omega$  – Eine Erinnerung ist aktiv.

 $\triangleleft$  – Alle ankommenden Anrufe werden an eine andere Nummer umgeleitet.

 $\bigcap$  oder  $\overline{J}$  – Ein Headset oder eine induktive Schleifeneinheit ist an das Gerät angeschlossen.

 $\Sigma$  oder  $\Sigma$  oder  $\Sigma$  – Eine GPRS-Paketdatenverbindung ist aktiv, die Verbindung wird gehalten bzw. eine Verbindung ist verfügbar.

 oder oder – Eine Paketdatenverbindung ist in einem Teil des Netzes aktiv, der EGPRS unterstützt; die Verbindung wird gehalten; eine Verbindung ist verfügbar. Ihr Gerät verwendet nicht unbedingt EGPRS für den Datentransfer.

 $\frac{36}{28}$  oder  $\frac{36}{28}$  – Eine UMTS-Paketdatenverbindung ist aktiv; die Verbindung wird gehalten; eine Verbindung ist verfügbar.

 $\ast$  oder ( $\ast$ ) – Die Bluetooth Funktion ist aktiviert; Daten werden über eine Bluetooth Verbindung übertragen.

 $\Box$  – Eine USB-Verbindung ist aktiv.

Möglicherweise werden weitere Anzeigen angezeigt.

#### <span id="page-16-2"></span>**GPS-Leuchtanzeige**

Die GPS-Leuchtanzeige blinkt, während Ihr Gerät versucht, eine GPS-Verbindung herzustellen; wenn die GPS-Verbindung hergestellt ist, leuchtet die Anzeige permanent.

#### **Statuslicht**

Sie können festlegen, dass das Licht in der Umrandung der Navigationstaste langsam blinkt, wenn das Gerät eingeschaltet ist. Das Licht leuchtet einige Sekunden lang in Abständen von ca. 20 Sekunden auf. Um Sie auf versäumte Ereignisse hinzuweisen, blinkt das Licht eine Stunde nach Beginn des versäumten Ereignisses schneller.

Um das Statuslicht zu aktivieren, wählen Sie  $\frac{c_0}{2}$  > *Einstell.* > *Tel.-einstell.* > *Allgemein* > *Personalisieren* > *Standby-Modus* > *Statuslicht* > *Ein*.

### <span id="page-16-0"></span>■ **Bildschirmschoner**

Um die Einstellungen für den Bildschirmschoner festzulegen, wählen Sie > *Einstell.* > *Tel.-einstell.* > *Allgemein* > *Personalisieren* > *Display* > *Bildschirmschoner*. Um die Wartezeit festzulegen, nach der der Bildschirmschoner aktiviert wird, wählen Sie *Wartezeit bis B.-schoner*. Um die Aktivierungsdauer des Bildschirmschoners festzulegen, wählen Sie *Dauer d. Bildschirmschon.*.

### <span id="page-16-1"></span>■ **Menü**

Über das Menü können Sie auf die Funktionen Ihres Geräts zugreifen. Um in das Hauptmenü zu gelangen, wählen Sie  $\Omega$ .

Um ein Programm oder einen Ordner zu öffnen, navigieren Sie zu dem Programm oder Ordner und drücken Sie die Navigationstaste.

Wenn Sie die Reihenfolge der Funktionen im Menü ändern, weicht sie ggf. von der in dieser Bedienungsanleitung beschriebenen Standardreihenfolge ab.

Um ein Element in einem Programm zu markieren bzw. eine Markierung aufzuheben, drücken Sie **#**. Um mehrere aufeinander folgende Elemente zu markieren bzw. die Markierung aufzuheben, halten Sie **#** gedrückt und navigieren Sie nach oben oder unten.

Um die Menüansicht zu ändern, wählen Sie **Optionen** > *Menüansicht ändern* und einen Ansichtstyp.

Zum Schließen eines Programms oder eines Ordners wählen Sie **Zurück** und **Schließen** so oft wie nötig, um wieder zur Ausgangsanzeige zu gelangen, oder wählen Sie **Optionen** > *Beenden*.

Zum Anzeigen und Wechseln zwischen geöffneten Programmen halten Sie S gedrückt. Navigieren Sie zu einem Programm und wählen Sie es aus.

Das Ausführen von Anwendungen im Hintergrund erhöht den Stromverbrauch und verkürzt die Betriebsdauer des Akkus.

#### <span id="page-17-0"></span>■ **Lautstärkeregelung**

Um die Lautstärke des Hörers bzw. Lautsprechers während eines Anrufs oder bei der Wiedergabe einer Audio-Datei anzupassen, drücken Sie die Lautstärketasten. Zum Aktivieren bzw. Deaktivieren des Lautsprechers während eines Anrufs wählen Sie **Lautsprech.** bzw. **Telefon**.

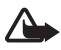

**Warnung:** Halten Sie das Gerät nicht an Ihr Ohr, wenn der Lautsprecher verwendet wird, da die Lautstärke sehr hoch werden kann.

### <span id="page-17-1"></span>■ **Eigene Taste**

Wenn Sie die Taste "Eigene Taste" drücken, wird standardmäßig Nokia Maps geöffnet. Um festzulegen, dass ein anderes Programm geöffnet werden soll, wählen Sie > *Einstell.* > *Tel.-einstell.* > *Allgemein* > *Eigene Taste* > *Eigene Taste* und ein Programm.

#### <span id="page-17-2"></span>■ **Tastensperre**

Um die Tasten im Standby-Modus zu sperren, drücken Sie innerhalb von 1,5 Sekunden die linke Auswahltaste und **\***. Um das Gerät so einzustellen, dass das Tastenfeld nach einer bestimmten Zeit automatisch gesperrt wird, wählen Sie  $\mathbb{S}_3$  > *Einstell.* > *Tel.-einstell.* > *Allgemein* > *Sicherheit* > *Telefon und SIM-Karte* > *Tastatursperrfrist* > *Benutzerdefiniert* und die gewünschte Zeit.

Um die Tasten zu entsperren, wählen Sie **Freigabe** und drücken Sie innerhalb von 1,5 Sekunden auf **\***.

Wenn das Gerät gesperrt oder die Tastensperre aktiviert ist, können möglicherweise immer noch Notrufe an die in Ihrem Gerät programmierte offizielle Notrufnummer getätigt werden.

### <span id="page-17-3"></span>■ **Zugriffscodes**

Um einzustellen, wie Ihr Gerät die Zugriffscodes verwendet, wählen Sie  $S_3$  > *Einstell.* > *Tel.-einstell.* > *Allgemein* > *Sicherheit* > *Telefon und SIM-Karte*.

#### **Sperrcode**

Mithilfe des Sperrcodes (5-stellig) können Sie Ihr Gerät sperren. Die Voreinstellung lautet 12345. Ändern Sie den Code und stellen Sie das Gerät so ein, dass der Code abgefragt wird. Wenn Sie den Code vergessen und Ihr Gerät gesperrt wird, muss die Sperre von einer Servicestelle aufgehoben werden, wofür zusätzliche Kosten entstehen können. Weitere Informationen erhalten Sie von einem Nokia Care Point oder Ihrem Händler.

Wenn das Gerät gesperrt oder die Tastensperre aktiviert ist, können möglicherweise immer noch Notrufe an die in Ihrem Gerät programmierte offizielle Notrufnummer getätigt werden.

#### **PIN-Codes**

Mit dem PIN-Code (PIN = Personal Identification Number, persönliche Kennnummer) oder dem UPIN-Code (UPIN = Universal Personal Identification Number, universelle persönliche Kennnummer), je 4- bis 8-stellig, können Sie Ihre SIM-Karte schützen. Den (U)PIN-Code erhalten Sie zusammen mit der SIM-Karte. Stellen Sie das Gerät so ein, dass der Code bei jedem Einschalten des Geräts abgefragt wird.

Der PIN2-Code wird u. U. mit der SIM-Karte geliefert und ist für den Zugriff auf bestimmte Funktionen erforderlich.

Die Modul-PIN benötigen Sie für den Zugriff auf die Informationen im Sicherheitsmodul. Die Signatur-PIN benötigen Sie für die digitale Signatur. Die Modul-PIN und die Signatur-PIN werden mit der SIM-Karte geliefert, wenn die SIM-Karte über ein integriertes Sicherheitsmodul verfügt.

#### **PUK-Codes**

Der PUK-Code (PUK = Personal Unblocking Key, persönlicher Entsperrcode) oder der UPUK-Code (UPUK = Universal Personal Unblocking Key, universeller persönlicher Entsperrcode), je 8-stellig, werden benötigt, um die Sperrung eines PIN- bzw. UPIN-Codes aufzuheben. Der PUK2-Code ist erforderlich, um die Sperrung eines PIN2-Codes aufzuheben.

Wenden Sie sich an Ihren Diensteanbieter, falls Sie diese Codes benötigen sollten.

#### **Sperrkennwort**

Das Sperrkennwort (4-stellig) ist für die Funktion Anrufsperre erforderlich. Das Sperrkennwort erhalten Sie von Ihrem Diensteanbieter. Wenn das Kennwort gesperrt ist, wenden Sie sich an Ihren Diensteanbieter.

#### <span id="page-18-0"></span>■ **Fernsperre**

Sie können Ihr Gerät und Ihre Speicherkarte über ein anderes Gerät sperren, indem Sie eine Kurzmitteilung von diesem Gerät an Ihr Gerät senden. Um die Fernsperrfunktion für das Gerät zu aktivieren und die zu verwendende

Kurzmitteilung festzulegen, wählen Sie > *Einstell.* > *Tel.-einstell.* > *Allgemein* > *Sicherheit* > *Telefon und SIM-Karte* > *Telefon-Fernsperre*. Die Mitteilung kann 5 bis 20 Zeichen umfassen.

Um Ihr Gerät zu sperren, senden Sie die Kurzmitteilung an die Nummer Ihres Mobiltelefons. Um die Sperrung des Geräts später wieder aufzuheben, wählen Sie **Freigabe** und geben Sie den Sperrcode ein.

#### <span id="page-19-0"></span>■ **Laden!**

Laden! (Netzdienst) ist ein Shop zum mobilen Abrufen von Inhalten, der auf dem Gerät zur Verfügung steht.

Mit Laden! können Sie Inhalte, Dienste und Programme entdecken, kennen lernen, kaufen, herunterladen und aktualisieren. Die Elemente sind in Katalogen und Ordnern, die von unterschiedlichen Diensteanbietern bereitgestellt werden, kategorisiert. Welche Inhalte erhältlich sind, hängt von Ihrem Diensteanbieter ab.

Wählen Sie > *Programme* > *Laden!*.

Laden! nutzt Ihre Netzdienste, um auf die aktuellen Inhalte zuzugreifen. Informationen zu weiteren Artikeln, die über Laden! erhältlich sind, erhalten Sie von Ihrem Diensteanbieter oder dem Anbieter bzw. Hersteller des Artikels.

#### <span id="page-19-1"></span>■ **Persönlich**

Sie können Programme auf Ihr Gerät herunterladen. Um die Programme zu öffnen, wählen Sie > *Programme* > *Persönlich*.

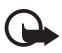

**Wichtig:** Installieren und verwenden Sie nur Programme und andere Software aus vertrauenswürdigen Quellen, wie zum Beispiel Programme, die "Symbian signiert" sind oder den Java Verified™-Test bestanden haben.

#### <span id="page-19-2"></span>■ **Kompatibles Headset anschließen**

Schließen Sie keine Produkte an, die ein Ausgangssignal generieren, da das Gerät dadurch beschädigt werden kann. Schließen Sie keine Spannungsquelle an den Nokia AV-Anschluss an.

Achten Sie besonders auf die Einstellung der Lautstärke, wenn Sie ein externes Gerät oder Headset, das nicht von Nokia für die Verwendung mit diesem Gerät zugelassen wurde, an den Nokia AV-Anschluss anschließen.

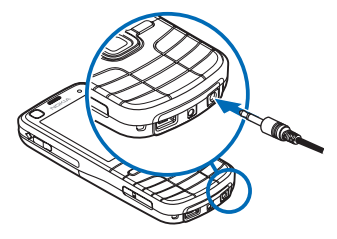

#### <span id="page-20-0"></span>■ **USB-Datenkabel anschließen**

Schließen Sie ein kompatibles USB-Datenkabel an den USB-Anschluss an.

Um den Standard-USB-Verbindungsmodus auszuwählen oder den aktiven Modus zu ändern, wählen Sie > *Einstell.* > *Verbind.* > *USB* > *USB-Verbindungsmodus* und den gewünschten Modus. Um die automatische Aktivierung des Standardmodus einzustellen, wählen Sie *Bei Verbind. fragen* > *Nein*.

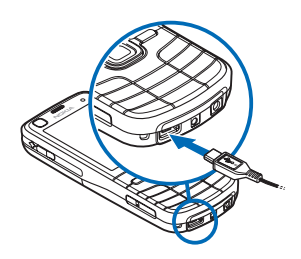

## <span id="page-20-1"></span>**3. Anruffunktionen**

Um die Lautstärke während eines Anrufs einzustellen, drücken Sie die Lautstärketasten.

#### <span id="page-20-2"></span>■ **Per Sprachanwahl anrufen**

1. Geben Sie im Standby-Modus die Telefonnummer mit Vorwahl ein. Drücken Sie die Löschtaste, um eine Zahl zu löschen.

Drücken Sie für Auslandsgespräche zweimal die Taste **\*** für die internationale Vorwahl (das +-Zeichen steht für den internationalen Zugangscode) und geben Sie dann die Landesvorwahl, die Vorwahl (ggf. ohne die Null) sowie die Rufnummer ein.

- 2. Um die Nummer anzurufen, drücken Sie die Anruftaste.
- 3. Um den Anruf zu beenden oder den Anrufversuch abzubrechen, drücken Sie die Endetaste.

Um einen Anruf über "Kontakte" zu tätigen, wählen Sie  $\mathbb{S}_3$  > Kontakte. Navigieren Sie zum gewünschten Namen oder geben Sie die ersten Buchstaben des Namens ein und navigieren Sie zum gewünschten Namen. Um die Nummer anzurufen, drücken Sie die Anruftaste.

Um die zuletzt gewählte Nummer über die Ausgangsanzeige anzurufen, drücken Sie die Anruftaste.

#### <span id="page-20-3"></span>**Kurzwahl**

Die Kurzwahl eignet sich besonders, um häufig verwendete Telefonnummern über die Ausgangsanzeige anzurufen. Sie müssen den Kurzwahltasten **3** bis **9** eine

Telefonnummer zuweisen (die Tasten **1** und **2** sind für die Sprach- bzw. Videomailbox reserviert) und *Kurzwahl* auf *Ein* setzen.

Um einer Kurzwahltaste eine Telefonnummer zuzuweisen, wählen Sie  $\Omega > 1$ *Einstell.* > *Kurzwahl*. Navigieren Sie zu einem Tastensymbol und wählen Sie **Zuweisen** und den Kontakt. Um die Nummer zu ändern, wählen Sie **Optionen** > *Ändern*.

Um die Kurzwahlfunktion zu aktivieren, wählen Sie > *Einstell.* > *Tel.-einstell.* > *Telefon* > *Anrufen* > *Kurzwahl* > *Ein*.

Um eine Kurzwahlnummer anzurufen, halten Sie die Kurzwahltaste so lange gedrückt, bis der Anruf erfolgt.

#### **Anrufmailbox**

Um Ihre Anrufmailboxen anzurufen (Netzdienst), halten Sie im Standby-Modus die Taste **1** bzw. **2** gedrückt. Sie können Anrufmailboxen für Sprachanrufe, Videoanrufe und mehrere Telefonleitungen einrichten.

Um die Nummer der Anrufmailbox festzulegen, wenn keine Nummer vorhanden ist, wählen Sie > *Einstell.* > *Anr.-mailbox*. Navigieren Sie zu *Sprachmailbox* (bzw. *Video-Mailbox*) und geben Sie die Nummer der betreffenden Mailbox ein. Um die Nummer der Anrufmailbox zu ändern, wählen Sie **Optionen** > *Nummer ändern*. Wenden Sie sich bezüglich der Nummer für die Anrufmailbox an Ihren Diensteanbieter.

#### **Sprachanwahl**

Allen Einträgen im Ordner "Kontakte" wird automatisch ein Anrufname hinzugefügt. Verwenden Sie lange Namen und vermeiden Sie die Verwendung von ähnlich klingenden Namen für unterschiedliche Nummern.

#### **Per Sprachanwahl anrufen**

Anrufnamen können durch Hintergrundgeräusche beeinträchtigt werden. Verwenden Sie in einer leisen Umgebung Anrufnamen.

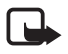

**Hinweis:** Die Verwendung von Anrufnamen kann beispielsweise in einer lauten Umgebung oder in einem Notfall schwierig sein. Sie sollten sich daher nicht unter allen Umständen einzig auf die Sprachanwahl verlassen.

1. Drücken Sie im Standby-Modus die rechte Auswahltaste.

Wenn Sie ein kompatibles Headset mit Rufannahme-/Beendigungstaste verwenden, drücken Sie die Rufannahme-/Beendigungstaste.

2. Wenn *Jetzt sprechen* angezeigt wird, sprechen Sie den Sprachbefehl deutlich aus. Das Gerät gibt den Sprachbefehl des besten Treffers wieder. Die Nummer wird nach 1,5 Sekunden gewählt. Wenn das Ergebnis nicht stimmt, wählen Sie einen anderen Eintrag.

#### **Telefonkonferenz**

Das Gerät unterstützt Telefonkonferenzen (Netzdienst) mit bis zu sechs Teilnehmern (einschließlich Ihrer Person).

- 1. Rufen Sie den ersten Teilnehmer an.
- 2. Um einen anderen Teilnehmer anzurufen, wählen Sie **Optionen** > *Neuer Anruf*.
- 3. Um die Telefonkonferenz zu starten, wenn der neue Anruf angenommen wird, wählen Sie **Optionen** > *Konferenz*.

Um der Telefonkonferenz eine weitere Person hinzuzufügen, wiederholen Sie Schritt 2 und wählen Sie **Optionen** > *Konferenz* > *Zu Konf. hinzufügen*.

4. Um die Telefonkonferenz zu beenden, drücken Sie die Endetaste.

#### <span id="page-22-0"></span>■ **Anruf entgegennehmen oder abweisen**

Um einen Anruf entgegenzunehmen, drücken Sie die Anruftaste.

Um den Klingelton stummzuschalten, wählen Sie **Lautlos**.

Um den Anruf abzuweisen, drücken Sie die Endetaste oder wählen Sie **Optionen** > *Abweisen*. Wenn Sie die Funktion *Rufumleitung* > *Wenn besetzt* aktiviert haben, wird der Anruf durch das Abweisen umgeleitet.

Wenn Sie den Anruf nicht entgegennehmen möchten und stattdessen eine Kurzmitteilung als Antwort an den Anrufer senden möchten, wählen Sie **Optionen** > *Mitteilung senden*. Um die Antwort per Kurzmitteilung zu aktivieren und die Mitteilung zu bearbeiten, wählen Sie  $\mathbb{S}$  > *Einstell.* > *Tel.-einstell.* > *Telefon* > *Anrufen* > *Anruf ablehnen m. Mitteil.* und *Mitteilungstext*.

#### <span id="page-22-1"></span>**Anklopfen**

Drücken Sie während eines Anrufs die Anruftaste, um den wartenden Anruf anzunehmen. Der erste Anruf wird in der Warteschleife gehalten. Um zwischen den beiden Anrufen zu wechseln, wählen Sie **Makeln**. Um den aktiven Anruf zu beenden, drücken Sie die Endetaste.

Um die Anklopf-Funktion (Netzdienst) zu aktivieren, wählen Sie  $\frac{C_1}{C_2} >$  *Einstell.* > *Tel.-einstell.* > *Telefon* > *Anrufen* > *Anklopfen* > *Aktivieren*.

### <span id="page-23-0"></span>■ **Videoanrufe**

#### **Videoanruf tätigen**

Um einen Videoanruf zu tätigen, benötigen Sie möglicherweise eine USIM-Karte und müssen Sie sich im Versorgungsbereich eines UMTS-Netzes befinden. Informationen zur Verfügbarkeit und zum Abonnieren von Videoanrufdiensten erhalten Sie von Ihrem Diensteanbieter. Ein Videoanruf kann nur zwischen zwei Teilnehmern stattfinden, sofern keine anderen Sprach-, Video- oder Datenanrufe aktiv sind. Der Videoanruf kann zu einem kompatiblen Mobiltelefon oder einem ISDN-Client erfolgen.

 $\gg$  Sie haben ein Standbild aufgenommen, das anstelle von Videobildern gesendet werden soll.

Sie haben das Senden von Video von Ihrem Gerät aus abgelehnt.

- 1. Geben Sie die Telefonnummer im Standby-Modus ein und wählen Sie **Videoanruf**. Oder wählen Sie > *Kontakte*, navigieren Sie zum gewünschten Kontakt und wählen Sie **Optionen** > *Videoanruf*.
- 2. Um während eines Videoanrufs zwischen der Anzeige von Video und ausschließlicher Tonwiedergabe zu wechseln, wählen Sie auf der Symbolleiste *Videosendung aktiv.* bzw. *Videosendung deaktiv.*.

Wenn Sie bei einem Videoanruf das Senden von Video abgelehnt haben, wird der Anruf dennoch als Videoanruf abgerechnet. Die entsprechenden Preise erfahren Sie bei Ihrem Netzbetreiber oder Diensteanbieter.

3. Um den Videoanruf zu beenden, drücken Sie die Endetaste.

#### **Videoanruf entgegennehmen**

Wenn ein Videoanruf eingeht, wird angezeigt.

Um den Videoanruf entgegenzunehmen, drücken Sie die Anruftaste. *Senden des Videobildes an Anrufer erlauben?* wird angezeigt. Wenn Sie **Ja** auswählen, wird dem Anrufer das von der Kamera am Gerät erfasste Bild angezeigt. Andernfalls wird die Übertragung des Videobildes nicht aktiviert.

Wenn Sie bei einem Videoanruf das Senden von Video abgelehnt haben, wird der Anruf dennoch als Videoanruf abgerechnet. Die entsprechenden Preise erfahren Sie bei Ihrem Diensteanbieter.

Um den Videoanruf zu beenden, drücken Sie die Endetaste.

### <span id="page-24-0"></span>■ **Anrufeinstellungen**

#### **Anrufen**

Wählen Sie > *Einstell.* > *Tel.-einstell.* > *Telefon* > *Anrufen* und eine der folgenden Optionen:

*Eigene Nr. senden* (Netzdienst) – Zum Anzeigen oder Unterdrücken Ihrer Telefonnummer auf dem Gerät der angerufenen Person.

*Anklopfen* (Netzdienst) – Weitere Informationen finden Sie unter "Anklopfen" auf Seite [23.](#page-22-1)

*Anruf ablehnen m. Mitteil.* und *Mitteilungstext* – Weitere Informationen finden Sie unter ["Anruf entgegennehmen oder abweisen"](#page-22-0) auf Seite [23](#page-22-0).

*Eig. Vid. bei empf. Anruf* – Hiermit legen Sie fest, ob Ihr eigenes Videobild bei der Entgegennahme eines Videoanrufs gesendet werden darf.

*Foto in Videoanruf* – Zum Auswählen eines Standbilds, das angezeigt werden soll, wenn Sie einen Videoanruf ablehnen.

*Automat. Wiederwahl* – Bei Auswahl dieser Option werden nach einem erfolglosen Wahlversuch maximal zehn Versuche unternommen, um die Verbindung herzustellen.

*Gesprächsdauer anzeig.* und *Anrufinformationen* – Hiermit legen Sie fest, dass während eines Anrufs dessen bisherige Dauer und die ungefähre Dauer des letzten Anrufs eingeblendet werden.

*Kurzwahl* – Weitere Informationen finden Sie unter ["Kurzwahl"](#page-20-3) auf Seite [21.](#page-20-3)

*Antw. mit jeder Taste* – Hiermit legen Sie fest, dass ein eingehender Anruf durch kurzes Drücken einer beliebigen Taste (mit Ausnahme der linken und rechten Auswahltaste, der Lautstärketasten, der Ein-/Aus-Taste und der Endetaste) angenommen wird.

*Verwendete Leitung* (Netzdienst) – Zum Auswählen der Telefonleitungen, die für ausgehende Anrufe und Kurzmitteilungen verwendet werden sollen. Diese Option ist nur verfügbar, wenn die SIM-Karte zwei Telefonleitungen unterstützt.

*Leitungswechsel* (Netzdienst) – Zum Aktivieren bzw. Deaktivieren der Leitungsauswahl.

#### **Rufumleitung**

1. Wählen Sie > *Einstell.* > *Tel.-einstell.* > *Telefon* > *Rufumleitung* (Netzdienst).

- 2. Wählen Sie, welche Anrufe umgeleitet werden sollen, beispielsweise *Sprachanrufe*.
- 3. Wählen Sie die gewünschte Option. Um beispielsweise Sprachanrufe umzuleiten, wenn Ihre Nummer besetzt ist oder wenn ein ankommender Anruf abgewiesen wird, wählen Sie *Wenn besetzt*.
- 4. Wählen Sie **Optionen** > *Aktivieren* und die Telefonnummer, an die die Anrufe umgeleitet werden sollen. Es können mehrere Rufumleitungen gleichzeitig aktiv sein.

Anrufsperrung und Rufumleitung können nicht gleichzeitig aktiv sein.

#### **Anrufsperre**

- 1. Wählen Sie > *Einstell.* > *Tel.-einstell.* > *Telefon* > *Anrufsperre* (Netzdienst), um die Anrufe einzuschränken, die Sie mit Ihrem Gerät ausführen und entgegennehmen können.
- 2. Navigieren Sie zur gewünschten Sperroption und wählen Sie **Optionen** > *Aktivieren*. Zum Ändern der Einstellungen benötigen Sie das Sperrkennwort, das Sie von Ihrem Diensteanbieter erhalten haben.

Anrufsperrung und Rufumleitung können nicht gleichzeitig aktiv sein.

Wenn die Anrufsperrung aktiviert ist, können möglicherweise immer noch Notrufe zu bestimmten offiziellen Notrufnummern getätigt werden.

#### **Netz**

Wählen Sie > *Einstell.* > *Tel.-einstell.* > *Telefon* > *Netz* und eine der folgenden Optionen:

*Netzmodus* – Zum Auswählen des zu verwendenden Netzes (diese Option wird nur angezeigt, wenn die Funktion vom Diensteanbieter unterstützt wird). Wenn Sie *Dualmodus* wählen, verwendet das Gerät automatisch das GSM- oder UMTS-Netz.

*Betreiberauswahl* — Wählen Sie *Automatisch*, wenn das Gerät ein Mobilfunknetz in Ihrer Umgebung suchen und automatisch auswählen soll. Wählen Sie *Manuell*, um das gewünschte Netz selbst aus einer Liste von Netzen auszuwählen. Für das ausgewählte Netz muss eine Roaming-Vereinbarung mit Ihrem Heimnetz bestehen.

*Zelleninfo* (Netzdienst) – Hiermit legen Sie fest, dass das Gerät abhängig von der derzeit verwendeten Funkzelle Informationen vom Netzbetreiber empfangen soll.

### <span id="page-26-0"></span>■ **Videozuschaltung**

Mit der Funktion "Videozuschaltung" können Sie während eines Sprachanrufs Live-Video von Ihrem Mobilgerät an ein anderes kompatibles Mobilgerät senden.

#### **Anforderungen für Videozuschaltung**

Für die Videozuschaltung ist eine UMTS-Verbindung erforderlich. Informationen zur Netzverfügbarkeit und zu den bei dieser Anwendung anfallenden Gebühren erhalten Sie von Ihrem Diensteanbieter.

Um die Videozuschaltung zu verwenden, müssen Sie folgende Schritte durchführen:

- Stellen Sie sicher, dass das Gerät für Verbindungen zwischen zwei Personen eingerichtet ist.
- Stellen Sie sicher, dass sowohl der Absender als auch der Empfänger beim UMTS-Netz registriert sind.
- Stellen Sie sicher, dass Sie über eine aktive UMTS-Verbindung verfügen und dass Sie sich im Versorgungsbereich eines UMTS-Netzes befinden. Wenn Sie das UMTS-Netz während der Zuschaltsitzung verlassen, wird die Zuschaltsitzung abgebrochen, der Sprachanruf jedoch wird fortgesetzt.

#### **Einstellungen für Videozuschaltung**

Eine Verbindung zwischen zwei Personen ist auch als SIP-Verbindung (Session Initiation Protocol) bekannt. Bevor Sie die Videozuschaltung verwenden können, müssen Sie von Ihrem Diensteanbieter das konfigurierte SIP-Profil anfordern, das auf Ihrem Gerät zu verwenden ist.

Wählen Sie > *Einstell.* > *Tel.-einstell.* > *Verbindung* > *Video zuschalten* und eine der folgenden Optionen:

*Video zuschalten* – Zum Aktivieren der Videozuschaltung.

*SIP-Profil* – Zum Auswählen eines SIP-Profils.

*Videos speichern* – Hiermit legen Sie fest, dass Live-Videos automatisch gespeichert werden.

*Bevorzugter Speicher* – Hiermit legen Sie fest, ob die Videos im Gerätespeicher oder auf einer Speicherkarte gespeichert werden sollen.

*Zuschaltfähigkeitssignal* – Hiermit legen Sie fest, dass das Gerät einen Signalton ausgibt, wenn die Videozuschaltung während eines Anrufs verfügbar ist.

Wenn Ihnen die SIP-Adresse eines Empfängers bekannt, können Sie diese in "Kontakte" speichern. Wählen Sie > *Kontakte*, den betreffenden Kontakt und **Optionen** > *Bearbeiten* > **Optionen** > *Detail hinzufügen* > *SIP* oder *Video*  zuschalten. Geben Sie die SIP-Adresse ein (Benutzername@Domänenname). Sie können statt des Domänennamens eine IP-Adresse verwenden.

#### **Live-Video oder Videoclip zuschalten**

- 1. Um während eines Sprachanrufs ein Live-Video zuzuschalten, das Sie mit der Gerätekamera aufzeichnen, wählen Sie **Optionen** > *Video zuschalten* > *Live-Video*. Um einen gespeicherten Videoclip zuzuschalten, wählen Sie *Videoclip* und den gewünschten Videoclip.
- 2. Das Gerät sendet die Einladung an die SIP-Adresse, die Sie in "Kontakte" gespeichert haben.

Wählen Sie zum Senden der Einladung gegebenenfalls die SIP-Adresse des Empfängers aus bzw. geben Sie eine SIP-Adresse ein und wählen Sie **OK**.

- 3. Die Zuschaltung beginnt automatisch, wenn der Empfänger die Einladung annimmt und der Lautsprecher aktiv ist. Zum Steuern der Videozuschaltung verwenden Sie die Symbolleistenschaltflächen.
- 4. Wählen Sie **Stop**, um die Freigabesitzung zu beenden. Um den Sprachanruf zu beenden, drücken Sie die Endetaste.

#### **Einladung annehmen**

Wenn Ihr Gerät eine Einladung empfängt, hören Sie einen Klingelton. In der Einladung wird der Name oder die SIP-Adresse des Absenders angezeigt. Wählen Sie **Ja**, um die Zuschaltsitzung zu starten. Um die Einladung abzulehnen und zum Sprachanruf zurückzukehren, wählen Sie **Nein**.

## <span id="page-27-0"></span>■ **Protokoll**

Wenn Sie Anrufe in Abwesenheit, empfangene oder ausgeführte Anrufe, Kurzmitteilungen, Paketdatenverbindungen sowie Fax- und Datenanrufe anzeigen möchten, die vom Gerät registriert wurden, wählen Sie > *Protokoll*.

Im Standby-Modus können Sie die Anruftaste als Schnellzugriff auf *Gewählte Nrn.* im Protokoll *Letzte Anrufe* verwenden (Netzdienst).

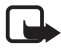

**Hinweis:** Die von Ihrem Diensteanbieter tatsächlich gestellte Rechnung für Anrufe und Dienstleistungen kann je nach Netzmerkmalen, Rechnungsrundung, Steuern usw. variieren.

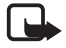

**Hinweis:** Einige Zeitangaben, auch die des Betriebszeitmessers, können durch Reparaturarbeiten oder Software-Aktualisierungen zurückgesetzt werden.

## <span id="page-28-0"></span>**4. Standortbestimmung**

Mithilfe von Programmen wie *Karten* und *GPS-Daten* können Sie Ihren Standort ermitteln oder Entfernungen und Koordinaten messen. Für diese Programme ist eine GPS-Verbindung erforderlich.

### <span id="page-28-1"></span>■ **GPS**

Ihr Gerät hat einen internen GPS-Empfänger.

Das GPS (Global Positioning System) wird von der Regierung der Vereinigten Staaten von Amerika betrieben, die allein für die Genauigkeit und Wartung des Systems verantwortlich sind. Die Genauigkeit der Positionsdaten kann durch Korrekturen der US-Behörden an den GPS-Satelliten beeinträchtigt werden und unterliegt Änderungen gemäß der zivilen GPS-Richtlinie des US-Verteidigungsministeriums und dem Federal Radionavigation Plan. Die Genauigkeit kann zudem durch eine schlechte Satellitengeometrie beeinträchtigt werden. Die Verfügbarkeit sowie die Qualität der GPS-Signale kann durch Ihren Standort, Gebäude, natürliche Hindernisse und Wetterbedingungen beeinflusst werden. Der GPS-Empfänger sollte nur im Freien verwendet werden, um die GPS-Signale empfangen zu können.

Setzen Sie GPS nicht für genaue Positionsbestimmungen ein, und verlassen Sie sich bei der Positionsbestimmung oder der Navigation niemals ausschließlich auf die Positionsdaten des GPS-Empfängers oder von Mobilfunknetzen.

### <span id="page-28-2"></span>■ **Assisted GPS**

Assisted GPS (A-GPS) wird zum Abrufen zusätzlicher Daten über eine Paketdatenverbindung verwendet, mit denen die Koordinaten Ihres aktuellen Standorts berechnet werden, während Ihr Gerät Signale von Satelliten empfängt.

Ihr Netzbetreiber erhebt unter Umständen Gebühren für diese Verbindung, die sich nach Ihrem Tarif richten. Informationen zum richtigen Internet-Zugangspunkt und den Gebühren für die Nutzung des Dienstes erhalten Sie von Ihrem Diensteanbieter.

Das Gerät ist vorkonfiguriert, den Nokia A-GPS-Dienst zu nutzen, wenn keine A-GPS-Einstellungen von Seiten des Service-Providers verfügbar sind. Die Unterstützungsdaten werden nur bei Bedarf vom Nokia A-GPS-Dienstserver abgerufen. Informationen zum Deaktivieren verschiedener Standortbestimmungsmethoden finden Sie unter "Einstellungen für die [Standortbestimmung"](#page-29-1) auf Seite [30](#page-29-1).

Für die Nutzung von A-GPS müssen Sie einen Internet-Zugangspunkt für Paketdaten definieren. Weitere Informationen finden Sie unter "Einstellungen [für die Standortbestimmung"](#page-29-1) auf Seite [30.](#page-29-1)

### <span id="page-29-0"></span>■ **GPS-Verbindung einrichten**

#### <span id="page-29-1"></span>**Einstellungen für die Standortbestimmung**

Wählen Sie > *Einstell.* > *Tel.-einstell.* > *Allgemein* > *Standortbest.* und eine der folgenden Optionen:

*Bestimmungsmethoden* – Zum Aktivieren bzw. Deaktivieren verschiedener Standortbestimmungsmethoden.

*Standortbest.-server* – Um einen Zugangspunkt für A-GPS festzulegen, wählen Sie *Zugangspunkt*. Es ist nur die Nutzung eines Internet-Zugangspunkts für Paketdaten möglich. Bei der ersten Verwendung von GPS werden Sie nach dem Internet-Zugangspunkt gefragt.

*Bevorzugte Darstellung* – Zum Festlegen des Maßsystems und des Koordinatenformats.

#### **Ordnungsgemäßes Halten des Geräts**

Wenn Sie den Empfänger verwenden, bewegen Sie das Gerät von einer aufrechten Position aus in einen Winkel von 45 Grad. Dabei sollten Sie einen freien Blick auf den Himmel haben.

Das Einrichten einer GPS-Verbindung kann von einigen Sekunden bis zu mehreren Minuten dauern; in einem Fahrzeug kann das Einrichten unter Umständen etwas länger dauern. Weitere Informationen finden Sie unter ["GPS-Leuchtanzeige"](#page-16-2) auf Seite [17](#page-16-2).

Durch die Verwendung des GPS-Empfängers wird der Geräteakku möglicherweise schneller aufgebraucht.

Beachten Sie Folgendes, wenn Ihr Gerät kein Satellitensignal findet:

- Gehen Sie gegebenenfalls ins Freie, um ein Signal besser zu empfangen.
- Begeben Sie sich im Freien zu einem möglichst uneingeschränkt offenen Standort.
- Vergewissern Sie sich, dass Sie den GPS-Empfänger des Geräts nicht mit der Hand verdecken.
- Schlechte Wetterverhältnisse können sich auf die Signalstärke auswirken.
- Manche Fahrzeuge sind mit getönten (athermischen) Scheiben ausgestattet, die Satellitensignale blockieren können.

#### **Status des Satellitensignals**

Um zu überprüfen, wie viele Satelliten das Gerät gefunden hat, und ob es Satellitensignale empfängt, wählen Sie > *Programme* > *GPS-Daten* > *Position* > **Optionen** > *Satellitenstatus*.

Wenn Ihr Gerät Satelliten gefunden hat, wird in der Satelliteninformations-Ansicht ein Balken für die einzelnen Satelliten angezeigt. Wenn Ihr Gerät über das Satellitensignal genügend Daten zur Berechnung der Koordinaten Ihres Standorts empfangen hat, werden die Balken grau.

### <span id="page-30-0"></span>■ **Standortanfragen**

Unter Umständen erhalten Sie von einem Netzdienst eine Anfrage zur Übermittlung Ihrer Positionsdaten. Von einigen Diensteanbietern können Sie Informationen über regionale Themen abrufen, etwa zum Wetter oder zur Verkehrslage, die den Standort Ihres Geräts berücksichtigen.

Wenn Sie eine Standortanfrage empfangen und zulassen möchten, dass Ihre Positionsdaten übermittelt werden, wählen Sie *Annehmen*. Zum Ablehnen der Anfrage wählen Sie *Ablehnen*.

## <span id="page-30-1"></span>■ **Karten**

Die Kartenabdeckung variiert je nach Land oder Region. Karten bestimmter Länder oder Regionen können beispielsweise aufgrund von rechtlichen Beschränkungen nicht verfügbar sein. Nokia lehnt jede Garantie hinsichtlich der Verfügbarkeit, Genauigkeit, Richtigkeit oder Aktualisierung von Karten im maximal zulässigen gesetzlichen Rahmen ab.

#### **Nokia Maps**

Mit Nokia Maps können Sie Ihren aktuellen Standort auf der Karte anzeigen, Karten nach verschiedenen Städten und Ländern durchsuchen, nach Adressen und interessanten Orten suchen, Routen von einem Standort zum anderen planen sowie Standorte als Positionsmarke speichern und diese an kompatible Geräte senden. Sie können außerdem Zusatzdienste wie Reiseführer, Verkehrsinformationen und einen Navigationsdienst mit Sprachführung erwerben. Diese Dienste sind nicht in allen Ländern oder Regionen verfügbar.

Eventuell sind einige Karten vorab auf der Speicherkarte des Geräts geladen. Weitere Karten können Sie mit dem PC-Programm Nokia Map Loader aus dem Internet herunterladen. Weitere Informationen finden Sie unter "Karten [herunterladen"](#page-33-0) auf Seite [34.](#page-33-0)

Nokia Maps verwendet GPS. Weitere Informationen finden Sie unter ["Standortbestimmung"](#page-28-0) auf Seite [29.](#page-28-0) Sie können die Standortbestimmungsmethoden für Ihr Gerät festlegen. Weitere Informationen finden Sie unter "Einstellungen für die Standortbestimmung" auf Seite [30.](#page-29-1) Die genauesten Standortinformationen erhalten Sie, wenn Sie den internen GPS-Empfänger oder ein kompatibles externes GPS-Modul verwenden.

#### **Karten durchsuchen**

Wählen Sie  $\frac{c_0}{2}$  > *Karten* oder drücken Sie die Taste "Eigene Taste". Weitere Informationen finden Sie unter ["Eigene Taste"](#page-17-1) auf Seite [18.](#page-17-1)

Bei der erstmaligen Verwendung von Nokia Maps müssen Sie möglicherweise einen Mobilfunk-Zugangspunkt für das Herunterladen von Karteninformation für Ihren aktuellen Standort auswählen. Um den Standard-Zugangspunkt später zu ändern, wählen Sie **Optionen** > *Tools* > *Einstellungen* > *Internet* > *Netzziel*.

Wenn Sie benachrichtigt werden möchten, falls sich Ihr Gerät bei einem anderen Netz als Ihrem Heimnetz anmeldet, wählen Sie **Optionen** > *Tools* > *Einstellungen* > *Internet* > *Roaming-Warnung* > *Ein*. Wenden Sie sich für ausführliche Informationen und Roaming-Kosten an Ihren Netzdiensteanbieter.

Die Datentransferanzeige zeigt die verwendete Internetverbindung und die seit dem Start des Programms übertragene Datenmenge an.

Fast alle digitalen Kartenwerke sind zu einem gewissen Grad ungenau und unvollständig. Sie sollten sich aus diesem Grund niemals ausschließlich auf die Karten verlassen, die Sie für die Verwendung in diesem Gerät herunterladen.

Nach dem Öffnen von Nokia Maps wird entweder die Hauptstadt des Landes angezeigt, in dem Sie sich gerade befinden, oder der Standort, der bei Ihrer letzten Sitzung gespeichert wurde. Bei Bedarf wird auch die Karte des Standorts heruntergeladen.

Um eine GPS-Verbindung herzustellen und die Ansicht Ihres letzten bekannten Standorts zu vergrößern, drücken Sie die Taste **0** oder wählen Sie **Optionen** > *Eig. Posit.*.

Die GPS-Anzeige **WILLETTE unten rechts im Display zeigt die Verfügbarkeit und** Stärke des Satellitensignals an. Ein Balken steht für einen Satelliten. Wenn das Gerät genügend Daten zur Herstellung einer GPS-Verbindung von dem Satelliten empfängt, wird der Balken grün. Ihr Gerät muss Signale von mindestens vier Satelliten empfangen, um die Koordinaten Ihres Standorts zu berechnen. Nach der ersten Berechnung reichen unter Umständen Signale von drei Satelliten aus.

Zum Vergrößern bzw. Verkleinern des Kartenausschnitts drücken Sie die Taste **\*** bzw. **#**. Zum Bewegen auf der Karte verwenden Sie die Navigationstasten. Eine neue Landkarte wird automatisch heruntergeladen, wenn Sie in ein Gebiet blättern, das in den bereits heruntergeladenen Landkarten nicht enthalten ist. Weitere Informationen finden Sie unter ["Karten herunterladen"](#page-33-0) auf Seite [34](#page-33-0). Die Karten sind gebührenfrei, es können dabei jedoch große Datenmengen über das Netz des Diensteanbieters übertragen werden. Weitere Informationen zu den Datenübertragungsgebühren erhalten Sie von Ihrem Dienstanbieter. Die Karten werden automatisch im Gerätespeicher oder auf einer kompatiblen Speicherkarte (falls vorhanden) gespeichert.

#### **Orte suchen**

Um einen Ort in der Stadt oder in dem Gebiet zu suchen, die bzw. das auf der Karte angezeigt wird, geben Sie die vollständige Adresse des Orts oder einen Teil der Adresse in das Suchfeld ein und drücken Sie die Navigationstaste. Um einen Ort in einer anderen Stadt zu suchen, geben Sie die Stadt und die Adresse ein und wählen Sie **Suchen**.

Um eine bestimmte Adresse zu suchen, wählen Sie **Optionen** > *Suchen* > *Adressen*. Die Felder *Land/Region \** und *Stadt oder Postleitzahl* sind obligatorisch.

Um Orte und Sehenswürdigkeiten in Ihrem Gebiet nach Kategorien anzuzeigen, wählen Sie **Optionen** > *Suchen* > *Orte* und eine Kategorie.

Um eine in "Kontakte" gespeicherte Adresse zu suchen, wählen Sie **Optionen** > *Suchen* > *Adressen* > **Optionen** > *Aus Kontakte ausw.*.

#### **Orte speichern und senden**

Um einen Ort auf Ihrem Gerät zu speichern, drücken Sie die Navigationstaste und wählen Sie *Hinzufügen* > *Zu Orten*.

Um einen Ort an ein kompatibles Gerät zu senden, drücken Sie die Navigationstaste und wählen Sie *Senden*. Wenn Sie den Ort in einer Kurzmitteilung senden, werden die Daten umgewandelt und als normaler Text gesendet.

#### **Gespeicherte Objekte anzeigen**

Um die Orte oder Routen anzuzeigen, die Sie auf Ihrem Gerät gespeichert haben, wählen Sie **Optionen** > *Favoriten* > *Meine Orte* bzw. *Routen*.

Um zu überprüfen, welche Orte Sie auf der Karte gesucht haben, wählen Sie **Optionen** > *Favoriten* > *Historie*.

Um eine Sammlung Ihrer Lieblingsorte zu erstellen, wählen Sie **Optionen** > *Favoriten* > *Sammlungen* > *Neue Sammlung*. Geben Sie den Namen für die Sammlung ein. Um einen Ort zu Ihrer Sammlung hinzuzufügen, wählen Sie *Meine Orte*, navigieren Sie zu dem Ort, drücken Sie die Navigationstaste und wählen Sie *Hinzufügen* > *Zu Sammlung*.

#### <span id="page-33-0"></span>**Karten herunterladen**

Beim Durchsuchen einer Karte auf dem Display in Nokia Maps wird bei der Navigation zu einem Gebiet, das noch nicht durch die bereits heruntergeladenen Karten abgedeckt ist, automatisch eine neue Karte heruntergeladen. Der Datenzähler (kByte) auf dem Display zeigt das Volumen des Netzdatenverkehrs an, wenn Sie Karten durchsuchen, Routen erstellen oder online nach Orten suchen.

Das Herunterladen von Karten kann bedeuten, dass große Datenmengen über das Netz Ihres Diensteanbieters übertragen werden. Wenden Sie sich bezüglich der Preise für die Datenübertragung an Ihren Diensteanbieter.

Um das automatische Herunterladen von Karten zu verhindern, z. B. wenn Sie sich außerhalb Ihres Heimnetzes befinden, wählen Sie **Optionen** > *Tools* > *Einstellungen* > *Internet* > *Beim Starten online gehen* > *Nein*.

Um festzulegen, welcher Speicher verwendet wird und wie viel Speicherplatz für das Speichern von Karten oder Sprachführungsdateien zur Verfügung steht, wählen Sie **Optionen** > *Tools* > *Einstellungen* > *Karte* > *Speichernutzung* und *Maximaler Speicherplatz*. Wenn der Speicher voll ist, werden die jeweils ältesten Kartendaten gelöscht. Die gespeicherten Karten können mithilfe des PC-Programms Nokia Map Loader gelöscht werden.

#### **Nokia Map Loader**

Nokia Map Loader ist ein PC-Programm, mit dem Sie Karten und Zusatzdienste aus dem Internet herunterladen und auf einer kompatiblen Speicherkarte installieren können. Vor der erstmaligen Verwendung von Nokia Map Loader müssen Sie Nokia Maps mindestens einmal verwendet und Karten durchsucht haben, da Nokia Map Loader die Verlaufsdaten von Nokia Maps verwendet. Um Nokia Map Loader auf einem kompatiblen PC zu installieren, besuchen Sie http://maps.nokia.com und befolgen Sie die angezeigten Anweisungen.

#### **Routenplanung**

Um eine Route zu planen, wählen Sie einen Ort auf der Karte aus bzw. suchen Sie einen Ort, drücken Sie die Navigationstaste und wählen Sie *Hinzufügen* > *Zur Route*.

Um Ihrer Route einen weiteren Ort hinzuzufügen, wählen Sie **Optionen** > *Routenpunkt einfügen* und suchen Sie den betreffenden Ort.

Um die Route zu bearbeiten, drücken Sie die Navigationstaste und wählen Sie *Route bearbeiten*.

Um die Einstellungen für die Route festzulegen, wählen Sie **Optionen** > *Einstellungen*.

Um die Route auf der Karte anzuzeigen, wählen Sie **Optionen** > *Route anzeigen*.

Um mit dem Auto oder zu Fuß zum Zielort zu navigieren (setzt den Erwerb dieser Zusatzdienste voraus), wählen Sie **Optionen** > *Losfahren* bzw. *Losgehen*.

Um die Route zu speichern, wählen Sie **Optionen** > *Route speichern*.

#### **Zusatzdienste für Nokia Maps**

Sie können eine Navigationslizenz erwerben und verschiedene Arten von Reiseführern auf Ihr Gerät herunterladen. Es sind Lizenzen für die Fußgänger- bzw. Autonavigation und für einen Verkehrsinformationsdienst erhältlich.

Das Herunterladen von Zusatzdiensten kann bedeuten, dass große Datenmengen über das Netz Ihres Diensteanbieters übertragen werden. Wenden Sie sich bezüglich der Preise für die Datenübertragung an Ihren Diensteanbieter.

#### **Zum Zielort navigieren**

**Tipp:** Um die Navigation für einen begrenzten Zeitraum mit einer kostenlosen Lizenz zu testen, wählen Sie *Karten* > **Optionen** > *Hierhin fahren* oder *Hierhin gehen*. Nokia Maps überprüft, ob für das Gerät eine kostenlose Lizenz verfügbar ist. Um die Lizenz zu aktivieren, wählen Sie **OK**. Die Lizenz kann nur einmal genutzt werden.

Um eine Lizenz für Fußgängernavigation und Autonavigation mit Sprachführung zu erwerben, wählen Sie **Optionen** > *Extras* > *Fahren & Gehen*. Um nur eine Lizenz für Fußgängernavigation zu erwerben, wählen Sie *Gehen*. Sie können den Dienst mit Ihrer Kreditkarte oder über Ihre Mobilfunkrechnung bezahlen, sofern diese Möglichkeit von Ihrem Diensteanbieter unterstützt wird.

Um mit der Navigation zu beginnen, wählen Sie einen Ort aus, drücken Sie die Navigationstaste und wählen Sie *Hierhin fahren* oder *Hierhin gehen*.

Bei der erstmaligen Verwendung der Autonavigation werden Sie von Ihrem Gerät aufgefordert, die Sprache für die Sprachführung auszuwählen und die Sprachführungsdateien herunterzuladen. Um die Sprache später zu ändern, wählen Sie in der Hauptansicht von Nokia Maps **Optionen** > *Tools* > *Einstellungen* > *Navigation* > *Sprachführung*. Für die Fußgängernavigation ist keine Sprachführung verfügbar.

Um während der Navigation zwischen verschiedenen Kartenansichten zu wechseln, drücken Sie die Navigationstaste und wählen Sie *Manöveransicht*, *Vogelperspektive* oder *Pfeilansicht*.

Um die erstellte Route zu verwerfen und eine andere Route zu verwenden, wählen Sie **Optionen** > *And. Route*.

Zum Beenden der Navigation wählen Sie **Optionen** > *Beenden*.

#### **Verkehrsinformationen**

Der Echtzeit-Verkehrsinformationsdienst ist ein Zusatzdienst, der Sie über Ereignisse informiert, die Ihre Reise beeinträchtigen können. Sie können diesen Dienst erwerben und auf Ihr Gerät herunterladen, sofern er in Ihrem Land bzw. Ihrer Region verfügbar ist.

Um eine Lizenz für den Verkehrsinformationsdienst zu erwerben, wählen Sie **Optionen** > *Extras* > *Verkehrsinfo*.

Um Informationen zu verkehrsrelevanten Ereignissen anzuzeigen, wählen Sie **Optionen** > *Verk.info*. Die Ereignisse werden auf der Karte in Form von Dreiecken und Linien dargestellt.

Um detaillierte Informationen zu einem Ereignis und potenzielle Alternativrouten anzuzeigen, wählen Sie das Ereignis und **Optionen** > *Öffnen*.

Um die Verkehrsinformationen zu aktualisieren, wählen Sie *Verkehrsinformationen aktualisieren*.

#### **Reiseführer**

Um Reiseführer zu erwerben und herunterzuladen oder um heruntergeladene Reiseführer anzuzeigen, wählen Sie **Optionen** > *Extras* > *Reiseführer*.

Um die einzelnen Reiseführerkategorien zu durchsuchen, wählen Sie die gewünschten Kategorien aus. Falls Unterkategorien vorhanden sind, wählen Sie diese aus.

Um einen neuen Reiseführer auf Ihr Gerät herunterzuladen, navigieren Sie zu dem gewünschten Reiseführer und wählen Sie **Ja**. Sie können die Reiseführer mit Ihrer Kreditkarte oder über Ihre Mobilfunkrechnung bezahlen, sofern diese Möglichkeit von Ihrem Diensteanbieter unterstützt wird.

### <span id="page-35-0"></span>■ **Orient.-punkte**

Wählen Sie > *Programme* > *Or.-punkte*. Mithilfe von Orientierungspunkten können Sie die Positionsdaten bestimmter Orte auf Ihrem Gerät speichern. Die gespeicherten Orientierungspunkte können Sie in kompatiblen Programmen verwenden, zum Beispiel in *GPS-Daten* und *Karten*.

Um einen neuen Orientierungspunkt zu erstellen, wählen Sie > *Programme* > *Or.-punkte* > **Optionen** > *Neuer Orient.-punkt*. Um die Koordinaten Ihres
Standorts mithilfe einer Standortanfrage zu ermitteln, wählen Sie *Aktueller Standort*. Um die Positionsdaten manuell einzugeben, wählen Sie *Manuell eingeben*.

Um einen Orientierungspunkt zu vordefinierten Kategorien hinzuzufügen, wählen Sie den Orientierungspunkt aus und wählen Sie **Optionen** > *Zu Kategorie hinzufüg.*. Wählen Sie die Kategorien aus, zu denen der Orientierungspunkt hinzugefügt werden soll.

Um einen oder mehrere Orientierungspunkte an ein kompatibles Gerät zu senden, wählen Sie **Optionen** > *Senden*. Die von Ihrem Gerät empfangenen Orientierungspunkte werden im Eingang für Mitteilungen abgelegt.

## ■ **GPS-Daten**

Mit GPS-Daten können Sie Informationen zur Routenführung für ein ausgewähltes Ziel, Positionsdaten zu Ihrem aktuellen Standort sowie Reiseinformationen abrufen, z. B. die ungefähre Entfernung zum Ziel und die ungefähre Reisedauer.

#### **Routenführung**

Starten Sie die Routenführung im Freien. Wählen Sie > *Programme* > *GPS-Daten* > *Navigation*.

Die Routenführung zeigt die kürzeste Route und die kürzeste Entfernung zum Zielort an (gemessen als Gerade zwischen dem Ausgangs- und Zielort). Eventuelle Hindernisse auf der Route, zum Beispiel Gebäude und natürliche Hindernisse, werden ignoriert. Höhenunterschiede werden bei der Berechnung der Entfernung nicht berücksichtigt. Die Routenführung ist nur aktiv, wenn Sie sich bewegen.

Um das Ziel festzulegen, wählen Sie **Optionen** > *Richtung festlegen* und einen Orientierungspunkt als Ziel, oder geben Sie die Längen- und Breitenkoordinaten ein. Um das Ziel zu löschen, wählen Sie *Navigation stoppen*.

#### **Position**

Um Ihren Standort als Orientierungspunkt zu speichern, wählen Sie  $\mathbb{S}_3$  > *Programme* > *GPS-Daten* > *Position* > **Optionen** > *Position speichern*.

#### **Tageskilometerzähler**

Um die Wegstreckenberechnung zu aktivieren, wählen Sie > *Programme* > *GPS-Daten* > *Wegstrecke* > **Optionen** > *Start*. Um die Berechnung zu deaktivieren, wählen Sie **Optionen** > *Stop*. Die berechneten Werte bleiben auf dem Display sichtbar.

Um die Werte für die Wegstrecke und die Dauer sowie für die Durchschnitts- und Höchstgeschwindigkeit auf Null zurückzusetzen und eine neue Berechnung zu starten, wählen Sie *Abschnitt zurücksetzen*. Um den Kilometerzähler und die Gesamtzeit auf Null zu setzen, wählen Sie *Neustart*.

Da der Tageskilometerzähler nur eine begrenzte Genauigkeit hat, können Rundungsfehler auftreten. Die Genauigkeit kann ebenfalls durch die Verfügbarkeit und Qualität von GPS-Signalen beeinflusst werden.

# **5. Texteingaben**

#### ■ Herkömmliche Texteingabe und automatische **Texterkennung**

Bei der Eingabe von Text zeigt das Symbol  $\Delta$  auf dem Display an, dass die automatische Texterkennung aktiviert ist, und das Symbol  $\bigvee$  zeigt an, dass die herkömmliche Texteingabe aktiviert ist. Zum Aktivieren bzw. Deaktivieren der automatischen Texterkennung drücken Sie wiederholt die Taste **#** oder drücken Sie die Taste **\*** und wählen Sie *Texterkenn. aktivieren* bzw. *Texterkennung* > *Deaktivieren*.

Abc, abc, ABC bzw. 123 neben der Anzeige für die Texteingabe steht für Groß-bzw. Kleinschreibung oder den Zahlenmodus. Um zwischen Groß- bzw. Kleinschreibung umzuschalten oder zwischen dem Buchstaben- und dem Zahlenmodus zu wechseln, drücken Sie wiederholt die Taste **#**.

Um die Eingabesprache des Telefons zu ändern, wählen Sie  $\frac{c_0}{v}$  > *Einstell.* > *Tel.-einstell.* > *Allgemein* > *Personalisieren* > *Sprache* > *Eingabesprache*. Von der Eingabesprache hängt ab, welche Zeichen bei der Texteingabe verfügbar sind und welches Wörterbuch für die Texterkennung verwendet wird. Auf einer Zifferntaste sind nicht alle Zeichen dargestellt, die über diese Taste auswählbar sind.

#### **Herkömmliche Texteingabe**

Drücken Sie wiederholt eine Zifferntaste (**2** bis **9**), bis das gewünschte Zeichen angezeigt wird. Die gebräuchlichsten Satzzeichen und Sonderzeichen sind über die Taste **1** verfügbar.

Wenn der nächste gewünschte Buchstabe der gleichen Taste zugeordnet ist wie der aktuelle, warten Sie, bis der Cursor angezeigt wird (oder navigieren Sie vorwärts, um das Zeitüberschreitungsintervall zu beenden) und geben Sie dann den Buchstaben ein.

#### **Texteingabe mit automatischer Texterkennung**

- 1. Drücken Sie eine der Zifferntasten **2** bis **9**, wobei Sie für jeden Buchstaben die entsprechende Taste nur einmal drücken. Das Wort ändert sich nach jedem Tastendruck. Die gebräuchlichsten Satzzeichen sind über die Taste **1** verfügbar.
- 2. Wenn Sie das Wort eingegeben haben und das richtige Wort angezeigt wird, bestätigen Sie es, indem Sie vorwärts navigieren oder ein Leerzeichen einfügen.

Wenn nicht das richtige Wort angezeigt wird, drücken Sie wiederholt **\***, um die im Wörterbuch gefundenen passenden Wörter nacheinander anzuzeigen.

Wenn das Zeichen **?** hinter dem Wort angezeigt wird, befindet sich das gewünschte Wort nicht im Wörterbuch. Um ein Wort in das Wörterbuch aufzunehmen, wählen Sie **Buchstab.**. Geben Sie das Wort (max. 32 Buchstaben) ein und wählen Sie **OK**. Das Wort wird dem Wörterbuch hinzugefügt. Wenn das Wörterbuch voll ist, ersetzt ein neu eingegebenes Wort das älteste hinzugefügte Wort.

#### **Identische Funktionen bei der herkömmlichen Texteingabe und automatischen Texterkennung**

Um eine Ziffer einzufügen, halten Sie die Zifferntaste gedrückt.

Um Satzzeichen und Sonderzeichen einzugeben, halten Sie die Taste **\*** gedrückt.

Um ein Zeichen zu löschen, drücken Sie die Löschtaste. Um mehrere Zeichen zu löschen, halten Sie die Löschtaste gedrückt.

Um ein Leerzeichen einzufügen, drücken Sie die Taste **0**. Um den Cursor in die nächste Zeile zu bewegen, drücken Sie dreimal die Taste **0**.

## ■ **Text kopieren und löschen**

- 1. Um Buchstaben und Wörter zu markieren, halten Sie die Taste **#** gedrückt und navigieren Sie gleichzeitig nach links oder rechts. Um ganze Textzeilen zu markieren, halten Sie die Taste **#** gedrückt und navigieren Sie gleichzeitig nach oben oder unten.
- 2. Um den Text zu kopieren, halten Sie die Taste **#** gedrückt und wählen Sie gleichzeitig **Kopieren**.

Um den ausgewählten Text zu löschen, drücken Sie die Löschtaste.

3. Um den Text einzufügen, navigieren Sie zum Einfügepunkt, halten Sie die Taste **#** gedrückt und wählen Sie gleichzeitig **Einfügen**.

## **6. Mitteilungen**

Bevor Sie Mitteilungen oder E-Mails empfangen oder senden können, müssen Sie die notwendigen Einstellungen und Zugangspunkte definiert haben. Wenden Sie sich bezüglich der Einstellungen an Ihren Diensteanbieter.

#### **Erstellen und Senden von Mitteilungen**

Das Gerät unterstützt das Versenden von Kurzmitteilungen, die die normale Zeichenbegrenzung einer einzelnen Mitteilung überschreiten. Längere Mitteilungen werden in Form von zwei oder mehr aufeinander folgenden Mitteilungen gesendet. Ihr Diensteanbieter erhebt hierfür eventuell entsprechende Gebühren. Zeichen mit Akzenten oder andere Sonderzeichen sowie Zeichen bestimmter Sprachen benötigen mehr Speicherplatz, wodurch die Anzahl der Zeichen, die in einer Mitteilung gesendet werden können, zusätzlich eingeschränkt wird.

Die Größe von MMS-Mitteilungen kann durch das Mobilfunknetz beschränkt sein. Überschreitet das eingefügte Bild die festgelegte Größe, ist es möglich, dass das Gerät das Bild verkleinert, um das Senden als MMS-Mitteilung zu ermöglichen.

Nur Geräte mit kompatiblen Funktionen können Multimedia-Mitteilungen empfangen und anzeigen. Das Erscheinungsbild einer Mitteilung kann unterschiedlich sein, je nachdem, von welchem Gerät sie empfangen wird.

- 1. Wählen Sie > *Mitteil.* > *Neue Mitteilung* und die Mitteilungsart. Um eine Kurzmitteilung oder Multimedia-Mitteilung zu erstellen, wählen Sie *Mitteilung*. Die Mitteilungsart wird automatisch an den Inhalt angepasst.
- 2. Geben Sie in das Feld *An* die Telefonnummern oder E-Mail-Adressen der Empfänger ein oder drücken Sie die Navigationstaste, um die Empfänger aus "Kontakte" auszuwählen. Trennen Sie die Empfänger durch ein Semikolon (;).
- 3. Um den Betreff für eine Multimedia-Mitteilung oder eine E-Mail einzugeben, navigieren Sie nach unten zum Feld *Betreff*. Wenn das Betrefffeld beim Erstellen einer Multimedia-Mitteilung nicht angezeigt wird, wählen Sie **Optionen** > *Kopfzeilenfelder*, markieren Sie *Betreff* und wählen Sie **OK**.
- 4. Navigieren Sie nach unten zum Mitteilungsfeld und geben Sie den Text der Mitteilung ein.

Beim Erstellen von Kurzmitteilungen sehen Sie in der Anzeige für die Mitteilungslänge, wie viele Zeichen eingegeben werden können. 10 (2) bedeutet beispielsweise, dass Sie noch 10 Zeichen hinzufügen können, wenn der Text in Form von zwei Mitteilungen gesendet werden soll.

Um ein Objekt, wie ein Bild, einen Videoclip, eine Notiz oder eine Visitenkarte, in eine Multimedia-Mitteilung oder eine E-Mail-Mitteilung einzufügen, drücken Sie die Navigationstaste und wählen Sie *Inhalt einfügen*.

Um einen neuen Soundclip für eine Audiomitteilung aufzunehmen, wählen Sie **Aufnahme**. Um einen zuvor aufgenommenen Soundclip zu verwenden, wählen Sie **Optionen** > *Soundclip einfügen* > *Aus Galerie*.

5. Um die Mitteilung zu senden, wählen Sie **Optionen** > *Senden*.

## ■ **Eingang**

*Eingang* Enthält empfangene Mitteilungen außer E-Mails und Cell Broadcast-Mitteilungen. Um empfangene Mitteilungen zu lesen, wählen Sie > *Mitteil.* > *Eingang* und die Mitteilung.

Um die Liste der Medienobjekte anzuzeigen, die in einer Multimedia-Mitteilung enthalten sind, öffnen Sie die Mitteilung und wählen Sie **Optionen** > *Objekte*.

Ihr Gerät kann viele Arten von Mitteilungen empfangen, wie Betreiberlogos, Visitenkarten, Kalendereinträge und Klingeltöne. Sie können den Inhalt von Sondermitteilungen auf Ihrem Gerät speichern. Um beispielsweise einen empfangenen Kalendereintrag im Kalender zu speichern, wählen Sie **Optionen** > *In Kalend. speichern*.

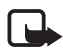

**Hinweis:** Die Funktion zum Senden und Empfangen von Bildmitteilungen kann nur verwendet werden, wenn sie von Ihrem Diensteanbieter unterstützt wird. Nur kompatible Geräte, die Bildmitteilungen unterstützen, können Bildmitteilungen empfangen und anzeigen. Das Erscheinungsbild einer Mitteilung kann unterschiedlich sein, je nachdem, von welchem Gerät sie empfangen wird.

## ■ **Dienstmitteilungen**

Dienstmitteilungen (Netzdienst) stellen Benachrichtigungen dar, die eine Kurzmitteilung oder die Adresse einer Internetseite enthalten können.

Um festzulegen, ob Dienstmitteilungen aktiviert und die Mitteilungen automatisch heruntergeladen werden, wählen Sie > *Mitteil.* > **Optionen** > *Einstellungen* > *Dienstmitteilung*.

## ■ **E-Mail**

Wenn Sie eine neue Mailbox erstellen, wird "Neue Mailbox" durch den Namen, den Sie der Mailbox geben, ersetzt. Sie können bis zu sechs Mailboxen einrichten.

#### **IMAP4- und POP3-Mailboxen**

Wählen Sie > *Mitteil.* und die Mailbox. *Mit Mailbox verbinden?* wird angezeigt. Um eine Verbindung zur Mailbox (Netzdienst) herzustellen, wählen Sie **Ja**. Um zuvor abgerufene E-Mail-Mitteilungen offline anzuzeigen, wählen Sie **Nein**.

Um danach eine Verbindung zur Mailbox herzustellen, wählen Sie **Optionen** > *Verbinden*. Wenn Sie online sind, wählen Sie **Optionen** > *Verbindung trennen*, um die Datenverbindung mit der Remote-Mailbox zu trennen.

#### **E-Mail-Mitteilungen abrufen und lesen**

- 1. Wählen Sie **Optionen** > *E-Mail abrufen* und geben Sie an, ob Sie neue, ausgewählte oder alle Mitteilungen abrufen möchten.
- 2. Um eine E-Mail zu öffnen, wählen Sie diese aus.

Zum Abrufen von E-Mail-Anhängen, die mit dem Symbol (D) dargestellt sind, wählen Sie **Optionen** > *Anhänge*. Sie können Anhänge in den unterstützten Formaten abrufen, öffnen oder speichern.

#### **E-Mail-Mitteilungen löschen**

Um eine E-Mail-Mitteilung vom Gerät, jedoch nicht aus der externen Mailbox zu löschen, wählen Sie **Optionen** > *Löschen* > *Nur Telefon*. Um eine E-Mail vom Gerät und aus der externen Mailbox zu löschen, wählen Sie **Optionen** > *Löschen* > *Telefon und Server*.

Um das Löschen einer E-Mail vom Gerät und vom Server rückgängig zu machen, navigieren Sie zu einer E-Mail, die beim nächsten Verbindungsaufbau gelöscht werden soll, und wählen Sie **Optionen** > *Löschen rückgängig*.

#### **Sync-Mailboxen**

Wählen Sie  $\frac{c_3}{2}$  > *Mitteil.* und die Sync-Mailbox.

Um das Gerät mit der externen Mailbox zu synchronisieren, wählen Sie **Optionen** > *Synchronisation* > *Beginn*.

Um empfangene Mitteilungen anzuzeigen, wählen Sie *Eingang* und die Mitteilung.

## ■ **Ausgang**

Der Outbox-Ordner ist ein temporärer Speicherplatz für noch zu sendende Mitteilungen. Um den Outbox-Ordner aufzurufen, wählen Sie  $\frac{c_3}{2}$  > Mitteil. > *Ausgang*.

Um das Senden einer Mitteilung zu wiederholen, navigieren Sie zu der Mitteilung und wählen Sie **Optionen** > *Senden*.

Um das Senden einer Mitteilung aufzuschieben, navigieren Sie zu der Mitteilung und wählen Sie **Optionen** > *Später senden*.

## ■ **Vorlese-Funktion**

Um eine Mitteilung im *Eingang* oder in einer Mailbox anzuhören, navigieren Sie zu der Mitteilung oder markieren Sie die Mitteilungen und wählen Sie **Optionen** > *Anhören*.

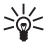

**Tipp:** Um eine neu empfangene Mitteilung anzuhören, halten Sie im Standby-Modus die linke Auswahltaste gedrückt, bis die *Sprachausg.* gestartet wird.

Um die zum Vorlesen von Mitteilungen verwendete Stimme und Sprache auszuwählen und die Spracheigenschaften wie Frequenz und Lautstärke einzustellen, wählen Sie > *Einstell.* > *Sprache*.

Um weitere Einstellungen für den Mitteilungsleser auszuwählen, navigieren Sie in *Sprache* nach rechts zu *Einstellungen*.

## ■ **Mitteilungen auf der SIM-Karte anzeigen**

Bevor Sie SIM-Mitteilungen anzeigen können, müssen Sie diese in einen Ordner Ihres Geräts kopieren. Wählen Sie > *Mitteil.* > **Optionen** > *SIM-Mitteilungen*, markieren Sie die zu kopierenden Mitteilungen und wählen Sie **Optionen** > *Kopieren* sowie den Ordner, in den Sie die Mitteilungen kopieren möchten.

## ■ **Cell Broadcast**

Fragen Sie Ihren Diensteanbieter, ob Cell Broadcast (Netzdienst) verfügbar ist und welche Themen unter welchen Themennummern zur Verfügung stehen.

Wählen Sie > *Mitteil.* > **Optionen** > *Cell Broadcast*. Um den Dienst zu aktivieren, wählen Sie **Optionen** > *Einstellungen* > *Empfang* > *Ein*.

## ■ **Dienstbefehle**

Zum Eingeben und Senden von Dienstbefehlen (auch als USSD-Befehle bezeichnet) – zum Beispiel Aktivierungsbefehle für Netzdienste – an den Diensteanbieter wählen Sie > *Mitteil.* > **Optionen** > *Dienstbefehle*. Um den Befehl zu senden, wählen Sie **Optionen** > *Senden*.

## ■ **Mitteilungseinstellungen**

#### **Einstellungen für Kurzmitteilungen**

Um Einstellungen für Kurzmitteilungen, wie die verwendete Mitteilungszentrale und Zeichenkodierung, festzulegen, wählen Sie > *Mitteil.* > **Optionen** > *Einstellungen* > *Kurzmitteilung*.

#### **Einstellungen für Multimedia-Mitteilungen**

Um Einstellungen für Multimedia-Mitteilungen, wie den verwendeten Zugangspunkt und das automatische Abrufen von Multimedia-Mitteilungen, festzulegen, wählen Sie > *Mitteil.* > **Optionen** > *Einstellungen* > *Multimedia-Mitteilung*.

#### **E-Mail-Einstellungen**

Wählen Sie > *Mitteil.* > **Optionen** > *Einstellungen* > *E-Mail* > *Mailboxen*, die Mailbox sowie aus den folgenden Einstellungen:

*Verbindungseinstell.* – zum Festlegen der Verbindungseinstellungen, wie die verwendeten Server und Protokolle

*Benutzereinstell.* – zum Festlegen von Benutzereinstellungen, wie den Zeitpunkt des Sendens von Mitteilungen und die Aufnahme einer Signatur

*Abrufeinstellungen* – zum Festlegen der Abrufeinstellungen, wie die abgerufenen Bestandteile der Mitteilungen und die Anzahl abgerufener Mitteilungen

*Automatischer Abruf* – zum Festlegen der Einstellungen für das automatische Abrufen von Mitteilungen in bestimmten Intervallen oder beim Empfang einer E-Mail-Benachrichtigung vom Server

#### **Sonstige Einstellungen**

Um festzulegen, ob eine angegebene Anzahl gesendeter Mitteilungen im Ordner "Gesendet" gespeichert werden soll und ob die Mitteilungen im Gerätespeicher oder auf einer Speicherkarte gespeichert werden sollen, wählen Sie  $\mathbb{S}_3$  > *Mitteil.* > **Optionen** > *Einstellungen* > *Sonstige*.

# **7. Kontakte**

## ■ Speichern und Verwalten von Kontaktinformationen

Um Kontaktinformationen wie Namen, Telefonnummern und Adressen zu speichern und zu verwalten, wählen Sie > *Kontakte*.

Um einen neuen Kontakt hinzuzufügen, wählen Sie **Optionen** > *Neuer Kontakt*. Füllen Sie die gewünschten Felder aus und wählen Sie **OK**.

Um festzulegen, dass das Gerät Kontakte im Gerätespeicher und auf der SIM-Karte in der Liste von Kontakten anzeigt, wählen Sie **Optionen** > *Einstellungen* > *Anzuzeigende Kontakte* und markieren Sie *Telefonspeicher* sowie *SIM-Speicher*.

Um Namen und Nummern von einer SIM-Karte auf das Gerät zu kopieren oder umgekehrt, navigieren Sie zum Kontakt (oder markieren Sie die gewünschten Kontakte) und wählen Sie **Optionen** > *Kopieren* > *Telefonspeicher* oder *SIM-Speicher*.

Um Informationen über die Speicherbelegung durch Kontakte anzuzeigen, wählen Sie **Optionen** > *Kontaktinfos*.

Um die Liste der Rufnummernbeschränkung anzuzeigen, wählen Sie **Optionen** > *SIM-Nummern* > *Kont. m. Nrn.-beschr.*. Diese Einstellung wird nur angezeigt, wenn Sie von der SIM-Karte unterstützt wird.

Wenn die Rufnummernbeschränkung aktiviert ist, können möglicherweise immer noch Notrufe an die in Ihrem Gerät programmierte offizielle Notrufnummer getätigt werden.

Um einem Kontakt Standardnummern und -adressen zuzuweisen, markieren Sie ihn und wählen Sie **Optionen** > *Standard*. Navigieren Sie zur gewünschten Standardoption und wählen Sie **Zuweisen**.

## ■ **Kontaktgruppen**

Um eine Kontaktgruppe zu erstellen, sodass Sie Kurzmitteilungen oder E-Mail-Mitteilungen an mehrere Empfänger gleichzeitig senden können, wählen Sie > *Kontakte*. Navigieren Sie nach rechts und wählen Sie **Optionen** > *Neue Gruppe*. Geben Sie einen Namen für die Gruppe ein und öffnen Sie die Gruppe. Wählen Sie **Optionen** > *Einträge hinzufügen*. Markieren Sie die Kontakte, die Sie der Gruppe hinzufügen möchten und wählen Sie **OK**.

## ■ **Klingeltöne hinzufügen**

Sie können für jeden Kontakt und jede Gruppe einen Klingelton oder einen Videoklingelton festlegen. Um einen Klingelton zu einem Kontakt hinzuzufügen, wählen Sie > *Kontakte* und öffnen Sie den Kontakt. Wählen Sie **Optionen** > *Klingelton* und den Klingelton. Um einen Klingelton zu einer Gruppe hinzuzufügen, navigieren Sie nach rechts zur Gruppenliste und navigieren zu einer Kontaktgruppe. Wählen Sie **Optionen** > *Klingelton* und den Klingelton für die Gruppe. Um den persönlichen Klingelton bzw. den Klingelton für die Gruppen zu entfernen, wählen Sie *Standardklingelton* als Klingelton aus.

## <span id="page-45-0"></span>**8. Galerie**

#### ■ **Hauptansicht**

Um Bilder, Videos, Musiktitel, Soundclips, Wiedergabelisten, Streaming-Links, RAM-Dateien und Präsentationen zu speichern und zu organisieren, wählen Sie > *Galerie*.

Um Dateien in den Gerätespeicher oder auf die Speicherkarte zu kopieren oder zu verschieben, wählen Sie den Ordner aus (zum Beispiel *Bilder*), navigieren Sie zur Datei (oder markieren Sie durch Drücken von **#** mehrere Dateien) und wählen Sie **Optionen** > *Ordnen* sowie den Speicher aus, in den Sie die Dateien kopieren oder verschieben möchten.

Um neue Ordner für Bilder oder Videos zu erstellen, wählen Sie *Bilder* oder *Videoclips* > **Optionen** > *Ordnen* > *Neuer Ordner* und den Speicher. Geben Sie einen Namen für den Ordner ein. Um die Bilder und Videos in einen erstellten Ordner zu verschieben, markieren Sie die Dateien und wählen Sie **Optionen** > *Ordnen* > *In Ordner verschieben* sowie den Ordner.

Um ein Bild als Hintergrund oder für die Anzeige während eines Anrufs festzulegen, wählen Sie *Bilder* und navigieren Sie zu dem Bild. Wählen Sie **Optionen** > *Bild verwenden* > *Als Hintergrund* oder *Als Anrufbild verwend.*. Um das Bild einem Kontakt zuzuweisen, wählen Sie *Einem Kont. zuordnen*.

Um ein Video als Videoklingelton festzulegen, wählen Sie *Videoclips* und navigieren Sie zu dem Video. Wählen Sie **Optionen** > *Video verwenden* > *Als Klingelton*. Um das Bild einem Kontakt zuzuweisen, wählen Sie *Einem Kont. zuordnen*.

## ■ **Dateien herunterladen**

Um Bilder oder Videos herunterzuladen, wählen Sie > *Galerie* > *Bilder* oder *Videoclips* und das Bildsymbol (*Bilddownl.*) oder das Videosymbol (*Video-Downl.*). Der Browser wird geöffnet. Wählen Sie ein Lesezeichen für die Internetseite, von der Sie Dateien herunterladen möchten.

## ■ **Bilder bearbeiten**

Um Bilder in der Galerie zu bearbeiten, navigieren Sie zu dem Bild und wählen Sie **Optionen** > *Bearbeiten*.

#### **Schnellzugriffe im Bildeditor:**

• Um ein Bild im Vollbildmodus anzuzeigen und um zur normalen Ansicht zurückzukehren, drücken Sie **\***.

- Um ein Bild im oder gegen den Uhrzeigersinn zu drehen, drücken Sie **3** oder **1**.
- Drücken Sie zum Vergrößern oder Verkleinern **5** oder **0**.
- Um ein vergrößertes Bild zu bewegen, navigieren Sie nach oben, nach unten, nach links oder rechts.

Um ein Bild zuzuschneiden oder zu drehen, Helligkeit, Farbe, Kontrast und Auflösung einzustellen sowie Effekte, Text, Cliparts oder Rahmen in das Bild einzufügen, wählen Sie **Optionen** > *Effekt anwenden*.

## ■ **Videoclips bearbeiten**

Um Videos in der *Galerie* zu bearbeiten und benutzerdefinierte Videoclips zu erstellen, navigieren Sie zum Videoclip und wählen Sie **Optionen** > *Video-Editor* > **Optionen** > *Videoclip bearbeiten*.

Im Videoeditor sind zwei Zeitleisten zu sehen: die Zeitleiste für Videoclips und die für Soundclips. Auf der Zeitleiste werden die Bilder, Texte und Übergänge angezeigt, die in ein Video eingefügt wurden. Um zwischen den Zeitleisten zu wechseln, navigieren Sie nach oben oder nach unten.

## **Bilder und Videoclips auf einem TV-Gerät ansehen**

Um Bilder und Videoclips auf einem kompatiblen TV-Gerät anzusehen, verwenden Sie ein kompatibles Videoausgangskabel und legen Sie die TV-Ausgangseinstellungen auf das entsprechende TV-System und TV-Seitenverhältnis fest. Wählen Sie > *Einstell.* > *Tel.-einstell.* > *Allgemein* > *Zubehör*. Um die Bildqualität des TV-Bildformats zu verbessern, wählen Sie *Flimmerfilter* > *Ein*.

- 1. Um Bilder und Videoclips auf einem TV-Gerät anzusehen, schließen Sie zuerst das Videoausgangskabel am Videoeingang eines kompatiblen TV-Geräts an.
- 2. Schließen Sie das andere Ende des Videoausgangskabels am Nokia AV-Anschluss Ihres Geräts an.
- 3. Wählen Sie > *Galerie* > *Bilder* oder *Videoclips* sowie die Datei, die Sie ansehen möchten.

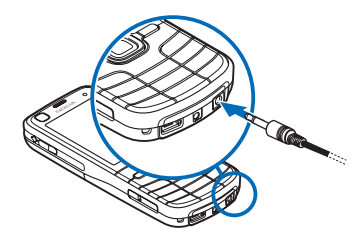

## ■ **Bilder drucken**

Sie können das Gerät mit einem PictBridge-kompatiblen Drucker mithilfe eines USB-Kabels verwenden.

Um Bilder in der Galerie zu drucken, navigieren Sie zu dem Bild und wählen Sie **Optionen** > *Drucken*.

## ■ **Online-Abzüge**

Mit "Online-Abzüge" können Sie sich direkt an Dienstanbieter von Online-Abzügen wenden, um online Abzüge von Ihren Bildern zu bestellen, die Sie sich nach Hause liefern lassen oder in einem Geschäft abholen können. Fragen Sie den Dienstanbieter von Online-Abzügen nach den Kosten, geltenden Bestimmungen und verfügbaren Produkten.

Für die Verwendung von "Online-Abzüge" muss mindestens eine Konfigurationsdatei für Druckdienste installiert sein. Sie können die Dateien von Dienstanbietern für Druckdienste erhalten, die Online-Abzüge unterstützen.

## **Abzüge bestellen**

Sie können nur Abzüge von Bildern bestellen, die im JPEG-Format vorliegen.

- 1. Wählen Sie > *Galerie* > *Bilder*.
- 2. Um die Bilder zur markieren, die Sie bestellen möchten, drücken Sie **#** und wählen Sie **Optionen** > *Abzüge bestellen*.
- 3. Wählen Sie einen Dienstanbieter aus der Liste und wählen Sie **Optionen** > *Öffnen*. Um die Details der vorherigen Bestellungen anzuzeigen, wählen Sie *Protokoll*.
- 4. Wenn der Dienst von einem Shop angeboten wird, werden Sie mit dem Dienstanbieter verbunden. Wählen Sie *Vorschau*, um das Bild anzuzeigen, bevor Sie den Abzug bestellen. Um die Bestellung zu senden, wählen Sie **Optionen** > *Jetzt bestellen*.

Wenn der Dienst von einer Einzelhandelskette angeboten wird, werden Sie mit dem Dienstanbieter verbunden und müssen das Geschäft auswählen, in dem Sie die Abzüge abholen möchten. Abhängig vom Dienstanbieter besteht ggf. die Möglichkeit, mithilfe unterschiedlicher Suchkriterien nach Geschäften zu suchen.

Um die Details zu überprüfen, beispielsweise die Öffnungszeiten des ausgewählten Geschäfts, wählen Sie **Optionen** > *Info* (falls dies vom Dienstanbieter angeboten wird).

Wählen Sie den gewünschten Ort für die Abholung aus. Um die Bestellung zu senden, wählen Sie **Optionen** > *Jetzt bestellen*.

## <span id="page-48-0"></span>■ Online-Freigabe

Mit dem Programm Online-Freigabe können Sie die aufgenommenen Bilder und Videoclips in kompatiblen Online-Alben, Weblogs oder anderen kompatiblen Online-Freigabediensten im Internet freigeben. Sie können Inhalte hochladen, nicht abgeschlossene Sendungen als Entwürfe speichern und später damit fortfahren oder den Inhalt der Alben anzeigen. Die unterstützten Inhaltstypen können je nach Dienstanbieter für Online-Freigaben variieren.

Um Bilder und Videos online freigeben zu können, müssen Sie ein Account bei einem Anbieter für die Online-Freigabe von Bildern haben. Sie können einen solchen Dienst in der Regel auf der Internetseite Ihres Diensteanbieters abonnieren. Bitte wenden Sie sich für weitere Informationen sowie die geltenden Bestimmungen und Kosten an Ihren Dienstanbieter.

Wählen Sie > *Internet* > *Onl.-Freig.*. Um die Liste der Dienstanbieter zu aktualisieren, wählen Sie **Optionen** > *Neues Konto hinzufüg.* > *Dienste aktualisieren*. Bei manchen Dienstanbietern für Online-Freigaben können Sie möglicherweise mit Ihrem Gerät ein Konto hinzufügen. Weitere Informationen finden Sie unter ["Einstellungen für die Online-Freigabe"](#page-49-0) auf Seite [50](#page-49-0).

#### **Dateien hochladen**

Um Dateien hochzuladen, wählen Sie > *Galerie* > *Bilder* oder *Videoclips*. Markieren Sie die hochzuladenden Dateien und wählen Sie **Optionen** > *Senden* > *Im Internet posten* sowie einen Freigabedienst.

Wenn Sie den Dienst auswählen, werden die ausgewählten Bilder und Videos im Bearbeitungsstatus angezeigt. Sie können die Dateien öffnen und anzeigen, sie neu anordnen, ihnen Text hinzufügen oder neue Dateien hinzufügen.

Um das Hochladen in das Internet abzubrechen und den erstellten Inhalt als Entwurf zu speichern, wählen Sie **Abbruch** > *Als Entwurf speichern*.

Um eine Verbindung mit dem Internet herzustellen und die Dateien in das Internet hochzuladen, wählen Sie **Optionen** > *Im Internet posten*.

#### **Online-Dienst öffnen**

Um hochgeladene Bilder und Videos im Online-Dienst sowie Entwürfe und gesendete Einträge auf dem Gerät anzuzeigen, wählen Sie > *Internet* > *Onl.-Freig.*. Um einen Dienst zu aktualisieren, navigieren Sie zu dem entsprechenden Dienst und wählen Sie **Optionen** > *Dienst aktualisieren*. Wählen Sie **Optionen** und eine der folgenden Optionen:

*Zur...-Int.seite* – zum Herstellen einer Verbindung mit dem Dienst und zum Anzeigen der hochgeladenen Alben sowie der als Entwurf gespeicherten Alben im Webbrowser. Die Ansicht kann je nach Dienstanbieter variieren.

Ausgang – zum Anzeigen und Bearbeiten der Entwürfe und zum Hochladen der Entwürfe in das Internet.

*Neues Posting* – zum Erstellen eines neuen Eintrags.

Die verfügbaren Optionen können je nach Dienstanbieter variieren.

#### <span id="page-49-0"></span>**Einstellungen für die Online-Freigabe**

Um die Einstellungen für die Online-Freigabe zu bearbeiten, wählen Sie  $\mathbb{S}_3$  > *Internet* > *Onl.-Freig.* > **Optionen** > *Einstellungen* und eine der folgenden Optionen:

*Dienstanbieter* – zum Anzeigen der Liste mit den Dienstanbietern.

*Meine Konten* – zum Erstellen eines neuen Kontos wählen Sie **Optionen** > *Neues Konto hinzufüg.*. Um ein vorhandenes Konto zu bearbeiten, wählen Sie ein Konto und **Optionen** > *Bearbeiten*. Sie können den Namen für das Konto sowie den Benutzernamen und das Passwort für Ihr Konto eingeben.

*Programm-einstellungen* – zum Auswählen der Größe für die Bilder für das Display und der Schriftgröße für Entwürfe und Texteinträge.

*Erweitert* – zum Auswählen des standardmäßigen Zugangspunkts und der Methode für die Abfrage von neuem Inhalt vom Server, sodass der Inhalt beim Roaming heruntergeladen werden kann und alle Bilddaten veröffentlicht werden können.

# **9. Kamera**

Das Gerät verfügt über zwei Kameras, mit denen Bilder und Videos aufgenommen werden können. Eine Hauptkamera mit hoher Auflösung befindet sich hinten am Gerät und nutzt das Querformat. Eine Zweitkamera mit geringerer Auflösung ist vorn am Gerät angebracht und nutzt das Hochformat.

Das Gerät unterstützt bei der Hauptkamera eine Bildauflösung von 2592 x 1944 Pixel. Die Bildauflösung in dieser Bedienungsanleitung kann jedoch anders wirken.

Die Bilder und Videoclips werden in entsprechenden Ordnern in der Galerie gespeichert.

Sie können Bilder und Videoclips auch in einer Multimedia-Mitteilung, als E-Mail-Anhang oder über Bluetooth Verbindungen senden. Sie können sie außerdem in ein kompatibles Online-Album laden. Weitere Informationen finden Sie unter ["Online-Freigabe"](#page-48-0) auf Seite [49.](#page-48-0)

## ■ **Bilder aufnehmen**

#### **Hauptkamera**

- 1. Um die Hauptkamera zu aktivieren, öffnen Sie die Abdeckung der Linse. Vergewissern Sie sich, dass die Linsenabdeckung vollständig geöffnet ist. **D** kennzeichnet den Bildmodus.
- 2. Drücken Sie zum Vergrößern oder Verkleinern die Lautstärketasten.

Um Licht- und Farbanpassungen vorzunehmen, bevor Sie ein Bild aufnehmen, wählen Sie aus den Einstellungen der aktiven Symbolleiste. Siehe ["Aktive Symbolleiste"](#page-50-0) Seite [51](#page-50-0) und ["Motive"](#page-53-0) Seite [54](#page-53-0).

Sie können die Fokus auf ein Objekt scharfstellen, indem Sie die Kamerataste halb herunter drücken. Wenn der Fokus nicht gespeichert war, wird die rote Fokusanzeige sichtbar. Lassen Sie die Kamerataste los und drücken Sie sie erneut halb nach unten.

- 3. Drücken Sie zur Aufnahme eines Fotos die Kamerataste.
- 4. Um die Hauptkamera zu schließen, schließen Sie die Abdeckung des Objektivs.

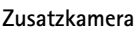

- 1. Um die Zweitkamera im Standby-Modus zu aktivieren, lassen Sie die Linsenabdeckung geschlossen und wählen Sie > *Programme* > *Kamera*. Ist die Hauptkamera aktiviert, wählen Sie **Optionen** > *Zusatzkamera verw.*.
- 2. Navigieren Sie zum Vergrößern oder Verkleinern nach oben oder unten.
- 3. Drücken Sie zur Aufnahme eines Fotos die Navigationstaste.

#### <span id="page-50-0"></span>**Aktive Symbolleiste**

Die aktive Symbolleiste bietet vor der Aufnahme eines Fotos oder Videos Schnellzugriffe auf verschiedene Elemente und Einstellungen. Navigieren Sie zu einem Symbol und wählen Sie dieses durch Drücken der Navigationstaste aus.

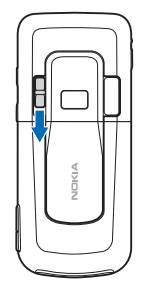

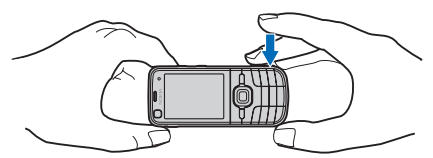

Soll die aktive Symbolleiste vor und nach dem Aufnehmen eines Bilds oder dem Aufzeichnen eines Videos sichtbar sein, wählen Sie **Optionen** > *Symbolleiste einblenden*. Um die aktive Symbolleiste beim Drücken der Navigationstaste nur für 5 Sekunden anzuzeigen, wählen Sie **Optionen** > *Symbolleiste verbergen*.

Die aktive Symbolleiste bietet folgende Auswahlmöglichkeiten:

*Zu Videomodus wechseln* ( *Zu Bildmodus wechseln*) – zum Wechseln zwischen Video- und Bildmodus.

*Motivprogramme* – zum Auswählen des Motivs.

*Blitzmodus* – zum Auswählen des Blitzmodus (nur bei Bildern)

Halten Sie bei Verwendung des Blitzlichts ausreichenden Sicherheitsabstand. Halten Sie das Blitzlicht nicht zu nah an Personen oder Tiere. Achten Sie darauf, dass das Blitzlicht bei der Bildaufnahme nicht verdeckt ist.

*Selbstauslöser* – zum Aktivieren des Selbstauslösers (nur Hauptkamera). Legen Sie die Verzögerung des Selbstauslösers fest und wählen Sie zum Aktivieren des Selbstauslösers **Aktivieren**.

*Bildfolgemodus* – zum Aktivieren des Bildfolgemodus (nur bei Bildern) Weitere Informationen finden Sie unter ["Bilder in einer Bildfolge aufnehmen"](#page-52-0) auf Seite [53.](#page-52-0)

*Galerie öffnen* – zum Öffnen der Galerie.

Um die Symbolleiste anzupassen, wählen Sie **Optionen** > *Symbolleiste anpassen*. Sie können ein Element von der Symbolleiste entfernen oder Elemente ändern, hinzufügen oder verschieben.

Die verfügbaren Optionen sind abhängig vom jeweiligen Aufnahmemodus und der gewählten Ansicht.

Wenn Sie die Kamera schließen, werden die Einstellungen auf den Standardwert zurückgesetzt.

Wenn Sie eine neue Szene auswählen, werden die Farb- und Belichtungseinstellungen durch die ausgewählte Szene ersetzt. Weitere Informationen finden Sie unter ["Motive"](#page-53-0) auf Seite [54](#page-53-0). Sie können die Einstellungen bei Bedarf ändern, nachdem Sie eine Szene ausgewählt haben.

#### **Standortinformationen**

Mit Geotagging können Sie Informationen über den geografischen Standort, an dem das Foto aufgenommen wurde, zu den Dateidetails des Fotos hinzufügen. Sie können diese Informationen in anderen Programmen verwenden. Beispielsweise können Sie in Nokia Maps sehen, welche Fotos verschiedener Standorte auf einer Karte verfügbar sind.

Um Geotagging für die Kamera zu aktivieren, wählen Sie **Optionen** > *Einstellungen* > *Standort aufzeichnen* > *Ein*.

Wenn Standortinformationen zu den Bildinformationen hinzugefügt werden, wird  $\blacktriangleright$  unten im Display angezeigt. Sind keine Positionsinformationen von Satelliten verfügbar, wird  $\ast$  angezeigt.

Falls keine Standortinformationen zur Verfügung stehen, bleibt GPS für einige Minuten im Hintergrund. Wird eine Satellitenverbindung gefunden, werden alle während der Verbindung aufgenommenen Bilder auf Grundlage der empfangenen GPS-Standortbestimmungsinformationen markiert. Weitere Informationen finden Sie unter ["Einstellungen der Bildkamera"](#page-54-0) auf Seite [55.](#page-54-0)

#### **Nach der Aufnahme eines Bilds**

Nachdem Sie ein Bild aufgenommen haben, wählen Sie folgende Optionen über die aktive Symbolleiste aus (nur verfügbar, wenn *Bild zeigen* in den Kameraeinstellungen für Bilder auf *Ein* eingestellt ist):

- Um das Bild zu senden, drücken Sie die Anruftaste oder wählen Sie  $Senden$  ( $\Box$ ).
- Um das Bild an ein kompatibles Online-Album zu senden, wählen Sie *Für Online-Freigabe anmelden* ( $\bigoplus$ ).
- Zum Öffnen der Galerie wählen Sie *Galerie öffnen* ( **1944**).
- Wenn Sie das Bild nicht speichern möchten, wählen Sie Löschen (m).
- Um das Bild als Hintergrundbild im Standby-Modus zu verwenden, wählen Sie **Optionen** > *Als Hintergrund*.
- Um das Bild als Anrufbild für einen Kontakt festzulegen, wählen Sie **Optionen** > *Bild für Anruf Kontakt*.

#### <span id="page-52-0"></span>**Bilder in einer Bildfolge aufnehmen**

Sie können die Kamera so einstellen, dass sechs oder mehr Bilder in einer Bildfolge aufgenommen werden. Wählen Sie in der aktiven Symbolleiste *Bildfolgemodus* > *Serie*. Um Bilder aufzunehmen, drücken Sie die Kamerataste. Halten Sie die Kamerataste gedrückt, um mehr als sechs Bilder aufzunehmen. Die Anzahl aufgenommener Bilder hängt vom verfügbaren Speicher ab.

Um ein Zeitintervall beim Aufnehmen von Bildern zu verwenden, wählen Sie *Bildfolgemodus* und ein Zeitintervall. Um mit der Aufnahme von Bildern zu beginnen, drücken Sie die Kamerataste. Um die Aufnahme von Bildern zu beenden, bevor die Zeit abgelaufen ist, drücken Sie erneut die Kamerataste.

Nachdem Sie die Bilder aufgenommen haben, werden Sie in einem Raster auf dem Display angezeigt. Um ein Bild anzuzeigen, öffnen Sie es, indem Sie die Navigationstaste drücken.

Sie können den Bildfolgemodus auch verwenden, um bis zu sechs Bilder über den Selbstauslöser aufzunehmen.

Um zum Sucher im Bildfolgemodus zurückzukehren, drücken Sie die Kamerataste. Um den Bildfolgemodus abzuschalten, wählen Sie in der aktiven Symbolleiste *Bildfolgemodus* > *Einzelbild*.

## <span id="page-53-0"></span>**Motive**

Mit einem Motiv können Sie die richtigen Einstellungen für Farbe und Belichtung für die Umgebung bestimmen. Die Einstellungen für jedes Motiv wurden nach einem bestimmten Stil oder einer Umgebung festgelegt. Motive sind nur für die Hauptkamera verfügbar.

Wählen Sie den Bild- oder Videomodus und wählen Sie in der aktiven Symbolleiste *Motivprogramme* sowie ein für den Bild- oder Videomodus verfügbares Motiv.

Um Ihr eigenes Motiv an eine bestimmte Umgebung anzupassen, navigieren Sie zu *Benutzerdef.* und wählen Sie **Optionen** > *Ändern*. Um die Einstellungen eines anderen Motivs zu kopieren, wählen Sie *Je nach Motivprogramm* und das gewünschte Motiv.

## ■ **Videoaufnahme**

1. Um die Hauptkamera zu aktivieren, öffnen Sie die Abdeckung der Linse. Ist die Kamera im Bildmodus, schalten Sie sie in den Videomodus. Wählen Sie in der aktiven Symbolleiste *Zu Videomodus wechseln*. kennzeichnet den Videomodus.

Um die Zweitkamera zu aktivieren, wählen Sie **Optionen** > *Zusatzkamera verw.*.

2. Drücken Sie die Kamerataste, um mit der Aufnahme zu beginnen. Drücken Sie bei der Zweitkamera die Navigationstaste für Aufnahmen. wird angezeigt, und ein Ton weist auf den Start der Aufnahme hin.

Um das Motiv zu vergrößern oder zu verkleinern, verwenden Sie für die Hauptkamera die Lautstärketaste und für die Zweitkamera die Navigationstasten.

3. Um die Aufzeichnung zu beenden, wählen Sie **Stop**. Der Videoclip wird automatisch im Ordner "Videoclip" in der Galerie gespeichert. Weitere Informationen finden Sie unter ["Galerie"](#page-45-0) auf Seite [46.](#page-45-0) Die maximale Länge des Videoclips ist vom verfügbaren Speicher abhängig.

Wenn Sie die Aufzeichnung unterbrechen möchten, können Sie jederzeit **Pause** auswählen. Die Videoaufnahme wird automatisch beendet, wenn Sie die Aufnahme mit Pause unterbrechen und eine Minute lang keine Taste gedrückt wird. Wählen Sie **Weiter**, um die Aufnahme fortzusetzen.

Um Licht- und Farbanpassungen vorzunehmen, bevor Sie ein Video aufnehmen, wählen Sie aus den Einstellungen der aktiven Symbolleiste. Siehe "Aktive [Symbolleiste"](#page-50-0) Seite [51](#page-50-0) und ["Motive"](#page-53-0) Seite [54.](#page-53-0)

#### **Nach der Aufnahme eines Videos**

Nachdem Sie einen Videoclip aufgezeichnet haben, wählen Sie folgende Optionen über die aktive Symbolleiste aus (nur verfügbar, wenn *Videoaufnahme zeigen* auf **Ein eingestellt ist. Weitere Informationen finden Sie unter "Videoeinstellungen"** auf Seite [56\)](#page-55-0):

- Um den Videoclip gleich nach der Aufnahme wiederzugeben, wählen Sie *Wiedergabe* D.
- Um den Videoclip über eine Multimedia-Mitteilung, E-Mail oder Bluetooth Verbindung zu senden, drücken Sie die Anruftaste oder wählen Sie *Senden* (**⊠**). Unter Umständen ist es nicht möglich, im MP4-Dateiformat gespeicherte Videoclips in einer Multimedia-Mitteilung zu versenden.
- Um den Videoclip in ein kompatibles Online-Album hochzuladen, wählen Sie *Für Online-Freigabe anmelden* ( $\bigoplus$ ).
- Zum Öffnen der Galerie wählen Sie *Galerie öffnen* (**图**).
- Wenn Sie das Video nicht speichern möchten, wählen Sie Löschen (**111**).

## ■ **Kameraeinstellungen**

Für die Bildkamera sind zwei Arten von Einstellungen verfügbar: Einstellungen der aktiven Symbolleiste und Grundeinstellungen. Informationen zur Verwendung der Einstellungen der aktiven Symbolleiste finden Sie unter ["Aktive Symbolleiste"](#page-50-0) auf Seite [51](#page-50-0). Die Einstellungen der aktiven Symbolleiste werden auf die Standardeinstellungen zurückgesetzt, wenn Sie die Kamera schließen. Die Grundeinstellungen bleiben solange unverändert, bis Sie sie wieder ändern.

#### <span id="page-54-0"></span>**Einstellungen der Bildkamera**

Um die Grundeinstellungen zu ändern, wählen Sie **Optionen** > *Einstellungen*.

Um die Bildauflösung festzulegen (nur für die Hauptkamera verfügbar), wählen Sie *Bildqualität*. Je höher die Bildqualität, desto mehr Speicherplatz nimmt das

Foto in Anspruch. Um das Bild zu drucken, wählen Sie *Abzug 5 Mio. - Groß*, *Abzug 3 Mio. - Groß* oder *Abzug 2 Mio. - Mittel*. Um das Bild per E-Mail zu senden, wählen Sie *E-Mail 0,8 Mio. - Mitt.*. Um das Bild per Multimedia-Mitteilung (MMS) zu senden, wählen Sie *MMS 0,3 Mio. - Klein*.

Um festzulegen, ob das aufgenommene Bild nach der Aufnahme angezeigt werden soll oder ob direkt weitere Bilder aufgenommen werden sollen, wählen Sie *Bild zeigen*.

Um jeder Bilddatei GPS-Standortkoordinaten hinzuzufügen, wählen Sie *Standort aufzeichnen* > *Ein*. Es kann eine Weile dauern, bis ein GPS-Signal empfangen wird, oder das Signal ist möglicherweise überhaupt nicht empfangbar.

Um fließende und kontinuierliche Zoomabstufungen zwischen digitalem und verstärktem digitalem Zoom zuzulassen, wählen Sie *Verstärkter digit. Zoom* > *Ein (ständig)* (nur bei der Hauptkamera). Damit die Zoombewegung am Übergang zwischen digitalem und verstärktem digitalen Zoom kurz angehalten, wählen Sie *Ein (angehalten)*. Um den Zoomfaktor so zu begrenzen, dass die ausgewählte Bildqualität erhalten bleibt, wählen Sie *Aus*.

Um die Kameraeinstellungen auf die Standardwerte zurückzusetzen, wählen Sie *Kam.-einst. wiederherst.*.

#### <span id="page-55-0"></span>**Videoeinstellungen**

Um die Grundeinstellungen im Videomodus zu ändern, wählen Sie **Optionen** > *Einstellungen*.

Um die Qualität des Videoclips festzulegen, wählen Sie *Videoqualität*. Wählen Sie *MMS*, wenn Sie den Videoclip in einer Multimedia-Mitteilung versenden möchten.

Um dem Videoclip GPS-Standortkoordinaten hinzuzufügen, wählen Sie *Standort aufzeichnen* > *Ein*. Es kann eine Weile dauern, bis ein GPS-Signal empfangen wird, oder das Signal ist möglicherweise überhaupt nicht empfangbar.

Um bei der Aufnahme eines Videos die Auswirkungen von Kamerawacklern zu reduzieren, wählen Sie *Videostabilisierung* > *Ein*.

Um den Ton bei der Aufnahme auszuschalten, wählen Sie *Audioaufnahme* > *Ton aus*.

Um nach Beenden der Aufnahme das erste Bild des aufgenommenen Videoclips anzuzeigen, wählen Sie *Videoaufnahme zeigen*. Um den gesamten Videoclip anzuzeigen, wählen Sie auf der aktiven Symbolleiste *Wiedergabe* (Hauptkamera) oder **Optionen** > *Wiedergabe* (Zweitkamera).

Um die Standardwerte der Kameraeinstellungen anzuwenden, wählen Sie *Kam.-einst. wiederherst.*.

## **10. Medien**

#### ■ **Musik-Player**

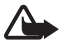

**Warnung:** Genießen Sie Musik in mäßiger Lautstärke. Wenn Sie Ihr Gehör ständig großer Lautstärke aussetzen, kann es geschädigt werden. Halten Sie das Gerät nicht an Ihr Ohr, wenn der Lautsprecher verwendet wird, da die Lautstärke sehr hoch werden kann.

Sie können Musik und Podcast-Episoden auch dann hören, wenn das Offline-Profil aktiv ist. Weitere Informationen finden Sie unter ["Offline-Profil"](#page-14-0) auf Seite [15](#page-14-0).

Weitere Informationen zum Urheberrechtsschutz finden Sie unter "Lizenzen" auf Seite [78.](#page-77-0)

#### **Musik oder eine Podcast-Episode anhören**

- 1. Wählen Sie > *Player*.
- 2. Um das Musikarchiv zu aktualisieren, wählen Sie **Optionen** > *Aktualisieren*.
- 3. Wählen Sie *Musik* oder *Podcasts*, die Kategorie (beispielsweise *Alle Songs* oder *Podcasts* > *Alle Episoden*) und einen Musiktitel oder eine Podcast-Episode zum Anhören aus.
- 4. Drücken Sie die Navigationstaste, um die ausgewählte Datei wiederzugeben. Um die Wiedergabe zu unterbrechen, drücken Sie die Navigationstaste. Um die Wiedergabe fortzusetzen, drücken Sie erneut die Navigationstaste.
- 5. Navigieren Sie zum Beenden der Wiedergabe nach unten.

Für den Vor- bzw. Rücklauf halten Sie die Navigationstaste nach rechts oder nach links gedrückt.

Navigieren Sie zum Überspringen nach rechts. Um wieder an den Anfang des Musiktitels oder Podcasts zu gelangen, navigieren Sie nach links.

Um zum vorherigen Musiktitel oder Podcast zu gelangen, navigieren Sie innerhalb von zwei Sekunden nach Beginn eines Musiktitels oder Podcasts erneut nach links.

Verwenden Sie die Lautstärketaste, um die Lautstärke einzustellen.

Um zum Standby-Modus zurückzukehren und den Player im Hintergrund geöffnet zu lassen, drücken Sie die Ende-Taste. Abhängig vom ausgewählten Standby-Thema wird der gerade wiedergegebene Musiktitel angezeigt. Um zum Musik-Player zurückzukehren, wählen Sie den gerade wiedergegebenen Musiktitel.

#### **Musikmenü**

Wählen Sie > *Player* > *Musik*. Im Musikmenü wird die verfügbare Musik angezeigt. Um alle Musiktitel, sortierte Musiktitel oder Wiedergabelisten anzuzeigen, wählen Sie im Musikmenü die gewünschte Liste.

#### **Wiedergabelisten**

Wählen Sie > *Player* > *Musik* > *Wiedergabelisten*. Um die Details der Wiedergabeliste anzuzeigen, wählen Sie **Optionen** > *Wiedergabelistendetails*.

#### **Neue Wiedergabeliste**

- 1. Wählen Sie **Optionen** > *Neue Wiedergabeliste*.
- 2. Geben Sie einen Namen für die Wiedergabeliste ein und wählen Sie **OK**.
- 3. Um jetzt Musiktitel hinzuzufügen, wählen Sie **Ja**. Um später Musiktitel hinzuzufügen, wählen Sie **Nein**.
- 4. Wählen Sie die Interpreten aus, deren Musiktitel zur Wiedergabeliste hinzugefügt werden sollen. Drücken Sie zum Hinzufügen eines Musiktitels die Navigationstaste.
- 5. Wählen Sie im Anschluss an Ihre Auswahl **OK**. Wenn eine kompatible Speicherkarte eingesetzt wurde, wird die Wiedergabeliste auf dieser gespeichert.

Um später bei der Anzeige der Wiedergabeliste weitere Musiktitel hinzuzufügen, wählen Sie **Optionen** > *Songs hinzufügen*.

#### **Podcast**

Um alle auf dem Gerät verfügbaren Podcast-Episoden anzusehen, wählen Sie  $\frac{c_0}{v}$  > *Player* > *Podcasts* > *Alle Episoden*.

Die Podcast-Episoden weisen drei Status auf: Nie wiedergegeben, teilweise wiedergegeben und vollständig wiedergegeben. Wurde eine Episode teilweise wiedergegeben, wird sie bei der nächsten Wiedergabe von der letzten Wiedergabeposition an wiedergegeben. Andernfalls wird sie vom Anfang wiedergegeben.

#### **Nokia Music Store**

Im Nokia Musik Store (Netzdienst) können Sie nach Musiktiteln suchen, diese erwerben und auf Ihr Gerät herunterladen. Um Musiktitel zu erwerben, müssen Sie sich für den Dienst anmelden. Um festzustellen, ob der Nokia Musik Store in Ihrem Land verfügbar ist, besuchen Sie www.music.nokia.com.

Für den Zugriff auf den Nokia Musik Store muss auf dem Gerät ein gültiger Internetzugangspunkt eingerichtet sein. Um den Nokia Music Store zu öffnen, wählen Sie > *Player* > *Musik* > **Optionen** > *Zum Music Store*.

#### **Musik übertragen**

Sie können WMDRM-geschützte Musik in Online-Musik-Shops kaufen und auf Ihr Gerät übertragen.

Um die Bibliothek zu aktualisieren, nachdem Sie die Musiktitelauswahl auf dem Gerät aktualisiert haben, wählen Sie > *Player* > *Musik* > **Optionen** > *Aktualisieren*.

#### **Musikübertragung vom PC**

Um Musik mit dem Windows Media Player zu synchronisieren, schließen Sie das kompatible USB-Kabel an und wählen Sie als Verbindungsmodus *Medientransfer*. Sie können WMDRM-geschützte Musikdateien nur über den Medientransfer übertragen. Im Gerät muss eine kompatible Speicherkarte eingesetzt sein.

Informationen zur Verwendung des Nokia Music Manager in der Nokia PC Suite finden Sie in der Bedienungsanleitung für die Nokia PC Suite.

## ■ **Nokia Podcasting**

Mit dem Programm Nokia Podcasting (Netzdienst) können Sie über das Mobilfunknetz Podcasts suchen, finden, abonnieren und herunterladen. Zudem können Sie Audio-Podcasts mit Ihrem Gerät wiedergeben, verwalten und freigeben.

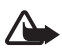

**Warnung:** Genießen Sie Musik in mäßiger Lautstärke. Wenn Sie Ihr Gehör ständig großer Lautstärke aussetzen, kann es geschädigt werden. Halten Sie das Gerät nicht an Ihr Ohr, wenn der Lautsprecher verwendet wird, da die Lautstärke sehr hoch werden kann.

## **Einstellungen**

Für die Verwendung von Nokia Podcasting müssen Sie Ihre Verbindungs- und Download-Einstellungen festlegen.

Wenden Sie sich bezüglich der Verbindungseinstellungen und der Preise für die Datenübertragung an Ihren Dienstanbieter. Wenn Sie das Programm so einstellen, dass Podcasts automatisch heruntergeladen werden, werden möglicherweise große Datenmengen über das Netz des Diensteanbieters übertragen.

Wählen Sie > *Player* > *Podcasts* > **Optionen** > *Podcasting öffnen* > **Optionen** > *Einstellungen* und eine der folgenden Optionen:

*Verbindung* > *Standard-Zug.-punkt* – zum Auswählen des Zugangspunkts, über den Ihre Verbindung zum Internet erfolgen soll. Um den Podcast-Suchdienst für Suchvorgänge festzulegen, wählen Sie *Suchdienst-URL*.

*Download* – zum Bearbeiten der Download-Einstellungen. Sie können auswählen, ob die Podcasts auf dem Gerät oder der Speicherkarte gespeichert werden sollen. Darüber hinaus können Sie festlegen, wie häufig Podcasts aktualisiert werden sollen, und den Zeitpunkt für die nächste automatische Aktualisierung angeben. Zudem können Sie definieren, wie viel Speicherplatz für Podcasts verwendet werden soll und was geschieht, wenn die Downloads das Download-Limit übersteigen.

Wenn Sie das Programm so einstellen, dass Podcasts automatisch heruntergeladen werden, werden möglicherweise große Datenmengen über das Netz des Diensteanbieters übertragen. Wenden Sie sich bezüglich der Preise für die Datenübertragung an Ihren Diensteanbieter.

#### **Suchen**

Um die Suchmaschine auf die Verwendung des Podcast-Suchdiensts festzulegen, wählen Sie > *Player* > *Podcasts* > **Optionen** > *Podcasting öffnen* > **Optionen** > *Einstellungen* > *Verbindung* > *Suchdienst-URL*.

Um nach Podcasts zu suchen, wählen Sie > *Player* > *Podcasts* > **Optionen** > *Podcasting öffnen* > *Suchen* und geben Sie einen Suchbegriff oder Titel ein.

Um einen Sender zu abonnieren und zu Ihren Podcasts hinzuzufügen, wählen Sie **Optionen** > *Abonnieren*. Sie können auch Sender markieren, um sie gleichzeitig hinzuzufügen.

#### **Verzeichnisse**

Verzeichnisse helfen Ihnen beim Auffinden neuer Podcast-Episoden, die Sie abonnieren können. Eine Episode ist eine bestimmte Mediendatei eines Podcasts.

Wählen Sie > *Player* > *Podcasts* > **Optionen** > *Podcasting öffnen* > *Verzeichnisse*. Wählen Sie einen Verzeichnisordner aus, um ihn zu aktualisieren (Netzdienst). Wenn sich die Farbe des Ordnersymbols ändert, wählen Sie ihn aus, um ihn zu öffnen. Wählen Sie dann einen Themenordner aus, um die Liste der Podcasts anzuzeigen.

Um einen Podcast zu abonnieren, wählen Sie den Titel aus. Nachdem Sie die Episoden eines Podcasts abonniert haben, können Sie diese in das Podcast-Menü herunterladen und dort verwalten und abspielen.

Um ein neues Verzeichnis oder einen neuen Ordner hinzuzufügen, wählen Sie **Optionen** > *Neu* > *Internet-Verzeichnis* oder *Ordner*. Wählen Sie einen Titel, die URL der OPML-Datei (Outline Processor Markup Language) und anschließend **OK**.

Um eine auf Ihrem Gerät gespeicherte OPML-Datei zu importieren, wählen Sie **Optionen** > *OPML-Datei importier.*. Wählen Sie den Speicherort der Datei aus und importieren Sie sie.

Wenn Sie eine Mitteilung mit einer OPML-Datei über eine Bluetooth Verbindung erhalten, öffnen Sie die Datei, um sie in den Verzeichnissen im Ordner *Empfangen* zu speichern. Öffnen Sie den Ordner, um einen der Links zu abonnieren und zu Ihren Podcasts hinzuzufügen.

#### **Downloads**

Um Ihre abonnierten Podcasts anzuzeigen, wählen Sie > *Player* > *Podcasts* > **Optionen** > *Podcasting öffnen* > *Podcasts*. Um einzelne Episodentitel anzuzeigen, wählen Sie den Podcast-Titel aus.

Um einen Download zu starten, wählen Sie den Episodentitel aus. Um ausgewählte oder markierte Episoden herunterzuladen oder den Download fortzusetzen, wählen Sie **Optionen** > *Download* oder *Download fortsetzen*. Sie können mehrere Episoden gleichzeitig herunterladen.

Um einen Teil eines Podcasts während des Downloads oder nach einem Teil-Download wiederzugeben, wählen Sie *Podcasts* > **Optionen** > *Vorschau*.

Vollständig heruntergeladene Podcasts werden im Ordner "Podcasts" gespeichert, sobald die Musikbibliothek aktualisiert wird.

#### **Podcasts wiedergeben und verwalten**

Um die Episoden eines Podcasts anzuzeigen, öffnen Sie den Podcast. Unter jeder Episode finden Sie die Dateiinformationen.

Um eine vollständig heruntergeladene Episode wiederzugeben, wählen Sie  $\mathbb{S}_1$ *Player* > *Podcasts*.

Um den ausgewählten Podcast oder markierte Podcasts mit einer neuen Episode zu aktualisieren, wählen Sie **Optionen** > *Aktualisieren*.

Um einen neuen Podcast durch Eingabe der zugehörigen URL hinzuzufügen, wählen Sie **Optionen** > *Neuer Podcast*. Um die URL eines ausgewählten Podcasts zu bearbeiten, wählen Sie *Bearbeiten*.

Um mehrere ausgewählte Podcasts gleichzeitig zu aktualisieren, zu löschen oder zu senden, wählen Sie **Optionen** > *Markierungen*, markieren Sie die gewünschten Podcasts und wählen Sie dann **Optionen** sowie die gewünschte Aktion.

Um die Internetseite des Podcasts zu öffnen (Netzdienst), wählen Sie **Optionen** > *Internetseite öffnen*.

Manche Podcasts bieten die Möglichkeit, über Kommentare oder Abstimmungen mit den Autoren zu kommunizieren. Um zu diesem Zweck eine Internetverbindung herzustellen, wählen Sie **Optionen** > *Kommentare anzeigen*.

## ■ **UKW-Radio**

Um das Radio zu öffnen, wählen Sie > *Programme* > *Radio*. Zum Ausschalten des Radios wählen Sie **Schließen**.

Beim ersten Verwenden des Radios können Sie mithilfe eines Assistenten lokale Radiosender speichern (Netzdienst).

Informationen zu Verfügbarkeit und Kosten von Visual Radio und Senderverzeichnisdiensten erhalten Sie von Ihrem Dienstanbieter.

Das UKW-Radio verwendet eine andere Antenne als das mobile Gerät. Damit es ordnungsgemäß funktioniert, muss ein kompatibles Headset oder entsprechendes Zubehör an das Gerät angeschlossen werden.

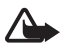

**Warnung:** Genießen Sie Musik in mäßiger Lautstärke. Wenn Sie Ihr Gehör ständig großer Lautstärke aussetzen, kann es geschädigt werden. Halten Sie das Gerät nicht an Ihr Ohr, wenn der Lautsprecher verwendet wird, da die Lautstärke sehr hoch werden kann.

Das Radio unterstützt die Funktion RDS (Radio Data System). Radiosender, die RDS unterstützen, zeigen eventuell Informationen wie den Namen des Senders an. Falls RDS in den Einstellungen aktiviert ist, versucht es auch nach einer alternativen Frequenz für den aktuellen Sender zu suchen, wenn der Empfang schlecht ist. Um das Gerät für die automatische Suche nach alternativen Frequenzen einzustellen, wählen Sie **Optionen** > *Einstellungen* > *Alternative Frequenzen* > *Automat. Suche ein*.

#### **Radiosender manuell einstellen und speichern**

Um die Sendersuche bei eingeschaltetem Radio zu starten, navigieren Sie nach oben oder unten. Um den gefundenen Sender zu speichern, wählen Sie **Optionen** > *Sender speichern*. Wählen Sie einen Speicherort für den Sender, geben Sie einen Namen dafür ein und wählen Sie **OK**.

Um die Liste der gespeicherten Sender anzuzeigen, wählen Sie **Optionen** > *Sender*. Um die Einstellungen für einen Sender zu ändern, wählen Sie den Sender und *Bearbeiten*.

#### **Radiofunktionen**

Um die Lautstärke einzustellen, drücken Sie die Lautstärketasten.

Sind bereits Sender gespeichert, navigieren Sie nach rechts oder links zum nächsten oder vorherigen Sender.

Während Sie Radio hören, können Sie einen Anruf tätigen oder einen Anruf entgegennehmen. Während eines aktiven Anrufs wird das Radio stumm geschaltet.

Um Radio im Hintergrund zu hören und zur Ausgangsanzeige zu wechseln, wählen Sie **Optionen** > *Hintergrundwiederg.*.

#### **VR-Inhalte anzeigen**

Zum Überprüfen der Verfügbarkeit und der Kosten sowie zum Abonnieren dieses Dienstes wenden Sie sich an Ihren Diensteanbieter.

Um VR-Inhalte für den aktuellen Sender anzuzeigen, wählen Sie **Optionen** > *Visual Radio starten*. Für den Sender muss eine Visual Radio-Kennung gespeichert sein, bevor der Dienst genutzt werden kann.

Um die Bereitstellung von VR-Inhalt zu beenden, aber weiter Radio zu hören, wählen Sie **Schließen**.

#### **Senderverzeichnis**

Um das Senderverzeichnis (Netzdienst) aufzurufen, wählen Sie **Optionen** > *Senderverzeichnis* und Ihren Standort. Radiosender, die VR-Inhalt bereitstellen, sind durch das Symbol bei gekennzeichnet. Um einen Sender zu hören oder zu speichern, navigieren Sie zu dem Sender und wählen Sie **Optionen** > *Anhören* oder *Speichern*.

## ■ **RealPlayer**

Mit dem RealPlayer können Mediendateien, wie Videoclips, die im Gerätespeicher oder auf der Speicherkarte gespeichert wurden, wiedergegeben oder Mediendateien durch Öffnen eines Streaming-Links per Funkübertragung ausgeführt werden. Der RealPlayer unterstützt nicht alle Dateiformate oder alle Variationen der Dateiformate.

Wählen Sie > *Programme* > *RealPlayer*. Wählen Sie zur Wiedergabe *Videoclips*, *Streaming-Links* oder *Zuletzt gespielte* und eine Mediendatei oder einen Streaming-Link.

Konfigurieren Sie für das Streaming von Live-Inhalten zunächst den Standard-Zugangspunkt. Wählen Sie > *Programme* > *RealPlayer* > **Optionen** > *Einstellungen* > *Streaming* > *Netz*. Bitte wenden Sie sich für weitere Informationen an Ihren Diensteanbieter.

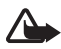

**Warnung:** Halten Sie das Gerät nicht an Ihr Ohr, wenn der Lautsprecher verwendet wird, da die Lautstärke sehr hoch werden kann.

## ■ **Flash-Player**

Um Flash-Dateien anzuzeigen, wiederzugeben und in Interaktion damit zu treten, wählen Sie > *Programme* > *Flash-Plr.*. Um einen Ordner zu öffnen oder eine Flash-Datei wiederzugeben, wählen Sie den Ordner bzw. die Datei aus.

## ■ **Aufnahme**

Mit der Sprachaufnahme können Sie Sprachanrufe und Sprachmemos aufnehmen. Wenn Sie ein Telefonat aufnehmen, hören alle Gesprächsteilnehmer während der Aufnahme einen Signalton.

Wählen Sie > *Programme* > *Aufnahme*. Um einen Soundclip aufzunehmen, wählen Sie **Optionen** > *Soundclip aufnehm.*, oder wählen Sie . Um die Aufnahme anzuhören, wählen Sie  $\blacktriangleright$ . Aufgenommene Dateien werden im Ordner "Soundclips" in der Galerie gespeichert.

## **11. Internet**

## ■ **Surfen im Internet**

Um Internetseiten aufzurufen, wählen Sie > *Internet* > *Internet* oder halten Sie im Standby-Modus die Taste **0** gedrückt.

Informationen zur Verfügbarkeit von Diensten, Preisen und Tarifen erhalten Sie von Ihrem Diensteanbieter.

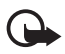

**Wichtig:** Verwenden Sie nur Dienste, denen Sie vertrauen, und die ausreichende Sicherheit und Schutz gegen schädliche Software bieten.

Um auf Internetseiten zuzugreifen, führen Sie einen der folgenden Schritte aus:

- Wählen Sie ein Lesezeichen in der Lesezeichenansicht aus.
- Geben Sie in der Lesezeichenansicht die Adresse der Internetseite ein und wählen Sie **Öffnen**.

#### **Lesezeichen**

Auf Ihrem Gerät sind u. U. Lesezeichen und Verknüpfungen zu Internetseiten von Drittanbietern vorinstalliert. Möglicherweise können Sie mit Ihrem Gerät auch auf die Internetseiten anderer Drittanbieter zugreifen. Diese Internetseiten von Drittanbietern stehen in keiner Verbindung zu Nokia und werden weder von Nokia unterstützt noch ist Nokia für sie verantwortlich. Wenn Sie auf solche Internetseiten zugreifen wollen, sollten Sie Vorsichtsmaßnahmen bezüglich Sicherheit und Inhalt treffen.

Um manuell ein Lesezeichen hinzuzufügen, wählen Sie in der Lesezeichenansicht **Optionen** > *Lesezeich.-Manager* > *Lesez. hinzufügen*, füllen Sie die Felder aus und wählen Sie **Optionen** > *Speichern*.

#### **Verbindungssicherheit**

Wenn das Sicherheitssymbol  $\bigcap$  während einer Verbindung angezeigt wird, ist die Datenübertragung zwischen dem Gerät und dem Internet-Gateway oder -Server verschlüsselt.

Das Sicherheitssymbol weist nicht darauf hin, dass die Datenübertragung zwischen dem Gateway und dem Inhalte-Server (oder dem Ort, an dem die angeforderte Ressource gespeichert wird) sicher ist. Der Diensteanbieter stellt die Sicherheit der Datenübertragung zwischen dem Gateway und dem Inhalte-Server sicher.

Um Details zu Verbindung, Verschlüsselung sowie Server- und Benutzerauthentifizierung zu erhalten, wählen Sie **Optionen** > *System* > *Seiteninfo*.

#### **Tasten und Befehle zum Surfen im Internet**

Um einen Link zu öffnen, treffen Sie Ihre Auswahl oder aktivieren Sie Kontrollkästchen und drücken die Navigationstaste.

Um beim Surfen zur vorherigen Seite zu wechseln, wählen Sie **Zurück**. Wenn die Option **Zurück** nicht verfügbar ist, wählen Sie **Optionen** > *Navigationsoptionen* > *Verlauf*, um eine chronologische Liste der während der Internetsitzung besuchten Seiten anzuzeigen. Um die gewünschte Seite auszuwählen, navigieren Sie nach links oder nach rechts, und wählen Sie sie aus. Die Verlaufsliste wird beim Schließen einer Sitzung gelöscht.

Um beim Surfen im Internet ein Lesezeichen zu speichern, wählen Sie **Optionen** > *Als Lesez. speichern*.

Um den aktuellen Inhalt vom Server abzurufen, wählen Sie **Optionen** > *Navigationsoptionen* > *Neu laden*.

Um die Browser-Symbolleiste zu öffnen, navigieren Sie zu einem leeren Bereich auf der Seite und halten Sie die Navigationstaste gedrückt.

Um die Verbindung zu beenden und die Internetseite offline anzuzeigen, wählen Sie **Optionen** > *System* > *Verbindung trennen*. Um die Internetsitzung zu beenden, wählen Sie **Optionen** > *Beenden*.

#### **Tastaturschnellzugriffe beim Seitenaufruf**

- **1** Lesezeichen aufrufen.
- **2** Stichwörter auf der geöffneten Seite suchen.
- **3** Zur vorigen Seite zurückkehren.
- **5** Alle offenen Fenster auflisten.
- **8** Seitenübersicht der geöffneten Seite anzeigen. Drücken Sie erneut die Taste **8**, um die Ansicht zu vergrößern und den gewünschten Seitenbereich anzuzeigen.
- **9** Neue Internetadresse eingeben.
- **0** Zur Startseite wechseln.
- **\*** oder **#** Seitenansicht vergrößern oder verkleinern.

#### **Mini-Karte**

Mithilfe der Mini-Karte können Sie auf Internetseiten navigieren, die große Informationsmengen enthalten. Wenn die Mini-Karte in den Einstellungen des Browsers aktiviert ist und Sie auf einer umfangreichen Internetseite navigieren, wird von der Mini-Karte eine Übersicht der aufgerufenen Internetseite geöffnet und angezeigt. Um sich auf der Mini-Karte zu bewegen, verwenden Sie die Navigationstaste. Wenn Sie nicht mehr auf der Seite navigieren, wird die Mini-Karte ausgeblendet und der in der Mini-Karte umrissene Bereich wird angezeigt.

#### **Seitenübersicht**

Mit der Seitenübersicht können Sie schneller zum gewünschten Bereich einer Internetseite wechseln. Die Seitenübersicht steht möglicherweise nicht auf allen Seiten zur Verfügung.

Um die Seitenübersicht der aktuellen Seite anzuzeigen, drücken Sie **8**. Um die gewünschte Stelle auf der Seite zu finden, navigieren Sie nach oben oder nach unten. Drücken Sie erneut die Taste **8**, um die Ansicht zu vergrößern und den gewünschten Seitenbereich anzuzeigen.

## **Webfeeds**

Webfeeds werden häufig verwendet, um aktuelle Schlagzeilen und Nachrichten auszutauschen.

Ob eine Internetseite Webfeeds enthält, wird vom Browser automatisch erkannt. Um einen Webfeed zu abonnieren, wählen Sie **Optionen** > *Webfeeds abonnieren* und einen Feed, oder klicken Sie auf den Link. Um die Webfeeds, die Sie abonniert haben, in der Lesezeichenansicht anzuzeigen, wählen Sie *Webfeeds*.

Um einen Webfeed zu aktualisieren, wählen Sie ihn aus und wählen Sie anschließend **Optionen** > *Aktualisieren*.

Um zu definieren, wie die Webfeeds aktualisiert werden, wählen Sie **Optionen** > *Einstellungen* > *Webfeeds*.

## **Widgets**

Ihr Gerät unterstützt Widgets. Widgets sind kleine, herunterladebare Internet-Programme, die Multimedia, Newsfeed und andere Inhalte, wie etwa Wetterberichte, auf Ihrem Gerät bereitstellen. Installierte Widgets erscheinen als separate Programme im Ordner *Programme* > *Persönlich*.

Sie können Widgets mit dem Programm Laden! oder aus dem Internet herunterladen.

Der standardmäßige Zugangspunkt für Widgets ist derselbe wie im Internetbrowser. Einige Widgets laden automatisch die aktuellsten Informationen auf Ihr Gerät herunter, wenn sie im Hintergrund aktiv sind.

Beim Verwenden von Widgets werden möglicherweise große Datenmengen über das Netz des Dienstanbieters übertragen. Wenden Sie sich bezüglich der Preise für die Datenübertragung an Ihren Dienstanbieter.

## **Gespeicherte Seiten**

Um beim Surfen eine Internetseite zu speichern, die dann offline angezeigt werden kann, wählen Sie **Optionen** > *System* > *Seite speichern*.

Um gespeicherte Seiten in der Lesezeichenansicht anzuzeigen, wählen Sie *Gespeicherte Seiten*. Um eine Seite zu öffnen, wählen Sie sie aus.

## **Private Daten löschen**

Ein Cache ist ein Speicher für die temporäre Speicherung von Daten. Wenn Sie auf vertrauliche Informationen, für die Kennwörter erforderlich sind, zugegriffen haben oder dies versucht haben, löschen Sie den Cache nach jeder Verwendung. Die Informationen oder Dienste, auf die Sie zugegriffen haben, werden im Cache gespeichert. Um den Cache zu leeren, wählen Sie **Optionen** > *Private Daten löschen* > *Cache*.

Um alle privaten Daten zu löschen, wählen Sie **Optionen** > *Private Daten löschen* > *Alle*.

## ■ **Suchen**

Verwenden Sie die Suche, um auf Suchmaschinen zuzugreifen und lokale Dienste, Internetseiten, Bilder und mobile Inhalte zu suchen und eine Verbindung damit herzustellen (Netzdienst). Sie können das Programm beispielsweise dazu

verwenden, vor Ort Restaurants und Geschäfte zu finden. Sie können auch nach Daten auf Ihrem Gerät oder der Speicherkarte suchen.

Wählen Sie > *Internet* > *Suche*.

# **12. Personalisierung**

## ■ **Themen**

Sie können das Aussehen des Displays Ihres Geräts ändern, indem Sie ein Thema aktivieren.

Wählen Sie > *Einstell.* > *Personalis.* > *Themen*. Um eine Liste der verfügbaren Themen anzuzeigen, wählen Sie *Allgemein*. Das aktive Thema ist durch ein Häkchen gekennzeichnet.

Um die Vorschau eines Themas anzuzeigen, navigieren Sie zum entsprechenden Thema und wählen Sie **Optionen** > *Vorschau*. Um das entsprechende Thema zu aktivieren, wählen Sie **Festlegen**.

In "Themen" können Sie auch den Typ der Menüansicht, ein Thema für den Standby-Modus und einen benutzerdefinierten Hintergrund festlegen, die Darstellung des Energiesparmodus personalisieren und ein Bild auswählen, das während eines Gesprächs angezeigt wird.

## ■ **Profile**

Unter "Profile" können Sie Klingeltöne des Geräts für verschiedene Ereignisse, Umgebungen oder Anrufergruppen festlegen und anpassen. Das ausgewählte Profil wird im Standby-Modus oben im Display angezeigt. Bei Verwendung des Profils *Allgemein* wird nur das aktuelle Datum angezeigt.

Wählen Sie > *Einstell.* > *Profile*.

Um das Profil zu aktivieren, markieren Sie das Profil und wählen Sie *Aktivieren*.

Tipp: Um von einem beliebigen anderen Profil schnell in das Profil "Lautlos" zu wechseln, halten Sie im Standby-Modus die Taste **#** gedrückt.

Um ein Profil zu personalisieren, markieren Sie das Profil, wählen Sie *Personalisieren* und nehmen Sie die gewünschten Einstellungen vor.

Um festzulegen, dass das Profil bis zu einem bestimmten Zeitpunkt in den nächsten 24 Stunden aktiv ist, wählen Sie *Zeitbegrenzt* und den Zeitpunkt. Siehe auch ["Offline-Profil"](#page-14-0) auf Seite [15](#page-14-0).

# **13. Zeitverwaltung**

#### ■ **Uhr**

Wählen Sie > *Organizer* > *Uhr*. Um die Einstellungen der Uhr zu ändern sowie Uhrzeit und Datum einzustellen, wählen Sie **Optionen** > *Einstellungen*.

Um festzulegen, dass das Gerät die Uhrzeit anderer Standorte anzeigt, navigieren Sie nach recht zu *Weltzeituhr*. Um einen Standort hinzuzufügen, wählen Sie **Optionen** > *Standort hinzufügen*.

Um den Standort einzustellen, an dem Sie sich gerade aufhalten, navigieren Sie zu einem Standort und wählen Sie **Optionen** > *Als akt. Standort wählen*. Der Standort wird in der Hauptansicht der Uhr angezeigt, und die Uhrzeit auf dem Gerät wird entsprechend des ausgewählten Standorts geändert. Vergewissern Sie sich, dass die Uhrzeit stimmt und Ihrer Zeitzone entspricht.

#### **Wecker**

Um eine neue Weckzeit einzustellen, navigieren Sie nach rechts zu *Weckzeiten* und wählen Sie **Optionen** > *Neue Weckzeit*. Geben Sie die Weckzeit ein, wählen Sie, ob und wann der Weckton wiederholt werden soll, und wählen Sie **OK**.

## ■ **Kalender**

Wählen Sie > *Organizer* > *Kalender*. Drücken Sie in der Monats-, Wochen- oder Tagesansicht die Taste **#**, um automatisch das aktuelle Datum zu markieren.

Um einen neuen Kalendereintrag hinzuzufügen, wählen Sie **Optionen** > *Neuer Eintrag* und einen Eintragstyp. Einträge in *Geburtstag/Jahrestag* werden jedes Jahr wiederholt. Einträge in *Aufgabe* helfen Ihnen, die zu erledigenden Aufgaben nachzuhalten. Füllen Sie die Felder aus und wählen Sie **OK**.

# **14. Office-Programme**

## ■ **Aktive Notizen**

Mit aktiven Notizen können Sie unterschiedliche Arten von Notizen erstellen, bearbeiten und anzeigen. Sie können Bilder und Video- oder Soundclips in die Notizen einfügen, Notizen mit anderen Programmen verbinden, beispielsweise mit *Kontakte*, und Notizen an andere senden.

Wählen Sie > *Organizer* > *Akt. Notizen*.

Um eine Notiz zu erstellen, fangen Sie an zu schreiben. Um Bilder, Sound- oder Videoclips, Visitenkarten, Internetlesezeichen oder Dateien einzufügen, wählen Sie **Optionen** > *Einfügen* und den Elementtyp.

Um das Gerät so einzustellen, dass eine Notiz angezeigt wird, wenn Sie einen Kontakt anrufen oder von ihm angerufen werden, wählen Sie **Optionen** > *Einstellungen*. Um eine Notiz mit einem Kontakt zu verknüpfen, wählen Sie **Optionen** > *Mit Anruf verknüpfen* > *Kontakte hinzufügen* und den Kontakt.

## ■ **Notizen**

Wählen Sie > *Organizer* > *Notizen*.

Um eine Notiz zu erstellen, fangen Sie an zu schreiben. Um die Notiz zu speichern, wählen Sie **OK**.

Sie können empfangene Nurtextdateien (TXT Format) unter *Notizen* speichern.

## ■ **Rechner**

Wählen Sie > *Organizer* > *Rechner*. Um bei der Eingabe von Zahlen Nachkommastellen einzugeben, drücken Sie **#**.

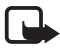

**Hinweis:** Dieser Taschenrechner verfügt nur über eine begrenzte Genauigkeit und ist für einfache Berechnungen bestimmt.

## ■ **Umrechner**

Wählen Sie > *Organizer* > *Umrechner*. Sie können Maßangaben wie eine Länge von einer Einheit in eine andere umrechnen, beispielsweise von Yard in Meter.

Der Umrechner hat eine begrenzte Genauigkeit, sodass Rundungsfehler auftreten können.

Bevor Sie Währungen umrechnen können, müssen Sie eine Basiswährung (in der Regel Ihre heimische Währung) wählen und Wechselkurse hinzufügen. Der Kurs der Basiswährung ist immer 1. Wählen Sie zuerst *Währung* als Maß und dann **Optionen** > *Wechselkurse*. Um die Basiswährung zu ändern, navigieren Sie zur gewünschten Währung und wählen Sie **Optionen** > *Als Basiswährung*. Um Wechselkurse hinzuzufügen, navigieren Sie zu der Währung und geben Sie einen neuen Kurs ein.

Nachdem Sie alle erforderlichen Wechselkurse eingefügt haben, können Sie Währungsumrechnungen vornehmen. Geben Sie in das erste Betragsfeld den umzurechnenden Wert ein. Der Wert im anderen Betragsfeld ändert sich automatisch.

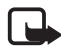

**Hinweis:** Wenn Sie die Basiswährung ändern, müssen Sie die Wechselkurse neu eingeben, da alle vorher angegebenen Wechselkurse gelöscht werden.

## ■ **Mobiles Wörterbuch**

Übersetzen Sie mit dem Wörterbuch Wörter von einer Sprache in eine andere.

Wählen Sie > *Organizer* > *Wörterbuch*. Englisch ist in Ihrem Gerät standardmäßig verfügbar. Sie können zwei weitere Sprachen hinzufügen. Um eine Sprache hinzuzufügen, wählen Sie **Optionen** > *Sprachen* > *Sprachen herunterlad.*. Außer Englisch können Sie die Sprachen entfernen und neue hinzufügen. Die Sprachen sind gebührenfrei, es können dabei jedoch große Datenmengen über das Netz des Dienstanbieters übertragen werden. Wenden Sie sich bezüglich der Preise für die Datenübertragung an Ihren Diensteanbieter.

Im Display werden Abkürzungen für die Ausgangs- und Zielsprachen angezeigt. Um die Ausgangs- und Zielsprache zu ändern, wählen Sie **Optionen** > *Sprachen* > *Ausgangssprache* und *Zielsprache*.

Geben Sie das zu übersetzende Wort ein und wählen Sie **Übersetzen**. Um sich die Aussprache des Worts anzuhören, wählen Sie **Anhören**.

## ■ **Adobe Reader**

Verwenden Sie zur Anzeige von Dokumenten im PDF-Format (Portable Document Format) den *Adobe Reader*. Um das Programm zu öffnen, wählen Sie  $\mathbb{S}_1$  > *Organizer* > *Adobe PDF*.

## **PDF-Datei öffnen**

Um eines der zuletzt angezeigten Dokumente zu öffnen, wählen Sie es aus. Um ein Dokument zu öffnen, das nicht in der Hauptansicht aufgelistet ist, wählen Sie mit **Optionen** > *Nach Datei suchen* den Speicher und den Ordner, in dem die Datei gespeichert ist, und die Datei.

#### **Dokument anzeigen**

Um sich auf einer Seite zu bewegen, verwenden Sie die Navigationstaste. Um zur nächsten Seite zu wechseln, navigieren Sie zum unteren Rand der Seite.

Zum Vergrößern oder Verkleinern wählen Sie **Optionen** > *Zoom* > *Größer* oder *Kleiner*.

Um Text zu suchen, wählen Sie **Optionen** > *Suchen* > *Text* und geben den zu suchenden Text ein. Um die nächste Übereinstimmung zu finden, wählen Sie **Optionen** > *Suchen* > *Nächste*.

Um eine Kopie des Dokuments zu speichern, wählen Sie **Optionen** > *Speichern*.

#### **Einstellungen**

Wählen Sie **Optionen** > *Einstellungen* und eine der folgenden Optionen: *Standardzoom %* – Zum Einstellen des Standardzooms beim Öffnen einer PDF-Datei.

*Ansichtsmodus* > *Vollbild* – Zum Öffnen von Dokumenten im Vollbildmodus. *Bei Schließen speich.* > *Ja* – Zum Speichern der Einstellungen als Standard beim Beenden von *Adobe Reader*

## ■ **Quickoffice**

Um die Quickoffice-Programme zu verwenden, wählen Sie > *Organizer* > *Quickoffice*.

Um eine Liste von Word-, Excel- und PowerPoint-Dokumenten anzuzeigen, nach rechts oder nach links zur Quickword-, Quicksheet- oder Quickpoint-Ansicht. Die verfügbaren Microsoft Word-Dokumente z. B. sind in der Quickword-Ansicht aufgelistet. Nicht alle Versionen oder Funktionen von Word-, Excel- und PowerPoint-Dateiformaten werden unterstützt.

Um eine Datei im entsprechenden Programm zu öffnen, wählen Sie sie aus. Wenn Probleme mit den Quickoffice-Programmen auftreten, besuchen Sie www.quickoffice.com oder senden Sie eine E-Mail an supportS60@quickoffice.com.

#### **Quickmanager**

Mit Quickmanager können Sie Software einschließlich Aktualisierungen, Upgrades und anderer nützlicher Programme herunterladen. Sie können die Downloads per Telefonrechnung oder Kreditkarte bezahlen.

# **15. Einstellungen**

## ■ **Sprachbefehle**

Wenn Sie die Funktionen auswählen möchten, die sich per Sprachbefehl aktivieren lassen, wählen Sie > *Einstell.* > *Spr.-befehle*. Die Sprachbefehle zum Ändern von Profilen befinden sich im Ordner "Profile".

Um den Sprachbefehl für ein Programm zu ändern, wählen Sie **Optionen** > *Befehl ändern* und das Programm. Zum Wiedergeben des aktivierten Sprachbefehls wählen Sie **Optionen** > *Wiedergabe*.

Informationen zur Verwendung von Sprachbefehlen finden Sie unter ["Sprachanwahl"](#page-21-0) auf Seite [22](#page-21-0).
# <span id="page-72-0"></span>■ **Telefoneinstellungen**

### **Allgemein**

Wählen Sie > *Einstell.* > *Tel.-einstell.* > *Allgemein* sowie folgende Optionen:

*Personalisieren* – Zum Einstellen von Display, Standby-Modus, Tönen (wie Klingeltönen), Sprache, Themen und Sprachbefehlen.

*Datum/Uhrzeit* – Zum Einstellen von Uhrzeit und Datum sowie Anzeigeformat.

*Zubehör* – Zum Ändern der Einstellungen für ein Zubehör. Wählen Sie ein Zubehör aus und nehmen Sie die gewünschte Einstellung vor.

*Eigene Taste* – Zum Ändern das Schnellzugriffs für die eigene Taste. Weitere Informationen finden Sie unter ["Standby-Modus"](#page-14-0) auf Seite [15](#page-14-0).

*Sicherheit* – Zum Ändern der Einstellungen für das Gerät und die SIM-Karte, wie PIN und Sperrcodes, zum Anzeigen von Zertifikatsdetails und Prüfen der Authentizität sowie zum Anzeigen und Bearbeiten von Sicherheitsmodulen.

Wenn Sicherheitsfunktionen (z. B. Anrufsperrung, Anrufe nur an geschlossene Benutzergruppen und Rufnummernbeschränkung), die Anrufe beschränken, verwendet werden, können möglicherweise noch Notrufe an die in Ihrem Gerät programmierte offizielle Notrufnummer getätigt werden.

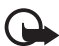

**Wichtig:** Die Risiken, die bei der Nutzung von Fernverbindungen und der Installation von Software über diese entstehen, werden durch die Verwendung von Zertifikaten erheblich verringert. Dies gilt aber nur, wenn die Zertifikate ordnungsgemäß verwendet werden. Das Vorhandensein eines Zertifikats an sich bietet noch keinen Schutz. Der Zertifikats-Manager muss korrekte, authentische oder vertrauenswürdige Zertifikate enthalten, damit die Sicherheit erhöht wird. Die Lebensdauer von Zertifikaten ist begrenzt. Wenn bei einem Zertifikat, das gültig sein sollte, die Meldung angezeigt wird, dass das Zertifikat abgelaufen oder noch nicht gültig ist, prüfen Sie, ob das Datum und die Uhrzeit am Gerät richtig eingestellt sind.

Bevor Sie Zertifikatseinstellungen ändern, müssen Sie sicherstellen, dass Sie dem Eigentümer des Zertifikats tatsächlich vertrauen, und dass das Zertifikat dem angegebenen Eigentümer gehört.

*Werkseinstell.* – Damit können Sie einige Einstellungen auf den ursprünglichen Wert zurücksetzen. Hierfür benötigen Sie den Sperrcode.

*Standortbest.* (Netzdienst) – Zum Ändern der Positionseinstellungen. Weitere Informationen finden Sie unter ["Einstellungen für die Standortbestimmung"](#page-29-0) auf Seite [30.](#page-29-0)

## **Telefon**

Weitere Informationen finden Sie unter ["Anrufeinstellungen"](#page-24-0) auf Seite [25.](#page-24-0)

### <span id="page-73-2"></span>**Verbindung**

Wählen Sie > *Einstell.* > *Tel.-einstell.* > *Verbindung* sowie folgende Optionen:

*Bluetooth* – Zum Ein- oder Ausschalten der Bluetooth Funktion und Bearbeiten der Bluetooth Einstellungen. Weitere Informationen finden Sie unter "Bluetooth [Verbindungseinstellungen"](#page-81-0) auf Seite [82](#page-81-0).

*USB* – Zum Bearbeiten der USB-Einstellungen. Weitere Informationen finden Sie unter ["USB-Verbindung"](#page-82-0) auf Seite [83.](#page-82-0)

*Ziele* – Zum Festlegen der Verbindungsmethoden für ein bestimmtes Ziel.

<span id="page-73-1"></span>*Paketdaten* – Zum Auswählen der Verbindungseinstellungen für Paketdaten. Die Paketdaten-Einstellungen gelten für alle Zugangspunkte, die eine Paketdatenverbindung nutzen.

- Um das Gerät die Anmeldung am Paketdatennetz vornehmen zu lassen, wenn das jeweilige Netz Paketdaten unterstützt, wählen Sie *Paketdatenverbind.* > *Wenn verfügbar*. Wenn Sie *Wenn nötig* auswählen, wird nur dann eine Paketdatenverbindung verwendet, wenn Sie ein Programm bzw. eine Funktion starten, die diese benötigt.
- Um den Namen des Zugangspunkts festzulegen, wenn Sie Ihr Gerät als Modem mit Ihrem Computer verwenden möchten, wählen Sie *Zugangspunkt*.
- Um die Verwendung von HSDPA (Netzdienst) in UMTS-Netzen zu aktivieren, wählen Sie *Hochgschw.-Paketzg.*. Ist die HSDPA-Unterstützung aktiviert, kann das Herunterladen von Mitteilungen, E-Mails und Browser-Seiten über das Mobilfunknetz beschleunigt werden.

<span id="page-73-0"></span>*Datenanruf* – Zum Einstellen der Online-Uhrzeit für die Datenanrufverbindung. Die Einstellungen für den Datenanruf betreffen alle Zugangspunkte, die über GSM-Datenanrufe angewählt werden.

*Video zuschalten* – Zum manuellen Einstellen Ihrer SIP-Profileinstellungen. Weitere Informationen finden Sie unter ["Einstellungen für Videozuschaltung"](#page-26-0) auf Seite [27.](#page-26-0)

*Präsenz* (Netzdienst) – Zum Anzeigen und Bearbeiten der Präsenzeinstellungen. Für Verbindungsprogramme wie Push-to-talk verwenden Sie die Präsenzeinstellungen. Sie erhalten diese Einstellungen unter Umständen bei Ihrem Diensteanbieter.

*SIP-Einstell.* – Zum Anzeigen und Bearbeiten von SIP-Profilen (Session Initiation Protocol). Weitere Informationen finden Sie unter ["Videozuschaltung"](#page-26-1) auf Seite [27](#page-26-1).

*XDM-Profil* – Zum Erstellen oder Bearbeiten eines XDM-Profils. Die Einstellungen gelten für Kommunikationsprogramme wie Präsenz und Push-to-talk. Über diese Programme hat der Diensteanbieter Zugriff auf einige Benutzerdaten, die auf Netwerkservern gespeichert sind, aber vom Benutzer verwaltet werden, zum Beispiel Push-to-talk-Gruppen. Sie erhalten diese Einstellungen unter Umständen bei Ihrem Diensteanbieter. Weitere Informationen finden Sie unter ["Konfigurationseinstellungen"](#page-12-0) auf Seite [13](#page-12-0).

*Konfigurat.* – Zum Anzeigen und Löschen von Konfigurationskontexten. Für bestimmte Funktionen, wie etwa Surfen im Internet und Multimedia-Mitteilungen, sind eventuell Konfigurationseinstellungen erforderlich. Sie erhalten diese Einstellungen unter Umständen bei Ihrem Diensteanbieter. Weitere Informationen finden Sie unter ["Konfigurationseinstellungen"](#page-12-0) auf Seite [13](#page-12-0).

*ZPN-Verwaltung* – Zum Einschränken der Verwendung von Zugangspunkten für Paketdaten. Diese Einstellung ist nur verfügbar, wenn Ihre SIM-Karte diesen Dienst unterstützt. Zum Ändern dieser Einstellungen benötigen Sie den PIN2-Code.

### **Programme**

Um die Einstellungen von Programmen, die auf dem Gerät installiert sind, anzuzeigen und zu bearbeiten, wählen Sie > *Einstell.* > *Tel.-einstell.* > *Programme*.

# <span id="page-74-0"></span>■ **Sprache**

Wählen Sie unter Sprache die zum Vorlesen von Mitteilungen verwendete Stimme und Sprache aus, und stellen Sie die Spracheigenschaften wie Frequenz und Lautstärke ein. Wählen Sie > *Einstell.* > *Sprache*.

Um Details zu einer Stimme anzuzeigen, navigieren Sie nach rechts und anschließend zu der gewünschten Stimme und wählen Sie **Optionen** > *Stimmendetails*. Um eine Stimme zu testen, navigieren Sie zu der Stimme und wählen Sie **Optionen** > *Stimme wiedergeben*.

# **16. Datenverwaltung**

## ■ **Programme installieren oder deinstallieren**

Auf dem Gerät können Sie zwei Arten von Programmen installieren:

- J2METM-Programme auf JavaTM-Basis mit der Erweiterung .jad oder .jar. PersonalJavaTM-Programme können nicht auf dem Gerät installiert werden.
- Andere Programme und Software, die für das Symbian-Betriebssystem geeignet sind. Die Erweiterung der Installationsdateien lauten .sis oder .sisx. Installieren Sie nur speziell für Ihr Gerät bestimmte Software.

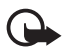

**Wichtig:** Installieren und verwenden Sie nur Programme und andere Software aus vertrauenswürdigen Quellen, wie zum Beispiel Programme, die "Symbian signiert" sind oder den Java VerifiedTM-Test bestanden haben.

Installationsdateien können von einem kompatiblen Computer auf Ihr Gerät übertragen, während einer Internetsitzung heruntergeladen oder in einer Multimedia-Mitteilung als E-Mail-Anhang bzw. über Bluetooth Funktechnik an Sie gesendet werden. Mit dem Nokia Application Installer aus der Nokia PC Suite können Sie ein Programm auf dem Gerät oder einer Speicherkarte installieren.

Um installierte Programme zu finden, wählen Sie > *Programme* > *Persönlich*.

Um den Programm-Manager zu öffnen, wählen Sie > *Einstell.* > *Datenman.* > *Progr.-Man.*.

### **Programme installieren**

Die JAR-Datei wird zum Installieren von Java-Programmen benötigt. Wenn diese fehlt, werden Sie möglicherweise aufgefordert, sie herunterzuladen.

- 1. Um ein Programm oder Softwarepaket zu installieren, wählen Sie *Install.-dateien*, und navigieren Sie zu einer Installationsdatei. Auf der Speicherkarte installierte Programme sind mit **IE** gekennzeichnet.
- 2. Wählen Sie **Optionen** > *Installieren*.

Alternativ können Sie im Gerätespeicher oder auf der Speicherkarte nach dem entsprechenden Programm suchen, es auswählen und die Navigationstaste drücken, um die Installation zu starten.

Während der Installation werden Informationen über den Fortschritt des Installationsvorgangs angezeigt. Wenn Sie ein Programm ohne digitale Signatur oder Zertifizierung installieren, wird eine Warnmeldung angezeigt. Setzen Sie die Installation nur fort, wenn Sie Herkunft und Inhalt des Programms mit Sicherheit kennen.

Java-Programme versuchen möglicherweise eine Datenverbindung herzustellen oder eine Mitteilung zu senden. Um die Berechtigungen eines installierten Java-Programms zu bearbeiten und festzulegen, welchen Zugangspunkt das Programm verwenden soll, wählen Sie *Install. Progr.*, navigieren zu dem Programm, und wählen Sie **Öffnen**.

Ihre im Gerätespeicher abgelegten Installationsdateien (.sis) der Programme werden nach der Installation des Programms auf einer kompatiblen Speicherkarte nicht gelöscht. Diese Dateien belegen u. U. viel Speicherplatz, wodurch verhindert wird, dass Sie andere Dateien abspeichern können. Um ausreichend Speicher zu behalten, sollten Sie die Installationsdateien unter Verwendung der Nokia PC Suite zuerst auf einem kompatiblen PC sichern und sie dann unter Verwendung des Dateimanagers aus dem Gerätespeicher löschen. Weitere Informationen finden Sie unter ["Dateimanager"](#page-76-0) auf Seite [77.](#page-76-0) Ist die .sis-Datei ein Anhang einer Mitteilung, löschen Sie die Mitteilung aus dem Posteingang.

### **Programme entfernen**

In der Hauptansicht des Programm-Managers wählen Sie *Install. Progr.*, navigieren Sie zu dem Softwarepaket, und wählen Sie **Optionen** > *Deinstallieren*.

## <span id="page-76-0"></span>■ **Dateimanager**

Um Dateien und Ordner im Gerätespeicher oder auf einer Speicherkarte zu suchen, zu öffnen und zu verwalten, wählen Sie > *Einstell.* > *Datenman.* > *Dateiman.*.

### **Gerätespeicher sichern und wiederherstellen**

Um Informationen aus dem Gerätspeicher auf einer Speicherkarte zu sichern oder Informationen von einer Speicherkarte wiederherzustellen, wählen Sie im Dateimanager **Optionen** > *Tel.speicher sichern* oder *Von Karte wiederherst.*. Das Sichern und Wiederherstellen der Daten aus dem Gerätespeicher kann nur auf dem gleichen Gerät erfolgen.

### **Speicherkarte formatieren**

Beim Formatieren einer Speicherkarte gehen alle darauf gespeicherten Daten unwiderruflich verloren. Manche Speicherkarten sind bereits formatiert, andere müssen erst formatiert werden.

- 1. Wählen Sie in der Ansicht des Dateimanagers die Speicherkarte aus.
- 2. Wählen Sie **Optionen** > *Speicherkart.-optionen* > *Formatieren*.
- 3. Wenn die Formatierung abgeschlossen ist, geben Sie einen Namen für die Speicherkarte ein.

### **Speicherkarte sperren oder entsperren**

Um ein Passwort zum Schutz vor unbefugter Nutzung einzustellen, wählen Sie in der Ansicht des Dateimanagers die Speicherkarte und **Optionen** > *Speicherk.-Passwort* > *Festlegen*. Geben Sie Ihr Passwort ein, und bestätigen Sie es. Das Passwort darf maximal acht Zeichen umfassen.

Wenn Sie eine andere durch ein Passwort geschützte Speicherkarte in Ihr Gerät einlegen, werden Sie aufgefordert, das Passwort der Karte einzugeben. Um die Karte zu entsperren, wählen Sie **Optionen** > *Sp.-karte entsperr.*.

## ■ **Lizenzen**

#### **Digitale Rechteverwaltung (Digital Rights Management)**

Zum Schutz von geistigem Eigentum einschließlich Urheberrechten setzen die Rechteinhaber von Inhalten unterschiedliche Techniken zur digitalen Rechteverwaltung (Digital Rights Management, DRM) ein. Dieses Gerät verwendet für den Zugriff auf DRM-geschützte Daten verschiedene DRM-Programme. Mit diesem Gerät können Sie auf Inhalte zugreifen, die durch WMDRM, OMA DRM 1.0 und OMA DRM 2.0 geschützt sind. Bei DRM-Software, die den Schutz dieser Inhalte nicht sicherstellt, können die Rechteinhaber verlangen, dass die Funktion der DRM-Software, auf neue DRM-geschützte Inhalte zugreifen zu können, widerrufen wird. Dieser Widerruf kann dazu führen, dass auch die Aktualisierung von DRM-geschützten Inhalten, die bereits auf dem Gerät gespeichert sind, nicht möglich ist. Der Widerruf von derartiger DRM-Software hat keine Auswirkung auf die Nutzung von nicht DRM-geschützten Inhalten oder Inhalten, die mit anderen Arten von DRM-Software geschützt sind.

DRM-geschützte (Digital Rights Management) Inhalte werden mit einem zugehörigen Aktivierungsschlüssel geliefert, in dem Ihre Rechte zur Nutzung des Inhalts definiert sind.

Enthält Ihr Gerät OMA DRM-geschützte Inhalte, verwenden Sie zum Sichern der Lizenzen und Inhalte die Sicherungsfunktion der Nokia PC Suite. Andere Methoden der Übertragung könnten die Lizenzen, die zur Weiterverwendung der OMA DRM-geschützten Inhalte wieder hergestellt werden müssen, nach einer Formatierung des Gerätespeichers nicht übertragen. Die Lizenzen müssen möglicherweise auch nach einer Beschädigung der Daten auf Ihrem Gerät wieder hergestellt werden.

Enthält Ihr Gerät WMDRM-geschützte Inhalte, gehen die Inhalte und die Lizenzen nach einer Formatierung des Gerätespeichers verloren. Die Lizenzen und Inhalte können ebenfalls bei einer Beschädigung der Daten auf Ihrem Gerät verloren gehen. Der Verlust der Lizenzen oder der Inhalte können Ihre Möglichkeiten einschränken, die Inhalte auf dem Gerät erneut zu nutzen. Weitere Informationen erhalten Sie von Ihrem Diensteanbieter.

Einige Lizenzen sind möglicherweise mit einer bestimmten SIM-Karte verbunden und auf die geschützten Inhalte kann nur zugegriffen werden, wenn die SIM-Karte eingesetzt ist. Um die gespeicherten Lizenzen anzuzeigen, wählen Sie  $\frac{c_0}{2}$  > *Einstell.* > *Datenman.* > *Lizenzen*.

Um gültige Lizenzen anzuzeigen, die mit einer oder mehreren Mediendateien verbunden sind, wählen Sie *Gültige Lizenzen*. Gruppenlizenzen, die mehrere Lizenzen enthalten, sind mit en gekennzeichnet. Um die in Gruppenlizenzen enthaltenen Lizenzen anzuzeigen, wählen Sie die Gruppenlizenz.

Um ungültige Lizenzen anzuzeigen, deren Nutzungszeitraum für die Mediendatei abgelaufen ist, wählen Sie *Ungült. Lizenzen*. Um mehr Nutzungszeit zu erwerben oder den Nutzungszeitraum für eine Mediendatei zu verlängern, wählen Sie eine ungültige Lizenz und anschließend **Optionen** > *Neue Lizenz laden*. Die Lizenzen können möglicherweise nicht aktualisiert werden, wenn der Empfang von Internet-Dienstmitteilungen deaktiviert ist.

Um nicht verwendete Lizenzen anzuzeigen, wählen Sie *Nicht verwendet*. Für nicht benutzte Lizenzen sind keine Mediendateien vorhanden.

Um detaillierte Informationen wie Gültigkeitsstatus und Senderechte anzuzeigen, navigieren Sie zu einer Lizenz, und wählen Sie sie aus.

## <span id="page-78-0"></span>■ **Gerätemanager**

Mit dem Gerätemanager können Sie eine Verbindung zu einem Server herstellen und Konfigurationseinstellungen für Ihr Gerät erhalten, neue Serverprofile erstellen oder vorhandene Serverprofile anzeigen und verwalten. Ihr Diensteanbieter oder die IT-Abteilung Ihres Unternehmens stellt Ihnen möglicherweise verschiedene Konfigurationseinstellungen zur Verfügung.

Wenn Sie den Gerätemanager öffnen möchten, wählen Sie > *Einstell.* > *Datenman.* > *Geräte-Man.*.

### <span id="page-78-1"></span>**Software aktualisieren**

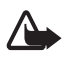

**Warnung:** Bis zum Abschluss eines Software-Updates und dem Neustart des Geräts können Sie das Gerät nicht benutzen. Dies gilt auch für Notrufe. Stellen Sie sicher, dass Sie Ihre Daten gesichert haben, bevor Sie mit der Installation eines Updates beginnen.

Das Herunterladen von Software-Updates kann bedeuten, dass große Datenmengen über das Netz Ihres Diensteanbieters übertragen werden. Wenden Sie sich bezüglich der Preise für die Datenübertragung an Ihren Diensteanbieter.

Stellen Sie vor dem Starten des Updates sicher, dass der Akku ausreichend geladen ist. Schließen Sie das Gerät andernfalls an das Ladegerät an.

1. Wählen Sie **Optionen** > *Aktualisier. suchen*. Wenn ein Update verfügbar ist, akzeptieren Sie das Herunterladen des Updates.

2. Nach einem erfolgreichen Herunterladen wählen Sie zum Installieren des Updates **Jetzt**. Wenn Sie die Installation später durchführen möchten, wählen Sie **Später**.

Um die Installation später zu starten, wählen Sie **Optionen** > *Aktualisier. installieren*.

Falls kein Serverprofil definiert ist, werden Sie vom Gerät aufgefordert, ein Profil zu erstellen bzw. bei mehreren Profilen aus einer Liste von Servern auszuwählen. Wenden Sie sich bezüglich der Einstellungen des Serverprofils an Ihren Diensteanbieter.

### **Gerät konfigurieren**

Ihr Diensteanbieter oder die IT-Abteilung Ihres Unternehmens stellt Ihnen möglicherweise verschiedene Konfigurationseinstellungen zur Verfügung.

Um die Verbindung zu einem Server herzustellen und Konfigurationseinstellungen für Ihr Gerät zu erhalten, wählen Sie **Optionen** > *Serverprofile*, navigieren Sie zum Serverprofil, und wählen Sie **Optionen** > *Konfigurat. starten*.

Um ein Serverprofil zu bearbeiten, navigieren Sie zu dem Profil, und wählen Sie **Optionen** > *Profil bearbeiten*.

Wenden Sie sich bezüglich der Serverprofileinstellungen an Ihren Diensteanbieter oder die IT-Abteilung Ihres Unternehmens.

# <span id="page-79-1"></span>**17. Verbindungen**

## <span id="page-79-0"></span>■ **Datenübertragung**

Mit der Datenübertragung können Sie Kontakte, Kalendereinträge und eventuell andere Daten, wie Videoclips und Bilder, mit einem kompatiblen Gerät über eine Bluetooth Verbindung kopieren oder synchronisieren.

Je nach Typ des anderen Geräts ist die Synchronisierung eventuell nicht möglich und Daten können nur einmal kopiert werden.

1. Um Daten zu übertragen oder zu synchronisieren, wählen Sie  $\frac{c_0}{v}$  > *Einstell.* > *Verbind.* > *Austausch*.

Wenn Sie "Austausch" noch nicht verwendet haben, werden Informationen zum Programm angezeigt. Um die Datenübertragung zu starten, wählen Sie **Fortfahren**.

Wenn Sie "Austausch" verwendet haben, klicken Sie auf das Symbol *Jetzt synchronis.*, *Jetzt abrufen* oder auf *Jetzt senden*.

2. Wenn Sie Bluetooth Funktechnik verwenden, müssen die Geräte zur Datenübertragung gekoppelt werden.

Je nach Typ des anderen Geräts wird ggf. ein Programm gesendet und auf dem anderen Gerät installiert, um die Datenübertragung zu ermöglichen. Befolgen Sie die Anweisungen.

- 3. Wählen Sie aus, welche Inhalte auf Ihr Gerät übertragen werden sollen.
- 4. Die Inhalte werden auf Ihr Gerät übertragen. Die Übertragungszeit hängt von der Datenmenge ab. Sie können die Übertragung beenden und später fortsetzen.

## ■ **PC Suite**

Mit der PC Suite können Sie Kontakte, Kalendereinträge und Notizen zwischen Ihrem Gerät und einem kompatiblen PC synchronisieren.

Weitere Informationen zur PC Suite und den Link zum Herunterladen der Software finden Sie unter Support auf den Nokia Internetseiten unter www.nokia.com/pcsuite.

# ■ **Bluetooth Verbindung**

Bluetooth Funktechnik ermöglicht kabellose Verbindungen zwischen elektronischen Geräten in einem Umkreis von bis zu 10 Metern.

Dieses Gerät ist mit der Bluetooth Spezifikation 2.0 kompatibel und unterstützt folgende Profile: Advanced Audio Distribution, Audio/Video Remote Control, Basic Imaging, Device Identification, Dial-Up Networking, File Transfer, Hands-free, Headset, Object Push, Serial Port, SIM Access, Phone Book Access, Generic Audio/Video Distribution, Generic Access und Generic Object Exchange. Verwenden Sie von Nokia zugelassenes Zubehör für dieses Modell, um die Kompatibilität mit anderen Geräten, die Bluetooth Funktechnik unterstützen, sicherzustellen. Erkundigen Sie sich bei den Herstellern anderer Geräte über deren Kompatibilität mit diesem Gerät.

Funktionen, die auf Bluetooth Funktechnik zugreifen, auch wenn sie bei der Verwendung anderer Funktionen im Hintergrund laufen, erhöhen den Stromverbrauch und verkürzen die Betriebsdauer des Geräts.

Akzeptieren Sie keine Bluetooth Verbindungen von Quellen, denen Sie nicht vertrauen.

Eine Bluetooth Verbindung wird nach dem Senden oder Empfangen von Daten automatisch getrennt.

### <span id="page-81-0"></span>**Bluetooth Verbindungseinstellungen**

Wählen Sie > *Einstell.* > *Verbind.* > *Bluetooth*.

*Bluetooth* – Zum Ein- und Ausschalten der Bluetooth Verbindung.

*Sichtbarkeit des Tel.* > *Für alle sichtbar* – Um zuzulassen, dass Ihr Gerät jederzeit von anderen Geräten mit Bluetooth Verbindung gefunden werden kann. Um zu ermöglichen, dass Ihr Gerät für einen bestimmten Zeitraum gefunden werden kann, wählen Sie *Zeitspanne defin.*. Aus Sicherheitsgründen wird empfohlen, nach Möglichkeit die Einstellung *Verborgen* zu verwenden.

*Name meines Telef.* – Zum Definieren eines Namens für Ihr Gerät

*Externer SIM-Modus* > *Ein* – Zum Ermöglichen, dass andere Geräte, wie zum Beispiel eine Kfz-Freisprecheinrichtung, auf die SIM-Karte Ihres Geräts, das Bluetooth Funktechnik verwendet (SIM Access-Profil), zugreifen können.

Wenn sich das mobile Gerät im externen SIM-Modus befindet, können Sie nur Anrufe tätigen oder annehmen, wenn kompatibles Zubehör wie beispielsweise ein Kfz-Einbausatz angeschlossen ist. Ihr mobiles Gerät kann in diesem Modus nicht zum Tätigen von Anrufen verwendet werden. Es können in diesem Modus nur die Notrufnummern angerufen werden, die im Gerät einprogrammiert wurden. Um das Gerät zum Tätigen von Anrufen zu verwenden, muss zunächst der externe SIM-Modus deaktiviert werden. Wenn das Gerät gesperrt wurde, müssen Sie zuerst den Sperrcode eingeben, um die Sperre aufzuheben.

## <span id="page-81-1"></span>**Daten senden**

- 1. Öffnen Sie das Programm, in dem das zu sendende Element gespeichert ist.
- 2. Navigieren Sie zu dem Element, das gesendet werden soll, und wählen Sie **Optionen** > *Senden* > *Über Bluetooth*.
- 3. Das Gerät beginnt mit der Suche nach Geräten im Sendebereich. Gekoppelte Geräte werden mit  $*_*$  angezeigt. Einige Geräte zeigen nur die eindeutige Geräteadresse an. Um die eindeutige Adresse Ihres Geräts zu ermitteln, geben Sie im Standby-Modus den Code **\*#2820#** ein.

Wenn Sie zuvor bereits nach Geräten gesucht haben, wird zuerst eine Liste der zuvor gefundenen Geräte angezeigt. Um eine neue Suche zu starten, wählen Sie *Mehr Geräte*.

- 4. Wählen Sie das Gerät, mit dem Sie eine Verbindung herstellen möchten.
- 5. Wenn das andere Gerät eine Kopplung erfordert, bevor Daten übermittelt werden können, ertönt ein Signal und Sie werden zur Eingabe eines Passcodes aufgefordert. Erstellen Sie Ihren eigenen Passcode, und ermöglichen Sie dem Besitzer des anderen Geräts die Nutzung des Passcodes. Sie müssen sich den Passcode nicht merken.

### <span id="page-82-2"></span>**Geräte koppeln und sperren**

Um eine Liste mit gekoppelten Geräten zu öffnen, navigieren Sie in der Bluetooth Ansicht nach rechts zu *Gekoppelte Geräte*.

Um Geräte miteinander zu koppeln, wählen Sie **Optionen** > *Neues gekopp. Ger.*. Dann wählen Sie das zu koppelnde Gerät aus und tauschen Passcodes aus.

Zum Aufheben der Kopplung navigieren Sie zu dem Gerät, dessen Kopplung aufgehoben werden soll, und drücken Sie die Löschtaste. Wenn Sie sämtliche Kopplungen aufheben möchten, wählen Sie **Optionen** > *Alle löschen*.

Um ein Gerät als autorisiert festzulegen, navigieren Sie zu dem Gerät, und wählen Sie **Optionen** > *Autorisiert*. Verbindungen zwischen Ihrem Gerät und dem autorisierten Gerät können ohne Ihr Wissen aufgebaut werden. Verwenden Sie diesen Status für Ihre eigenen Geräte, auf die andere keinen Zugriff haben, beispielsweise Ihr PC oder Geräte, die einer vertrauenswürdigen Person gehören. wird neben dem autorisierten Gerät in der Ansicht der gekoppelten Geräte angezeigt.

Um Verbindungsanforderungen von einem Gerät zu sperren, wählen Sie in der Ansicht für gekoppelte Geräte das Gerät und *Sperren*.

Um eine Liste der gesperrten Geräte anzuzeigen, navigieren Sie nach rechts zu *Gesperrte Geräte*. Um ein Gerät zu entsperren, navigieren Sie zu dem Gerät, und wählen Sie **Löschen**.

### <span id="page-82-1"></span>**Daten empfangen**

Beim Empfang von Daten über eine Bluetooth Funkverbindung werden Sie gefragt, ob Sie die Mitteilung annehmen möchten. Wenn Sie akzeptieren, wird das Element im Posteingang der Mitteilungen gespeichert.

# <span id="page-82-0"></span>■ **USB-Verbindung**

Schließen Sie das USB-Datenkabel an, um eine Datenverbindung zwischen dem Gerät und einem kompatiblen PC herzustellen.

Wählen Sie > *Einstell.* > *Verbind.* > *USB* sowie folgende Optionen:

*USB-Verbindungsmodus* – Zum Auswählen des Standard-USB-Verbindungsmodus oder Ändern des aktiven Modus. Wählen Sie *PC Suite*, um das Gerät mit Nokia PC Suite zu verwenden; *Massenspeicher*, um auf Dateien zuzugreifen, die sich auf den eingelegten, als Massenspeichergerät verwendeten Speicherkarten befinden; *Bildübertragung*, um das Gerät als PictBridge-kompatiblen Drucker zu verwenden oder *Medientransfer*, um Mediendateien, wie zum Beispiel Musikdateien, mit einer kompatiblen Version des Windows Media Player zu synchronisieren.

*Bei Verbind. fragen* – Zum Einstellen des Geräts, damit bei jedem Anschließen des Kabels nach dem Zweck der Verbindung gefragt wird, wählen Sie *Ja*. Um die automatische Aktivierung des Standardmodus einzustellen, wählen Sie *Nein*.

Achten Sie nach der Übertragung von Daten darauf, dass es sicher ist, das USB-Datenkabel vom PC zu trennen.

## <span id="page-83-1"></span>■ **Remote-Synchronisation**

Mithilfe von "Sync" können Sie Daten, wie zum Beispiel Kalendereinträge, Kontakte und Notizen, mit einem kompatiblen PC oder einem Remote-Internet-Server synchronisieren.

Wählen Sie > *Einstell.* > *Verbind.* > *Synchron.*.

Um ein neues Profil zu erstellen, wählen Sie **Optionen** > *Neues Synchron.-profil*, und geben Sie den Namen der erforderlichen Einstellungen ein.

Um Daten zu synchronisieren, markieren Sie in der Hauptansicht die zu synchronisierenden Daten, und wählen Sie **Optionen** > *Synchronisieren*.

## <span id="page-83-0"></span>■ **Push-to-talk-Funktion**

Die Sprechfunktion Push-to-talk (PTT, Netzdienst) ist ein Voice-over-IP-Echtzeitdienst (Netzdienst). Push-to-talk ermöglicht durch einen einfachen Tastendruck eine direkte Sprechverbindung. Bei der PTT-Kommunikation spricht eine Person während die anderen Gesprächsteilnehmer zuhören. Die jeweilige Sprechdauer ist begrenzt.

Zum Überprüfen der Verfügbarkeit und der Kosten sowie zum Abonnieren dieses Dienstes wenden Sie sich an Ihren Diensteanbieter. Beachten Sie, dass für Roaming-Dienste mehr Einschränkungen bestehen als für Heimnetzdienste.

Bevor Sie die den PTT-Dienst verwenden können, müssen Sie die PTT-Verbindungseinstellungen festlegen. Die richtigen PTT-Diensteinstellungen erhalten Sie von Ihrem Diensteanbieter.

Telefongespräche haben Vorrang vor PTT-Anrufen.

Wählen Sie > *Programme* > *PTT*.

## **Bei PTT anmelden**

Um sich manuell anzumelden, wählen Sie **Optionen** > *Bei PTT anmelden*.

zeigt eine PTT-Verbindung an.

zeigt an, dass der Signalton für PTT unterdrückt wird (DND).

### **PTT beenden**

Wählen Sie **Optionen** > *Beenden*. Es wird die Meldung *Nach Schließen des Programms von Push-to-talk abmelden?* angezeigt. Um sich abzumelden, wählen Sie **Ja**. Damit PTT im Hintergrund aktiv bleibt, wählen Sie **Nein**.

### **Einzelgespräche führen**

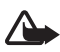

**Warnung:** Halten Sie das Gerät nicht an Ihr Ohr, wenn der Lautsprecher verwendet wird, da die Lautstärke sehr hoch werden kann.

- 1. Wählen Sie **Optionen** > *PTT-Kontakte* > *Kontakte*, navigieren Sie zu dem Kontakt, mit dem Sie sprechen möchten, und drücken Sie die Anruftaste .
- 2. Sobald die Verbindung aufgebaut ist, halten Sie die Anruftaste beim Sprechen mit dem anderen Teilnehmer gedrückt.
- 3. Um den PTT-Anruf zu beenden, wählen Sie **Trennen**. Falls mehrere PTT-Anrufe vorliegen, wählen Sie **Optionen** > *Verbindung trennen*.

## **PTT-Gruppengespräche durchführen**

Um eine Gruppe anzurufen, wählen Sie **Optionen** > *PTT-Kontakte* > *Kontakte* > **Optionen** > *Gespräch mit mehreren*, markieren Sie die Kontakte, die Sie anrufen möchten, und wählen Sie **OK**.

### **PTT-Sitzungen**

PTT-Sitzungen werden auf dem Display in Form von Kommunikationsfenstern angezeigt, die Informationen über den Status der PTT-Sitzungen enthalten:

*Bitte warten* – Wird angezeigt, wenn Sie die Anruftaste gedrückt halten, während ein anderer Teilnehmer an der PTT-Sitzung noch spricht.

*Sprechen* – Wird angezeigt, wenn Sie die PTT-Taste gedrückt halten und Sie die Erlaubnis zum Sprechen erhalten.

### **Rückrufanfrage senden**

Um eine Rückrufanfrage über "Kontakte" zu senden, navigieren Sie zu einem Kontakt, und wählen Sie **Optionen** > *Rückrufbitte senden*.

## <span id="page-84-0"></span>■ **Verbindungs-Manager**

Im Verbindungs-Manager können Sie den Status von Datenverbindungen bestimmen, Details zum Umfang gesendeter und empfangener Daten anzeigen und nicht verwendete Verbindungen beenden.

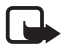

**Hinweis:**Die von Ihrem Diensteanbieter tatsächlich gestellte Rechnung für Anrufe und Dienstleistungen kann je nach Netzmerkmalen, Rechnungsrundung, Steuern usw. variieren.

Wählen Sie > *Einstell.* > *Verb.-Man.*.

Um die Verbindungsdetails anzuzeigen, navigieren Sie zu einer Verbindung und wählen Sie **Optionen** > *Details*.

Um eine Verbindung zu beenden, navigieren Sie zu der Verbindung und wählen Sie **Optionen** > *Verbindung trennen*. Um alle Verbindungen zu beenden, wählen Sie **Optionen** > *Alle Verb. trennen*.

# **18. Zubehör**

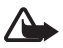

**Warnung:** Verwenden Sie nur Akkus, Ladegeräte und Zubehör, die von Nokia für den Einsatz mit diesem Modell zugelassen wurden. Der Einsatz anderer Typen lässt möglicherweise die Zulassung oder Garantie bzw. Gewährleistung erlöschen und kann gefährliche Folgen haben.

Erkundigen Sie sich bei Ihrem Händler nach zugelassenem Zubehör. Ziehen Sie beim Trennen des Kabels von Zubehörteilen am Stecker und nicht am Kabel.

# **19. Akku- und Ladegerätinformationen**

Ihr Gerät wird von einem Akku gespeist. Dieses Gerät ist für die Verwendung des Akkus BP-5M vorgesehen. Dieses Gerät ist für die Stromversorgung durch eines der folgenden Ladegeräte ausgelegt: Ladegeräte AC-3, AC-4, AC-5 oder DC-4 und Ladegerät-Adapter CA-44. Der Akku kann zwar mehrere hundert Mal ge- und entladen werden, nutzt sich aber im Laufe der Zeit eventuell ab. Wenn die Sprech- und Standby-Zeiten deutlich kürzer als normal sind, ersetzen Sie den Akku. Verwenden Sie ausschließlich von Nokia zugelassene Akkus, und laden Sie Akkus nur mit von Nokia zugelassenen Ladegeräten, die speziell für dieses Gerät vorgesehen sind. Die Verwendung eines nicht zugelassenen Akkus oder Ladegeräts kann zu Bränden, Explosionen, Auslaufen des Akkus oder anderen Gefahren führen.

Wird der Akku zum ersten Mal eingesetzt oder wurde der Akku über einen längeren Zeitraum nicht verwendet, müssen Sie das Ladegerät möglicherweise nach dem ersten Anschließen trennen und erneut anschließen, um den Ladevorgang zu starten. Ist der Akku vollständig entladen, dauert es möglicherweise einige Minuten, bis die Ladeanzeige im Display eingeblendet wird oder Sie Anrufe tätigen können.

Bevor Sie den Akku herausnehmen, müssen Sie das Gerät immer ausschalten und es vom Ladegerät trennen.

Trennen Sie das Ladegerät vom Netz und vom Gerät, wenn es nicht benutzt wird. Trennen Sie den vollständig geladenen Akku vom Ladegerät, da das Überladen die Lebensdauer des Akkus verkürzt. Bei Nichtgebrauch entlädt sich ein voll aufgeladener Akku mit der Zeit.

Versuchen Sie immer, den Akku bei Temperaturen zwischen 15°C und 25°C (59°F und 77°F) zu halten. Extreme Temperaturen verkürzen die Kapazität und Lebensdauer des Akkus. Ein Gerät mit einem kalten oder warmen Akku funktioniert unter Umständen vorübergehend nicht. Die Leistung von Akkus ist insbesondere bei Temperaturen deutlich unter dem Gefrierpunkt eingeschränkt.

Schließen Sie den Akku nicht kurz. Ein unbeabsichtigter Kurzschluss kann auftreten, wenn durch einen metallischen Gegenstand wie z. B. ein Geldstück, eine Büroklammer oder einen Stift der Plus- und Minuspol (-) des Akkus direkt miteinander verbunden werden. (Die Pole sehen aus wie Metallstreifen auf dem Akku.) Dies kann auftreten, wenn Sie beispielsweise einen Ersatzakku in Ihrer Tasche oder Ihrem Portemonnaie aufbewahren. Durch Kurzschließen der Pole können der Akku oder der verbindende Gegenstand beschädigt werden.

Werfen Sie Akkus nicht ins Feuer, da sonst Explosionsgefahr besteht! Akkus können ebenfalls explodieren, wenn sie beschädigt sind. Akkus müssen nach den ortsüblichen Vorschriften entsorgt werden. Führen Sie diese der Wiederverwertung zu, soweit dies möglich ist. Entsorgen Sie diese nicht über den Hausmüll.

Versuchen Sie nicht, die Ummantelungen von Akkus oder Batterien zu entfernen oder Akkus oder Batterien aufzuschneiden, zu öffnen, zu zerbrechen, zu biegen, zu deformieren, zu durchstechen oder zu zerstören. Tritt aus einem Akku Flüssigkeit aus, achten Sie darauf, dass diese Flüssigkeit nicht mit der Haut oder den Augen in Berührung kommt. Sollte es dennoch zu einer Berührung kommen, reinigen Sie die Haut oder die Augen sofort mit Wasser oder wenden Sie sich an einen Arzt.

Versuchen Sie nicht, Akkus zu verändern oder wiederaufzubereiten und führen Sie keine Objekte in Akkus ein. Tauchen Sie Akkus nicht in Wasser oder andere Flüssigkeiten und setzen Sie diese nicht Wasser oder anderen Flüssigkeiten aus.

Die unsachgemäße Verwendung von Akkus kann zu Bränden, Explosionen oder anderen Gefahren führen. Fällt das Gerät oder der Akku herunter, insbesondere auf einen harten Untergrund, und haben Sie den Eindruck, dass der Akku beschädigt wurde, bringen Sie ihn vor der Weiternutzung zur Überprüfung zu einem Servicecenter.

Benutzen Sie den Akku nur für den vorgesehenen Zweck. Benutzen Sie keine beschädigten Ladegeräte oder Akkus. Halten Sie den Akku außerhalb der Reichweite von kleinen Kindern.

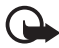

**Wichtig:** Sprech- und Standby-Zeiten von Akkus sind geschätzte Zeiten, die von der Signalstärke, der Netzbeschaffenheit, den verwendeten Funktionen, dem Alter und Zustand des Akkus, den Temperaturen, denen der Akku ausgesetzt wird, der Nutzung des Geräts im Digitalmodus und vielen anderen Faktoren abhängen. Die Standby-Zeiten hängen von den Zeiten ab, die das Telefon für Gespräche genutzt wird. Umgekehrt hängt die Sprechzeit von der Zeit ab, die das Telefon eingeschaltet in der Ausgangsanzeige betrieben wird.

## ■ **Richtlinien zur Ermittlung der Echtheit von Nokia Akkus**

Verwenden Sie zu Ihrer Sicherheit ausschließlich Nokia Original-Akkus. Um sicherzustellen, dass Sie einen Nokia Original-Akku verwenden, kaufen Sie diesen bei einem Nokia Fachhändler und überprüfen den Hologramm-Aufkleber wie nachfolgend beschrieben:

Die erfolgreiche Überprüfung des Hologramms anhand dieser Schritte bedeutet jedoch keine absolute Sicherheit, dass es sich um einen Nokia Original-Akku handelt. Sollten Sie irgendeinen Grund zu der Annahme haben, dass Ihr Akku kein Original-Zubehör von Nokia ist, sehen Sie von dessen Verwendung ab und wenden Sie sich an den Nokia Kundendienst oder einen Fachhändler in Ihrer Nähe. Der Nokia Kundendienst oder Fachhändler prüft dann, ob es sich bei dem Akku um Original-Zubehör von Nokia handelt. Falls die Authentizität nicht nachweisbar ist, geben Sie den Akku dort wieder ab, wo Sie ihn erworben haben.

#### **Überprüfen des Hologramms**

- 1. Wenn Sie sich den Hologramm-Aufkleber ansehen, ist in einem bestimmten Betrachtungswinkel das Nokia Symbol der sich reichenden Hände und in einem anderen Betrachtungswinkel das Logo "Nokia Original Enhancements" erkennbar.
- 2. Wenn Sie das Hologramm zur linken, rechten, unteren und oberen Seite des Logos neigen, sind jeweils 1, 2, 3 bzw. 4 Punkte auf einer Seite zu sehen.

#### **Was ist zu tun, wenn sich der Akku nicht als Nokia Original-Akku erweist?**

Wenn Sie nicht sicher sind, ob es sich bei Ihrem Nokia Akku mit dem Hologramm um einen Nokia Original-Akku handelt, verzichten Sie auf die Verwendung dieses Akkus. Wenden Sie sich in diesem Fall an den nächsten autorisierten Kundenservice. Die Verwendung eines Akkus, der nicht vom Hersteller zugelassen ist, kann gefährlich sein und dazu führen, dass Ihr Gerät und das verwendete Zubehör in ihrer Leistung beeinträchtigt bzw. beschädigt werden. Daneben kann die Zulassung oder Garantie bzw. Gewährleistung für das Gerät erlöschen.

Weitere Informationen zu Original-Akkus von Nokia finden Sie unter www.nokia.com/battery.

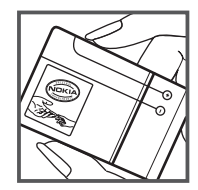

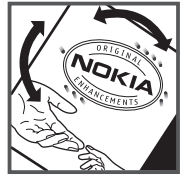

# **Pflege und Wartung**

Ihr Gerät wurde mit großer Sorgfalt entworfen und hergestellt und sollte auch mit Sorgfalt behandelt werden. Die folgenden Empfehlungen sollen Ihnen helfen, Ihre Garantie- und Gewährleistungsansprüche zu wahren.

- Bewahren Sie das Gerät trocken auf. In Niederschlägen, Feuchtigkeit und allen Arten von Flüssigkeiten und Nässe können Mineralien enthalten sein, die elektronische Schaltkreise korrodieren lassen. Wenn das Gerät nass wird, nehmen Sie den Akku heraus und lassen Sie das Gerät vollständig trocknen, bevor Sie den Akku wieder einlegen.
- Verwenden Sie das Gerät nicht in staubigen oder schmutzigen Umgebungen oder bewahren Sie es dort auf. Die beweglichen Teile und elektronischen Komponenten können beschädigt werden.
- Bewahren Sie das Gerät nicht in heißen Umgebungen auf. Hohe Temperaturen können die Lebensdauer elektronischer Geräte verkürzen, Akkus beschädigen und bestimmte Kunststoffe verformen oder zum Schmelzen bringen.
- Bewahren Sie das Gerät nicht in kalten Umgebungen auf. Wenn das Gerät anschließend wieder zu seiner normalen Temperatur zurückkehrt, kann sich in seinem Innern Feuchtigkeit bilden und die elektronischen Schaltungen beschädigen.
- Versuchen Sie nicht, das Gerät anders als in dieser Anleitung beschrieben zu öffnen.
- Lassen Sie das Gerät nicht fallen, setzen Sie es keinen Schlägen oder Stößen aus und schütteln Sie es nicht. Durch eine grobe Behandlung können im Gerät befindliche elektronische Schaltungen und mechanische Feinteile Schaden nehmen.
- Verwenden Sie keine scharfen Chemikalien, Reinigungslösungen oder starke Reinigungsmittel zur Reinigung des Geräts.
- Malen Sie das Gerät nicht an. Durch die Farbe können die beweglichen Teile verkleben und so den ordnungsgemäßen Betrieb verhindern.
- Reinigen Sie Linsen z. B. von Kameras, Abstandssensoren und Lichtsensoren mit einem weichen, sauberen und trockenen Tuch.
- Verwenden Sie nur die mitgelieferte Antenne oder eine andere zugelassene Zusatzantenne. Nicht zugelassene Antennen, unbefugte Änderungen oder unbefugte Zusätze könnten das Gerät beschädigen und gegen die für Funkgeräte geltenden Vorschriften verstoßen.
- Verwenden Sie die Ladegeräte nicht im Freien.
- Erstellen Sie Sicherheitskopien aller wichtigen Daten, die Sie aufbewahren möchten (z. B. Adressbuch- und Kalendereinträge).
- Um das Gerät zum Optimieren der Leistung gelegentlich zurückzusetzen, schalten Sie es aus und entnehmen dann den Akku.

Diese Empfehlungen gelten in gleicher Weise für Ihr Gerät, Akku, Ladegerät sowie sämtliches Zubehör. Wenn ein Gerät nicht ordnungsgemäß funktioniert, bringen Sie es zum nächsten autorisierten Kundenservice.

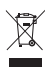

#### **Entsorgung**

Das Symbol der durchgestrichenen Abfalltonne auf Rädern, das auf dem Produkt, in der Dokumentation oder auf dem Verpackungsmaterial zu finden ist, bedeutet, dass elektrische und elektronische Produkte, Batterien und Akkus am Ende ihrer Lebensdauer einer getrennten Müllsammlung zugeführt werden müssen. Dies gilt in der Europäischen Union und in anderen Ländern und Regionen, in denen Systeme der getrennten Müllsammlung existieren. Entsorgen Sie diese Produkte nicht über den unsortierten Hausmüll.

Durch die Rückgabe dieser Produkte an den Sammelstellen vermeiden Sie die unkontrollierte Müllbeseitigung und fördern die Wiederverwertung von stofflichen Ressourcen. Weitere Informationen erhalten Sie über den Händler, bei dem Sie das Produkt erworben haben, von regionalen Abfallunternehmen, staatlichen Behörden für die Einhaltung der erweiterten Herstellerhaftung oder dem für Ihr Land oder Ihre Region zuständigen Nokia Vertreter. Hinweise zur Eco Declaration oder Richtlinien für die Rückgabe alter Produkte finden Sie in den landesspezifischen Informationen unter www.nokia.com.

# **Zusätzliche Sicherheitshinweise**

### ■ **Kleinkinder**

Ihr Gerät und sein Zubehör können Kleinteile enthalten. Halten Sie diese außerhalb der Reichweite von kleinen Kindern.

### ■ **Betriebsumgebung**

Dieses Gerät erfüllt bei Einsatz in der vorgesehenen Haltung am Ohr oder in einer Position von mindestens 2.2 cm (7/8 Zoll) vom Körper entfernt die Richtlinien zur Freisetzung hochfrequenter Schwingungen. Wenn eine Gürteltasche, ein Gürtelclip oder eine Halterung verwendet wird, um das Gerät am Körper einzusetzen, sollte diese Vorrichtung kein Metall enthalten und das Gerät sollte sich mindestens in der oben genannten Entfernung vom Körper befinden.Um Dateien oder Mitteilungen zu übertragen, benötigt dieses Gerät eine gute Verbindung zum Mobilfunknetz. In einigen Fällen kann die Übertragung von Dateien oder Mitteilungen verzögert werden, bis eine derartige Verbindung verfügbar ist. Stellen Sie sicher, dass die oben angegebenen Anweisungen bezüglich Abständen eingehalten werden, bis die Übertragung beendet ist.

Teile des Geräts sind magnetisch. Deshalb werden Metallgegenstände unter Umständen von dem Gerät magnetisch angezogen. Bringen Sie keine Kreditkarten oder andere magnetische Datenträger in die Nähe des Geräts, da auf diesen enthaltene Daten hierdurch gelöscht werden können.

### ■ **Medizinische Geräte**

Der Betrieb von Funkgeräten, einschließlich Mobiltelefonen, kann unter Umständen die Funktionalität von nicht ausreichend abgeschirmten medizinischen Geräten stören. Wenden Sie sich an einen Arzt oder den Hersteller des medizinischen Geräts, um festzustellen, ob diese ausreichend gegen externe Hochfrequenzemissionen abgeschirmt sind oder wenn Sie sonstige Fragen haben. Schalten Sie Ihr Gerät in Gesundheitseinrichtungen aus, wenn Sie durch in diesen Bereichen aufgestellte Vorschriften dazu aufgefordert werden. Krankenhäuser oder Gesundheitseinrichtungen können unter Umständen Geräte verwenden, die auf externe Hochfrequenzemissionen sensibel reagieren können.

#### **Implantierte medizinische Geräte**

Hersteller medizinsicher Geräte empfehlen einen Mindestabstand von 15,3 Zentimeter (6 Zoll) zwischen Funkgeräten und implantierten medizinischen Geräten wie z. B. Herzschrittmachern oder implantierten Cardiovertern/Defibrillatoren, um eine mögliche Störung des medizinischen Geräts zu vermeiden. Personen, die Geräte dieser Art verwenden,

- müssen immer einen Abstand von 15,3 Zentimeter (6 Zoll) zwischen medizinischem Gerät und Funkgerät einhalten, wenn das Funkgerät eingeschaltet ist,
- dürfen das Funkgerät nicht in der Brusttasche aufbewahren,
- müssen das Gerät an das dem medizinischen Gerät entferntere Ohr halten, um die Gefahr möglicher Störungen zu verringern,
- müssen ihr Funkgerät umgehend ausschalten, wenn sie Grund zu der Vermutung haben, dass es zu einer Störung gekommen ist,
- müssen die Anweisungen des medizinischen Geräteherstellers lesen und befolgen.

Wenn Sie Fragen hinsichtlich der Verwendung des Funkgeräts zusammen mit einem implantierten medizinischen Gerät haben, wenden Sie sich an Ihren Arzt.

#### **Hörgeräte**

Einige digitale mobile Geräte können unter Umständen Störungen bei einigen Hörgeräten verursachen. Wenn Störungen auftreten, wenden Sie sich an Ihren Diensteanbieter.

### ■ **Fahrzeuge**

HF-Signale können unter Umständen die Funktion nicht ordnungsgemäß installierter oder nicht ausreichend abgeschirmter elektronischer Systeme in Kraftfahrzeugen, z. B. elektronisch gesteuerte Benzineinspritzungen, elektronische ABS-Systeme (Anti-Blockier-Systeme), elektronische Fahrtgeschwindigkeitsregler und Airbagsysteme beeinträchtigen. Für weitere Informationen wenden Sie sich bitte an den Hersteller Ihres Fahrzeugs oder jeglichen Zubehörs oder an den jeweiligen Vertreter.

Das Gerät sollte nur von Fachpersonal gewartet oder in das Fahrzeug eingebaut werden. Fehlerhafte Montage oder Wartung kann gefährliche Folgen haben und zum Erlöschen der für das Gerät gültigen Garantie bzw. Gewährleistung führen. Prüfen Sie regelmäßig, ob das Kfz-Zubehör für Ihr Mobilfunkgerät in Ihrem Fahrzeug ordnungsgemäß installiert ist und einwandfrei funktioniert. Bewahren Sie keine brennbaren Flüssigkeiten, Gase oder Explosivstoffe im selben Raum wie das Gerät, seine Teile oder das Zubehör auf oder führen diese so mit sich. Bedenken Sie bei Fahrzeugen, die mit einem Airbag ausgestattet sind, dass der Airbag mit großer Wucht gefüllt wird. Platzieren Sie Objekte einschließlich fest installiertem oder beweglichem Kfz-Zubehör für Ihr Mobilfunkgerät weder oberhalb des Airbags noch in dem vom gefüllten Airbag belegten Bereich. Wenn die Mobiltelefonausrüstung innerhalb des Fahrzeugs nicht ordnungsgemäß installiert ist und der Airbag gefüllt wird, kann es zu ernsthaften Verletzungen kommen.

Das Gerät darf in einem Flugzeug während des Fluges nicht verwendet werden. Schalten Sie das Gerät aus, bevor Sie in ein Flugzeug steigen. Der Einsatz eines mobilen Telekommunikationsgeräts an Bord eines Flugzeugs kann für den Betrieb des Flugzeugs gefährliche Folgen haben, das Mobiltelefonnetz stören und illegal sein.

### **Explosionsgefährdete Orte**

Schalten Sie Ihr Gerät an Orten mit einer explosionsgefährdeten Atmosphäre aus und handeln Sie entsprechend den Schildern und Anweisungen. Zu den Orten mit einer explosionsgefährdeten Atmosphäre zählen Orte, an denen Ihnen normalerweise empfohlen wird, den Fahrzeugmotor abzustellen. An solchen Orten kann ein Funke eine Explosion oder einen Brand mit körperlichen Schäden oder Todesfolge auslösen. Schalten Sie das Gerät an Tankstellen und in der Nähe von Benzinpumpen aus. Beachten Sie die Einschränkungen in Bezug auf den Einsatz von Funkgeräten in Kraftstoffdepots, -lagern und -verkaufsbereichen, chemischen Anlagen oder Sprenggebieten. Orte mit einer explosionsgefährdeten Atmosphäre sind zwar häufig, aber nicht immer deutlich gekennzeichnet. Hierzu gehören beispielsweise das Unterdeck auf Schiffen, Umgebungen von Leitungen und Tanks, in denen sich Chemikalien befinden sowie Orte, an denen sich Chemikalien oder Partikel wie Getreidestaub, Staub oder Metallpulver in der Luft befinden. Wenden Sie sich an den Hersteller von Fahrzeugen, die mit Flüssiggas (z. B. Propan oder Butan) betrieben werden, um in Erfahrung zu bringen, ob dieses Gerät ohne Sicherheitsrisiko in der Nähe solcher Fahrzeuge verwendet werden kann.

### ■ **Notrufe**

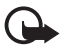

**Wichtig:** Dieses Gerät arbeitet mit Funksignalen, Mobilfunk- und Festnetzen sowie vom Benutzer programmierten Funktionen. Unterstützt Ihr Gerät Sprachanrufe über das Internet (Internetanrufe), aktivieren Sie die Funktion für Internetanrufe sowie für normale Anrufe über Mobilfunk. Sind beide Funktionen aktiviert, versucht das Gerät, Notrufe über das Mobilfunknetz und über den Diensteanbieter für Internetanrufe herzustellen. Der Verbindungsaufbau kann nicht in allen Situationen gewährleistet werden. Sie sollten sich nicht ausschließlich auf ein mobiles Gerät verlassen, wenn es um lebenswichtige Kommunikation (z. B. bei medizinischen Notfällen) geht.

### **Tätigen Sie einen Notruf wie folgt:**

- 1. Schalten Sie das Gerät ein, falls es nicht schon eingeschaltet ist. Stellen Sie sicher, dass die Signalstärke ausreichend ist. Abhängig von Ihrem Gerät müssen Sie möglicherweise noch die folgenden Schritte durchführen:
	- Setzen Sie eine SIM-Karte ein, sofern Ihr Gerät eine SIM-Karte verwendet.
	- Deaktivieren Sie Anrufsperren (sofern aktiviert).
	- Wechseln Sie vom Offline- oder Flugprofil zu einem anderen aktiven Profil.
- 2. Drücken Sie auf die Beendigungstaste so oft wie notwendig, um zur Ausgangsanzeige zurückzukehren und das Mobiltelefon für Anrufe vorzubereiten.
- 3. Geben Sie die jeweils gültige Notrufnummer ein. Notrufnummern sind je nach Standort unterschiedlich.
- 4. Drücken Sie auf die Anruftaste.

Wenn Sie einen Notruf tätigen, geben Sie alle nötigen Informationen so genau wie möglich an. Ihr mobiles Gerät könnte das einzige Kommunikationsmittel sein, das sich am Unfallort befindet. Beenden Sie das Gespräch nicht, bevor Ihnen die Erlaubnis hierzu erteilt worden ist.

### ■ **Informationen zur Zertifizierung (SAR)**

#### **Dieses mobile Gerät entspricht den Richtlinien zur Begrenzung der Exposition durch elektromagnetische Felder.**

Ihr mobiles Gerät ist ein Funkempfangs- und -sendegerät. Es wurde so konstruiert, dass es die von internationalen Regelwerken empfohlenen Grenzwerte für die Exposition durch elektromagnetische Felder nicht überschreitet. Diese von der unabhängigen Kommission ICNIRP herausgegebenen Empfehlungen beinhalten Sicherheitsspannen, um den Schutz aller Personen unabhängig vom Alter und allgemeinen Gesundheitszustand sicherzustellen.

Die Expositions-Empfehlungen für mobile Geräte verwenden eine Maßeinheit, die als Spezifische Absorptionsrate oder SAR bezeichnet wird. Der in den ICNIRP-Empfehlungen dokumentierte SAR-Grenzwert beträgt 2,0 Watt/Kilogramm (W/kg) als Durchschnittswert pro 10 Gramm Körpergewebe. SAR-Tests werden auf der Basis von Standardbedienungspositionen durchgeführt, wobei das Gerät in allen getesteten Frequenzbändern mit der höchstmöglichen Sendeleistung betrieben wird. Der tatsächliche SAR-Wert eines Geräts im Betrieb kann dabei unter dem Maximalwert liegen, da das Gerät so konstruiert ist, dass jeweils nur die Sendeleistung nutzt, die zum Zugriff auf das Mobilfunknetz erforderlich ist. Der Wert kann sich abhängig von verschiedenen Faktoren ändern, wie zum Beispiel Ihre Entfernung zur nächsten Basisstation des Funknetzes. Der maximale SAR-Wert gemäß den ICNIRP-Empfehlungen für die Verwendung des Geräts am Ohr ist 1,08 W/kg.

Die Verwendung von Gerätezubehör kann Auswirkungen auf die SAR-Werte haben. Die SAR-Grenzwerte können abhängig von den nationalen Richtlinien und Testanforderungen sowie dem Frequenzband variieren. Weitere Informationen zu SAR-Werten finden Sie in den Produktinformationen unter www.nokia.com.

# **Index**

## **A**

A-GPS Assisted GPS [29](#page-28-0) Akku aufladen [11](#page-10-0) Anrufe ablehnen [23](#page-22-0) annehmen [23](#page-22-1) Ausführen [21](#page-20-0) Beenden [21](#page-20-1) International [21](#page-20-2) Kurzwahl [22](#page-21-0) Sperren [26](#page-25-0) Warten [23](#page-22-2) Anrufe umleiten [25](#page-24-1) [Anruflisten. Siehe Protokoll.](#page-27-0) [Anrufweiterleitung. Siehe Anrufe umleiten.](#page-24-1) Anzeigen GPS-Leuch[tanzeige](#page-16-1) [17](#page-16-0) Statuslicht 17 Symbole [16](#page-15-0) Aufnahme 64 [Austausch. Siehe Datenübertragung.](#page-79-0)

### **B**

Betreiberauswahl [26](#page-25-1) Bildschirmschoner [17](#page-16-2) Bluetooth Empfangen von Daten [83](#page-82-1) Senden von Daten [82](#page-81-1) Verbindungseinstellungen [82](#page-81-0)

# **C**

Cache [67](#page-66-0)

### **D**

Dateimanager [77](#page-76-0) [Datenkabel. Siehe USB.](#page-82-0) Datenübertragung [80](#page-79-0) Dienstbefehle [43](#page-42-0)

### **E**

Einstellungen Datenanruf [74](#page-73-0) Eingabesprache [38](#page-37-0) Einstellungsassistent [13](#page-12-1) Mitteilungen [44](#page-43-0) Paketdaten [74](#page-73-1)

Sprache [75](#page-74-0) Telefon [73](#page-72-0) Verbindung [74](#page-73-2) E-Mails [42](#page-41-0)

### **F**

Flash-Player [64](#page-63-1)

### **G**

Galerie [46](#page-45-0) Gekoppelte Geräte [83](#page-82-2) Gerätemanager [79](#page-78-0) GPS GPS-V[erbindung](#page-30-0) [29](#page-28-1) Karten 31 Standortbestimmung [29](#page-28-2)

### **H**

Hilfe [8](#page-7-0)

### **I**

Internet Anzei[gen einer gespeicherten Seite](#page-65-0) [67](#page-66-1) Feeds 66 Lesezeichen anzeigen [64](#page-63-2) Seite speichern [67](#page-66-2) Verbindungssicherheit [65](#page-64-0)

### **K**

Kalender [69](#page-68-0) Kamera Bilder aufnehmen [51](#page-50-0) Bildf[olgemodus](#page-51-0) [53](#page-52-0) Blitz 52 Einstellungen der Bildkamera [55](#page-54-0) Einstell[ungen für die Videoaufnahme](#page-53-0) [56](#page-55-0) Motive 54 Selbstauslöser [52](#page-51-1) Video aufnehmen [54](#page-53-1) Karten Karten [durchsuchen](#page-44-0) [32](#page-31-0) Klingeltöne 45 Video[-Klingeltöne](#page-43-1) [46](#page-45-1) Kontakte 44 Speicherbelegung [45](#page-44-1) Kurzwahl [21](#page-20-3)

## **L**

Lautstärke [18](#page-17-0) Lesezeichen [64](#page-63-2)

### **M**

Media-Player. [Siehe RealPlayer.](#page-62-0) 63 Menü 17 microSD-Karte [10](#page-9-0) Mitteilungen Anhören [43](#page-42-1) Dienstmitteilungen [41](#page-40-0) SIM-Mitteilungen [43](#page-42-2) Mobiles Wörterbuch [71](#page-70-0) Musik anhören [57](#page-56-0) Musik übertragen [59](#page-58-0) Musik-Player Musik herunterladen [58](#page-57-0) Musik übertragen [59](#page-58-0) Musik-Shop [58](#page-57-0) Wiedergabelisten [58](#page-57-1)

## **N**

Notizen [70](#page-69-0) Aktive Notizen [69](#page-68-1)

## **O**

[Offline-Modus. Siehe Offline-Profil.](#page-14-1) Offline-Profil 15 Online-Freigabe [49](#page-48-0)

### **P**

PIN [11,](#page-10-1) [19](#page-18-0) Modul-PIN [19](#page-18-1) Sig[natur-PIN](#page-67-0) [19](#page-18-1) Profile 68 Protokoll [28](#page-27-0) [PTT. Siehe Push-to-talk.](#page-83-0) PUK 19 Push-to-talk [84](#page-83-0)

### **R**

Radio [62](#page-61-0) [RealPlayer](#page-62-0) 63

## **S**

[Schnellwahl. Siehe Kurzwahl.](#page-20-3) Software aktualisieren [79](#page-78-1) Software-Updates [79](#page-78-1) [Speicherkarte. Siehe microSD-Karte.](#page-9-0) Sperrcode [11,](#page-10-2) 18 Sperrkennwort [19](#page-18-3) Sprachanwahl [22](#page-21-1) [Sprachaufnahme. Siehe Aufnahme.](#page-63-0) Sprachbefehle 72 Sprachmailbox [22](#page-21-2) Standby-Thema [15](#page-14-2) Standortbestimmung [29](#page-28-2) Synchronisation [84](#page-83-1)

## **T**

[Tastatursperre. Siehe Tastensperre.](#page-17-2) Tastensperre 18 Telefon ohne SIM-Karte verwenden [15](#page-14-1) [Telefonbuch. Siehe Kontakte.](#page-43-1) Telefonkonferenz 23 [Text eingeben. Siehe Texteingabe.](#page-37-1) Texteingabe 38 Themen [68](#page-67-1)

### **U**

Uhr [69](#page-68-2) Umrechner [70](#page-69-1) UPIN [19](#page-18-0) USB [83](#page-82-0)

### **V**

Verbindungen [80](#page-79-1) Verbindung[s-Manager](#page-23-0) [85](#page-84-0) Videoanruf 24 Videozuschaltung [27](#page-26-1)

### **W**

[Wecker. Siehe Uhr.](#page-68-3) [Weltzeituhr. Siehe Uhr.](#page-68-4) [Wörterbuch. Siehe Mobiles Wörterbuch.](#page-70-0)